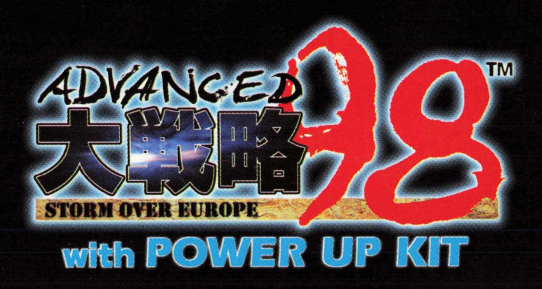

# 取扱説明書 ア ド バ ン ス ド 大 戦 略 78 **STORM OVER EUROPE**

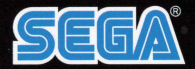

この度は「アドバンスド大戦略98 with パワーアップキット」をお買い上げいただき誠にありがとうございます。 はじめに「本製品使用上のご注意」をよくお読みいただきますようお願い致します。

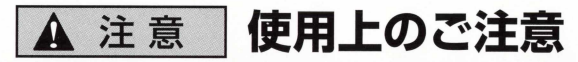

### M健康 トのご注音

- ●ごくまれに強い光の刺激や点滅、モニターやテレビ画面などを見ていて、一時的に筋肉のけいれん・意識の喪失等の症状を 起こす人がいます。こうした経験のある方は、このソフトを使用する前に必ず医師と相談してください。また、使用中にこ のような症状が起きたときは、すぐに使用をやめ、医師の診察を受けてください。
- ●このソフトを使用するときは、部屋を明るくし、なるべくモニターやテレビ画面から離れてください。また、健康のため、 1 時間ごとに1 0 〜2 0 分の休憩をとり、疲れているときや睡眠不足での使用は避けてください。

### や汚れをつけない●

**●キズや汚れをつけない●**<br>ディスクの両面にはキズや汚れをつけないよう、扱いには 注意してください。また、ディスクを曲げたりセンター孔 たりセンター孔 ください。 を大きくしないでください。

### )汚れを拭くときは(

ディスクはレンズクリーニングなどに使うやわらかい布で、 使用後のディスクは元のケースに入れ、高温·高湿になる場所 中心部から外周部に向かって放射状に軽く拭き取ってくださ を避けて保管してください。 い。なお、シンナーやベンジンなどは使わないでください。

#### 文字を書いたりしなし、

よう、扱いには ディスクの両面には文字を書いたり、シールなどを貼らないで

保管場所に注意する

このディスクは、コンピューター専用CD-ROMです。普通のCDプレイヤーなどで使用すると、ヘッドホンや スピーカーなどを破損する恐れがありますので、絶対に使用しないでください。

★本ディスクにRead meが入っている場合は、必ずお読みください。大切な情報を記載しています。

●パソコン本体の取扱説明書もあわせてご覧ください。

●このディスクを賃貸業に使用することを禁じます。

●この取扱説明書を無断で複製(コピー)することを禁じます。

- ●このソフトを無断で複製(コピー)することおよび解析することを禁じます。
- ●付属のユーザー登録ハガキを使い、ユーザー登録を必ず行ってください。ユーザー登録がされていない商品では、 サボートを受けることができません。

●この取扱説明書の再発行はいたしません。大切に保管してください。

本ソフトをプレイするには以下の条件が必要です。

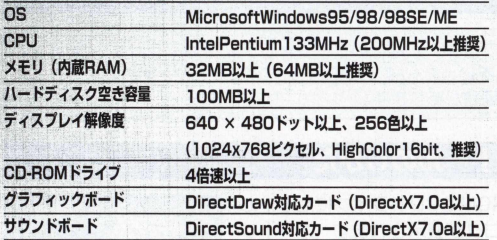

#### ご注意

※本ソフトはDirectXを使用しております。ご使用になるパソコンが完全に 対応しているか、パソコンメーカーに必ずご確認ください。 ※液晶ディスプレイでの動作は保証いたしません。

Reprogrammed Game © SEGA CORPORATION LTD 1998 Original Game © 1988 SystemSoft Corp.

GHQ's Micro Armour ®

@ CHICKEN HEAD Corp. 1998

Microsoft, Windows, DirectX, DirectDraw, DirectSoundは米国Microsoft Corporationの米国及びその他の国における登録商標です。

Windows95、DirectX、DirectDraw、DirectSoundの正式名称は、Microsoft Windows95 operating system, Microsoft DirectX set of APIs, Microsoft DirectDraw application programming interface, Microsoft DirectSound application programming interface, Microsoft Direct3D application programming interfaceです。

MMX Pentiumプロセッサの正式名称はMMXテクノロジPentiumプロセッサです。 MMXおよびPentiumは、Intel Corporationの商標または登録商標です。 SEGA、SEGA PC、アドバンスド大戦略は、(株)セガの商標です。 大戦略は、(株)システムソフトの商標です。

### 動作環境 001\1丁日1\1丁3

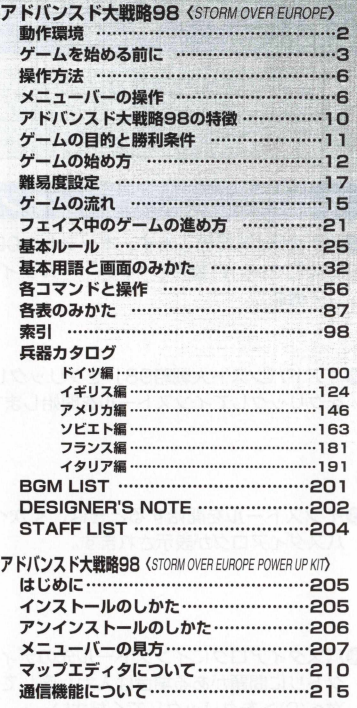

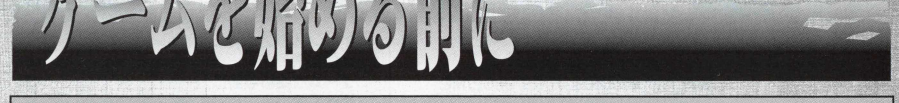

インストール前のご注意:ウィルスチェックプログラムなどのユーティリティーやアプリケーションソ フトを実行している場合は、それらのソフトをいったん終了してからインストールを始めてください。 これらのソフトはインストールの妨げとなる場合があります。

# **インストールのしかた**

**●Windowsを起動します。本ソフトのCD-ROMをCDドライブにセットし** てください。自動的にインストールダイアログが表示されます(オートプ レイ機能)。

- 2 「アドバンスド大戦略98」をクリックして選択し、「ゲームインストール をクリックしてインストールを開始します。
- **❸インストールを開始するときは、<次へ(C)>をクリックしてください。** パスダイアログが表示されます。

❹パスダイアログにインストール先のディレクトリが表示されます。ディレ クトリに問題がある場合は入力し直してください。問題がない場合は、く 次へ(C)>をクリックしてください。 インファイアログ

R

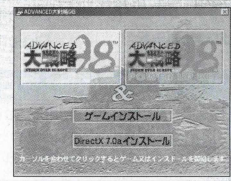

インストールダイアログ

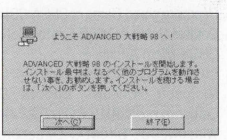

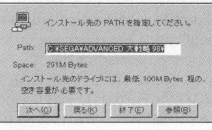

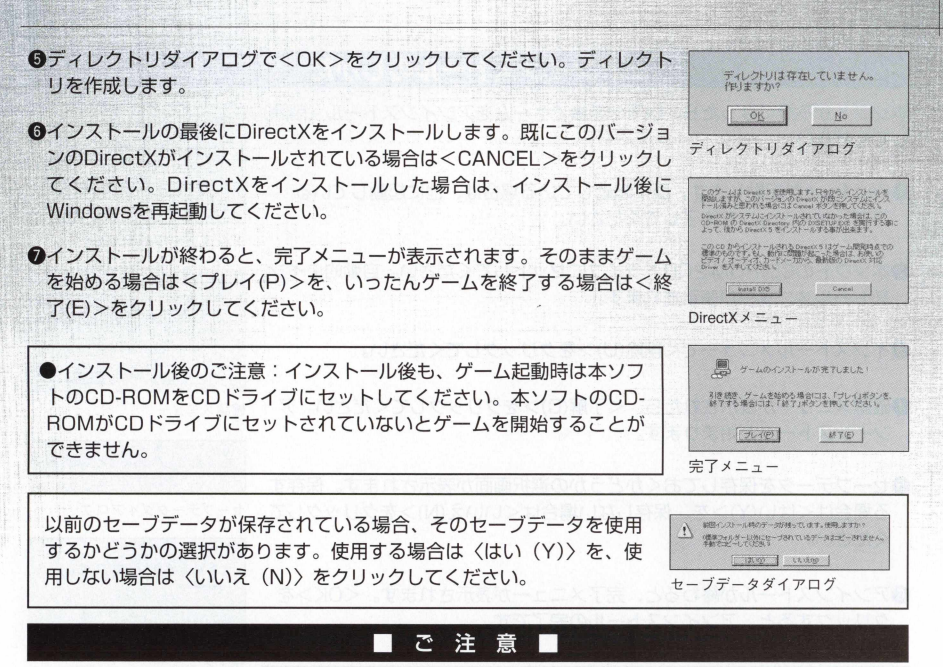

大戦略98 (SEGA版デジキューブ版)を既に購入している人は、一度大戦略98 (SEGA版デジキューブ版) をアンインストールしてから、「大戦略98&パワーアップキット」をインストールして下さい。

「大戦略98&パワーアップキット」で大戦略98 (SEGA版デジキューブ版)の続きをプレイされる方は、 0 :¥ 3 **E**6 **A**¥ **A**0 **VAN**^ **E**0 大戦略9 8 ¥ **EXE**0 ¥ 0 3 1 :3 】にあるセーブデーターを 「C:¥SEGA¥Advanced 大戦略 98 and PUK¥EXEC¥Data 1に移してプレイして下さい。 ※上記の移動先は標準の方法インストールした場合です。

# アンインストールのしかた

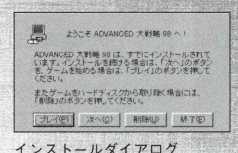

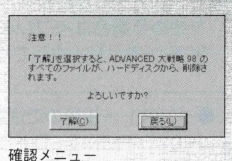

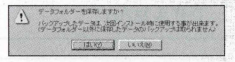

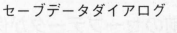

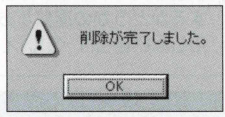

,,,丨 丨 丨 ,,丨丨....!完了メニュー

本ソフトが不要になったら、以下の手順でゲームをアンインストール(削除) してぐださい。

**●**Windowsを起動します。既に起動している場合は、他に起動している アプリケーションを終了してください。

**@本ソフトのCD-ROMをCDドライブにセットしてください。自動的にイン** ストールメニューが表示されます。

■インストールメニューで<削除(U)>をクリックしてください。

**4確認メニューが表示されたら、<了解(C)>をクリックしてください。ア** ンインストールが始まります。

❺セーブデータを保存しておくかどうかの選択画面が表示されます。保存す る場合はくはい(Y)>を、保存しない場合はくいいえ(N)>をクリックして ください。

**@アンインストールが終わると、完了メニューが表示されます。<OK>を** クリックすると、アンインストールの完了です。

●コントロールパネル→「アプリケーションの追加と削除のプロパティ」 で「ADVANCED 大戦略 98| を選択すればCD-ROMなしで削除する ことができます。

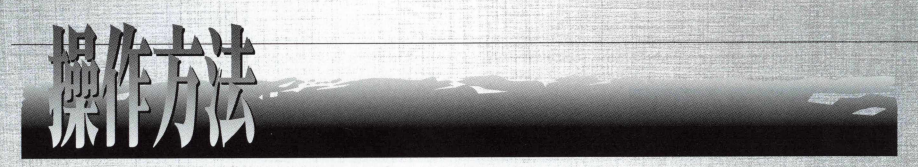

ゲーム中の操作はすべてマウスで行います。

マウスの移動 ················ポインタの移動

**マ ウ ス の 左 ポ タ ン** ..... ユニットの選択/コマンドの選択/メニューバーのプルダウンメニューを開く/ メニューバーの選択/行動終了したユニットや他国·陣営のユニットの上でダ ブルクリックをすると性能表が表示されます。

マウスの右ボタン ··········ユニットの選択解除/コマンドなどのキャンセル/サブコマンドメニューを開く

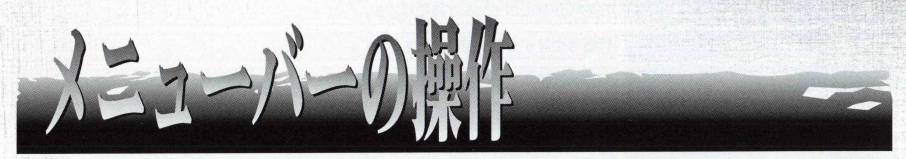

メニューバーの各項目の機能を紹介します。メニューバーの項目をマウス左ボタンでクリックすると、 プルダウンメニューが表示されます。選択したい項目や変更したい項目を選び、マウスの左ポタンを再び クリックすると選んだ項目の選択や変更ができます。また、プルダウンした各項目の上にポインタを移動 すると、メインウィンドウの左下に項目の簡単な説明が表示されます。

メニュー項目のカッコ内の文字を [Alt] と一緒に押すとその項目のプルダウンメニューが表示されま す。プルダウンメニューが開いているときに、プルダウンメニュー内の項目のカツコの中の文字を押すと その項目が選択されます。また、[Ctrl] とカッコ内の文字を一緒に押すと、直接その項目を選択できます。

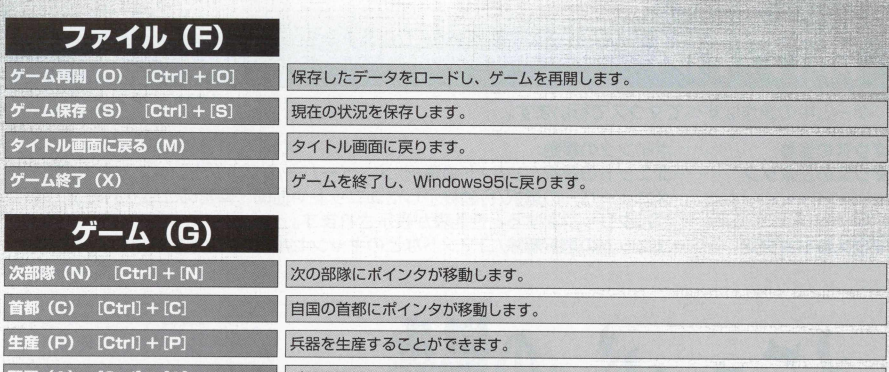

|配置 (A) [Ctrl] + [A] | 兵器を配置することができます。

^設定の全自動でチェックした項目の行動を自動で行います。

降伏して、ゲームオーバーとなります。

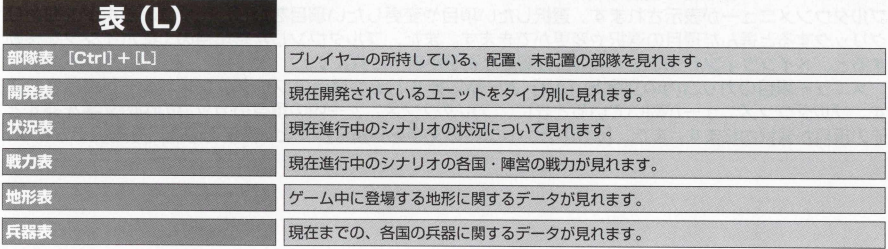

降伏

**全自動開始(G)** [Ctrl] + [G]

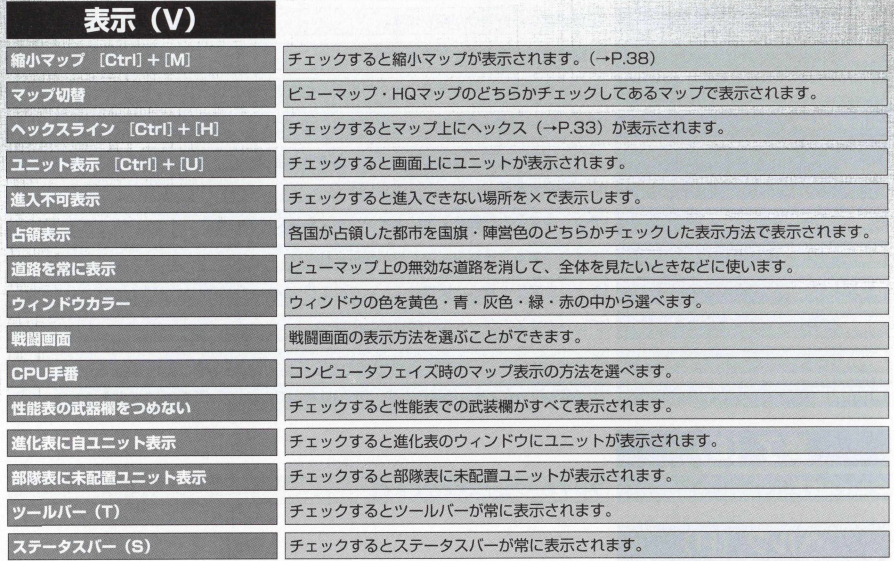

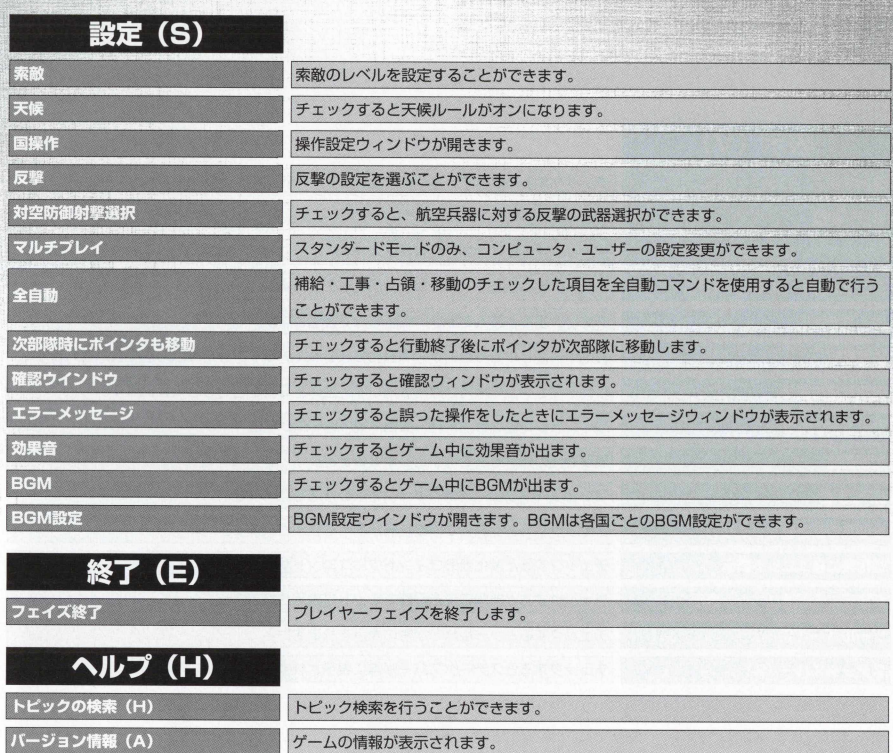

9

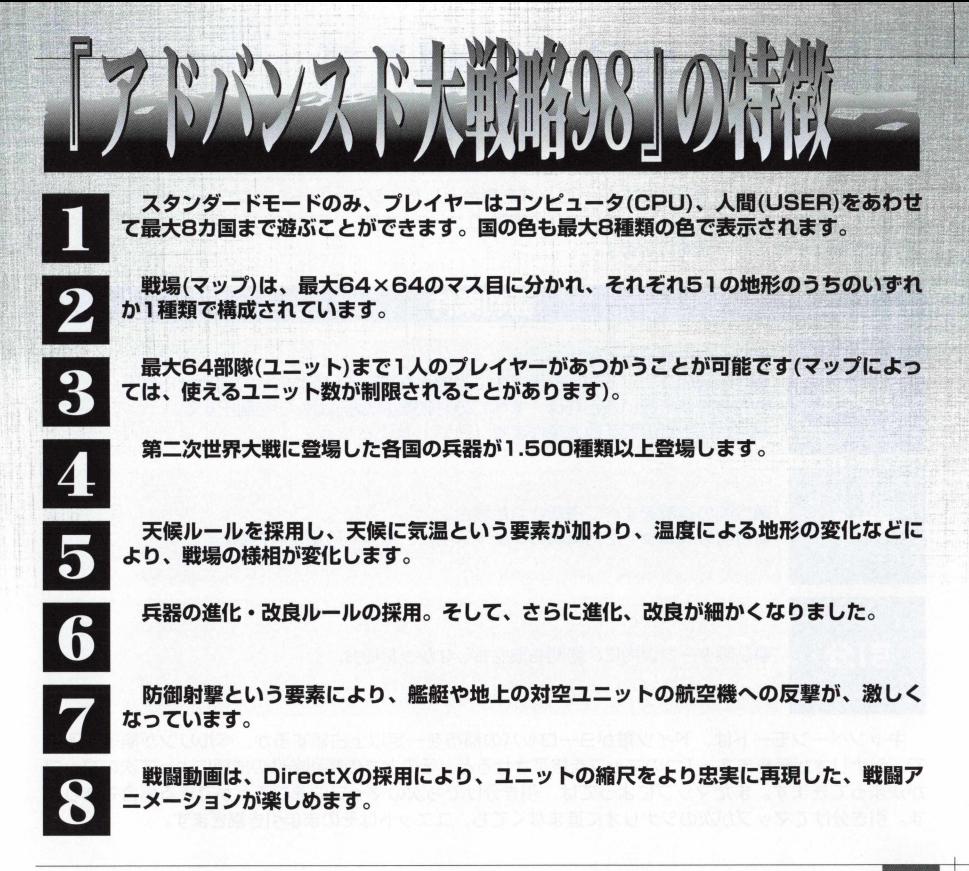

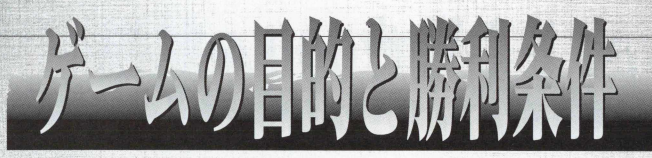

このゲームは、第二次世界大戦のヨーロッパを舞台とした、シミュレーションウォーゲームです。あ なたは1つの国または軍の代表として、自分の部隊(ユニット)を使い、ほかのプレイヤーを撃破してマッ プ全土を制圧することを目的にします。

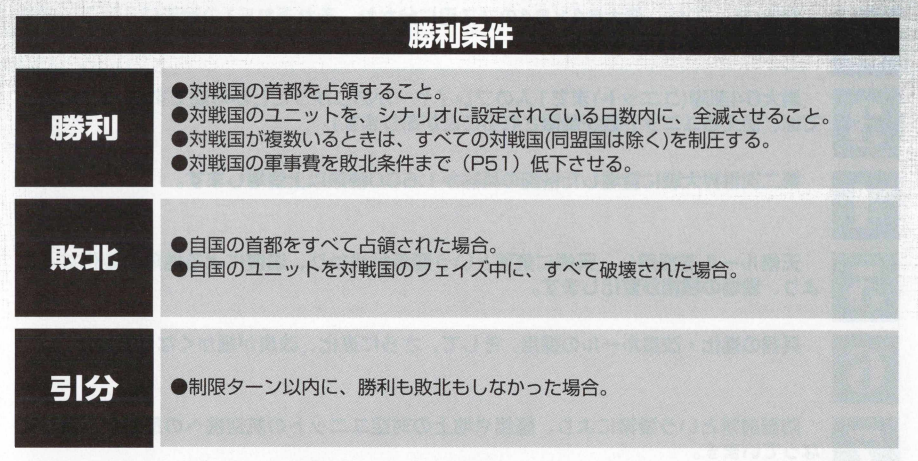

キャンペーンモードは、 ドイツ軍がヨーロッパの都市を一定以上占領するか、ベルリンが陥落するま で、シナリオが続きます。 1つのマップを終了させると、そのときの勝利条件の成績によって次のマップ が決まってきます。またマップによっては、引き分けでも次のマップに進むことができる場合もありま す。引き分けてマップが次のシナリオに進まなくても、ユニットはそのまま引き継ぎます。

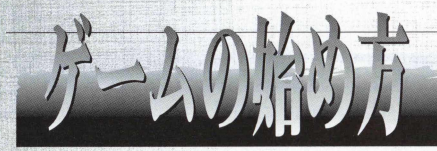

Windowsではスタートメニューの「プログラム」の中にある 「Advanced 大戦略 981 を選択してください。

選択すると、タイトル画面に続き、タイトルメニューが表示されます。 タイトル画面でのメニューの各項目内容は、以下のとおりです。

#### **NEW CAMPAIGN (キャンペーンモード)**

シナリオをクリアするごとに、次のシナリオへと進みます。キャンペーンモードを初め て プ レ イ す る 場 合 は 、 こ の 「 N F W C AMP AIG N | を ク リ ッ ク し て く だ さ い 。 キ ャ ン ペー ンモードでは、1人のみのプレイで、対戦や、各国の軍事費などの設定変更はできません。

#### **PLAY SCENARIO (スタンダードモード)**

スタンダードモードには、シングルプレイとマルチプレイがあります。「PLAY SCFNARIO」 をクリックすると、単体シナリオの名前が表示されます。 プレイしたいシナリオにカーソルを 合わせてクリックすると、〈設定〉 を選択した単体シナリオの設定画面が表示されます。 ここで 各国・各陣営を「LISFRI「CPU(コンピュータのこと)」に選択します。また、各国の軍事費 や最大ユニット数、シナリオ名などもこの設定画面で行い、スタンダードモードに入ります。

#### **LOAD GAME (データ読み込み)**

すでに、ゲームをプレイし、データをセーブしている人は、「LOAD GAME」をクリックしてくだ さい。ゲームの「再開」が表示されます。

自動的にゲームのセーブデータの場所が表示されますので、読みたいデータをクリックしましよう。

#### **WEAPON COLLECTION (兵器図鑑)**

キャンペーンモードのシナリオに対応して、各国の兵器を見ることができるのが、この兵器図鑑です。 シナリオに対応しているので、キャンペーンが進むにつれて、兵器図鑑の兵器の数も増えていきます。 各陣営が、どのような兵器を生産できるのか、参考になります。

### **STAFF CREDIT (スタッフクレジット)**

STAFF CREDITをクリックすると、このゲームを制作した、開発者たちの名前を見ることができます。

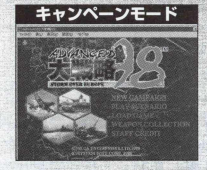

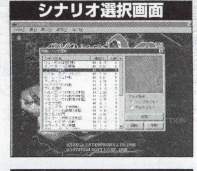

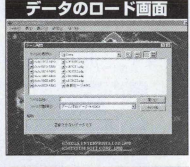

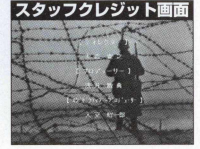

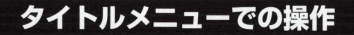

- ●タイトルメニューでは、モードのセレクトや、データロード以外にも、画面上に表示されているメニューバーで さまざまな操作ができます。
- メニューバーには、タイトルメニュー画面左上から、「ファイル」 「表」 「表示」 「設定」 「ヘルプ」 の5つのメニュ 一があります。このコマンドにポインタを合わせ、クリックするとプルダウンメニューが表示されます。

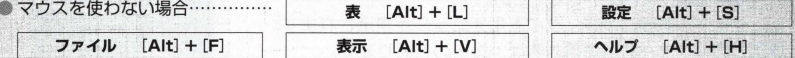

- ●「ファイル」では、ゲーム再開(ロード画面)、シナリオプレイ(シナリオモード選択)、新規キャンペーン(新規にキ ャンペーンモード開始)、ゲーム終了(『アドバンスド大戦略98| のゲームを閉じる)の4つの選択ができます。
- 「表」を開くと兵器図鑑が表示され、キャンペーンモードに登場した各国の兵器を見ることができます。
- 「表示」は、ウィンドウカラーの設定変更と、性能表の武装欄の表示方法と、ゲーム画面の表示方法の選択ができ  $a \pm d$
- 「設定」は、難易度調整の許可(P17) と、効果音、BGMのON·OFFができます。
- ●「ヘルプ」では、『アドバンスド大戦略98| の各コマンドなどの説明を行うヘルプメニューを表示したり、ゲーム ● の情報を見ることができます。

### メニューバーの開き方

メニューバーはタイトルメニューだけでなく、キャンペーンモード、スタンダードモードの各メイン画面でも頻繁に使うこと になります。このサブコマンドの操作方法は覚えておいてください。

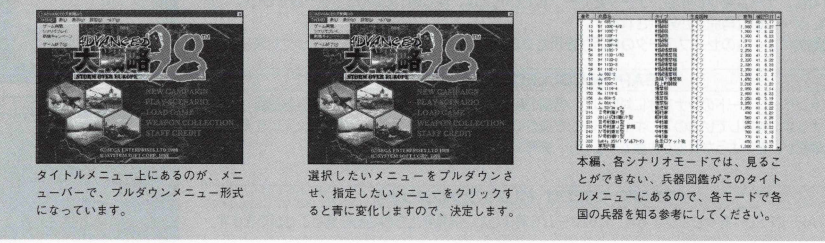

### キャンペーンモード画面のみかたと操作

キャンペーンモードの場合は、タイトル画面で「NEW CAMPAIGN」をクリックすると、自動的にキャンペーン シナリオに入りますので、細かい操作はありません。

### スタンダードモード設定画面のみかたと操作

- ●スタンダードモードを選択すると、シナリオ選択画面が現れます。そこで、プレイしたいシナリオ名の場所にポ インタを持っていき、クリックします。選択したシナリオ名が青く反転し、シナリオ選択画面の右上に、選択し たシナリオのフルマップが現れます。
- ●スタンダードモードでは、各シナリオごとにシングルプレイ用の初期設定がされています。選択したシナリオを 初期設定のまま1人でプレイしたい場合は画面下の「開始」をクリックすると単体シナリオが始まります。
- 選択したシナリオを複数の人たちでプレイする場合は、シナリオ選択画面右側の、「プレイ形式」を「マルチプレ イ」の場所にポインタを合わせてクリックします。そしてさらに詳細設定画面に入るための「設定」を選択してク リックします。シナリオ設定ウィンドウには、選択したシナリオに登場する各国の初期設定が表示されています。 ● 画面上に記した数字❶は天候ルールの設定。❷は索敵の設定。❸は戦闘画面の表示の設定。 ❹は各国の初期設定デ
- 夕。❺は詳細データで変更したものを初期値に戻すときのポタン。❻は変更した設定を登録し、シナリオ選択 画面に戻るときのポタンです。
- ●このシナリオ設定ウィンドウでは、画面一番上のシナリオ名か作戦規定の日付をクリックすると「タイトル名,タ ーン数変更ウィンドウ」が開きます。
- ●「タイトル名·ターン数変更ウィンドウ」では、選択した単体シナリオの作戦名の変更と、シナリオクリアまでの 規定ターン数の設定変更ができます。
- ◎の各国初期設定画面の変更したい国をクリックすると、「項目変更ウィンドウ」が開きます。 「項目変更ウィンドウ」では各国名の変更、初期軍資金(シナリオ開始時に各国が最初に所有している軍事費)の変 更。最大生産数(各国が生産できるユニットの最大生産数の制限)の変更。操作(シナリオに参加する国をプレイヤ 一にするか、コンピュータにするか、不参加にするか)の変更ができます。
- 初期軍資金は最大9.999.999、最小0の数値で変更が可能です。

最大生産数は上限が64ユニットまで可能です。

- ●「タイトル名·ターン数変更ウィンドウ」「項目変更ウィンドウ」とも、すべての設定変更が終了したら、シナリオ 設定ウインドウで「完了」をクリックしてください。
- 変更した設定でプレイしたいときは、シナリオ選択画面の「開始」をクリックして、ゲームを開始することになります。 ● ゲームがスタートしたら、メニューバーの「設定」の中の「マルチプレイ」で「タイトル画面に戻らない」にチ エックを入れてください (P41参照)。

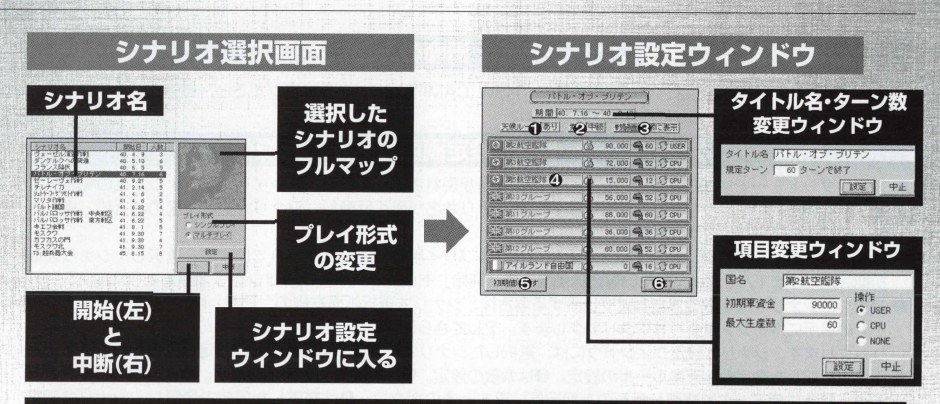

# データロード画面のみかたと操作

- タイトルメニューで「I OAD GAME」を選択するとデータロード画面が開きます。 データロード画面は、キャンペーンモード、スタンダードモードの各モードでヤ ● ーブしたデータからゲームを始めるときに使います。
- 初めてゲームを始めるときには、データロード画面にデータはありません。
- データロード画面には、●保存データの表示。2保存データのスライドボタン。
- 3保存データ名。3ファイルの種類。3ファイルの詳細情報が記されています。 保存データの表示は上下6データ分表示され、左右に4列配置されます。このデータ を呼び出したいデータに合わせてクリックすると、指定したデータが青色に変わり、
- ●詳細情報に選択したデータのシナリオ名。セーブしたときのターン数。セーブした 国。セーブした年月日が情報として記されます。
- ●詳細情報を見ながら呼び出したいデータを選び、ダブルクリックするか、右側に あ る 「開く」 コマンドをクリックすることで、保存したゲームから再開できます。

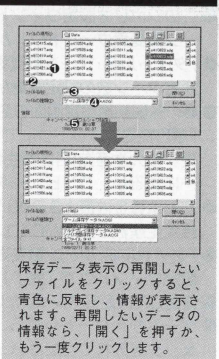

■ ヤーブデータは、各シナリオのフェイズ中に行うゲーム保存データ、キャンペーン モードで1つのシナリオが終了した時点でセーブするシナリオ間保存データ、シナ リオモードでマルチプレイ形式でプレイした場合のマルチプレイ保存データ、全て のデータを開く全ファイルデータの4種類があります。ただし、ゲーム中のデータ 口ードではシナリオ途中の保存データのロード(ゲーム保存データ)と、全ファイル データしか開けません。開くときは、「ファイル」か ら 「ゲーム再開」を選びます。 シナリオ間のデータロードは*、 ぅ*

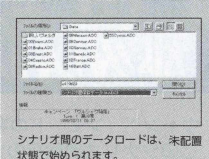

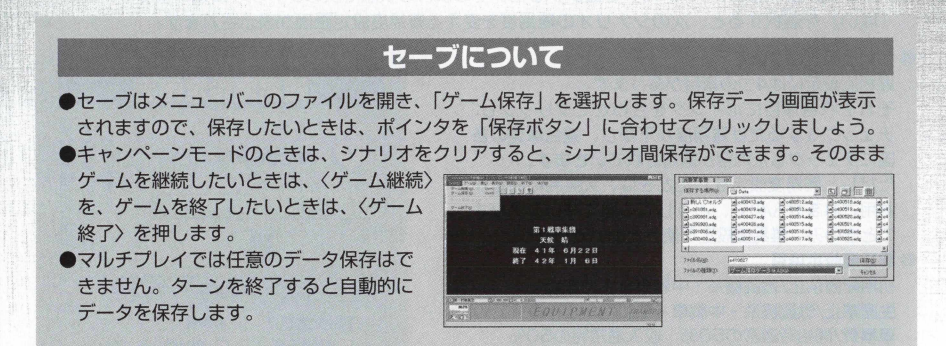

# スタッフクレジットの操作

● STAFF CREDITを選ぶと開発者たちの名前が表示されるスタッフクレジ **ット画面が開きます。**

**スタッフクレジット画面は自動でスクロールしていきますので、途中で夕 イトル画面に戻りたいときは、画面上をクリックしてください。**

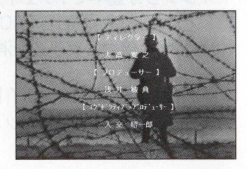

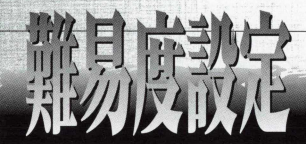

キャンペーンモードの場合、 1つのシナリオが終了したときに、シナリオ間保存ができます。 このシナリオ間保存の状態から再開すると(データロードすると)、「難易度を下げますか?」というコ マンドが表示されます。「いいえ」を選択すると、そのままの状態で次のシナリオに進みます。

「はい」 を選択すると、次のシナリオの難易度を変える難易度設定画面が表示されます。

#### **難易度設定について**

難易度設定には4つの項目があります。 それぞれ各項目にポインタを合わせてクリックし、 チェックをするだけ難易度が下がり、連合軍側の各 国にチェックした内容が適用されていきます。 ただし、難易度設定をしたときは、大勝利の判定が 適用されませんので、どうしても勝てないシナリオ のときのみ、難易度設定を使うといいでしょう。

#### **鬱難易度設定項目**

初期配置禁止/戦闘機系·中戦車·主力艦艇 牛産禁止/戦闘機系・中戦車・牽引砲・工作車 軍事費/開始時通常の50%·収入通常時の50% その他/ヤーブ無制限\* 反撃なし 対空防御射撃なし

※シナリオ途中で1フェイズ中に2回以上セーブする と、通常時は2回目100、3回目200、4回目 400と倍々の軍事費を消費します。

※難易度設定画面は、タイトルメニューの「設定」で、 難易度調整許可にチェックが入っている場合のみ表 示されます。

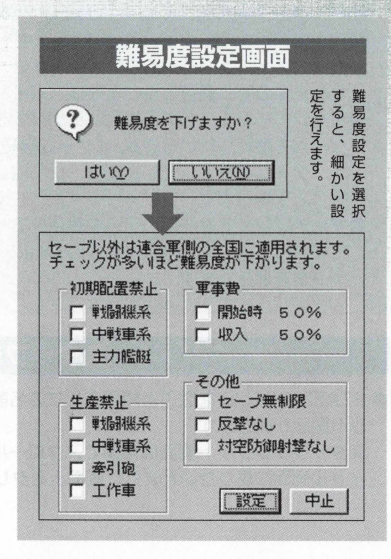

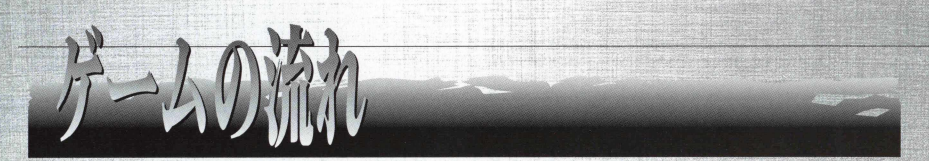

『アドバンスド大戦略98』には、大きく分けると2つのモードがあります。 1つは、シナリオをクリアしながら次のシナリオへと進む、キャンペーンモード。 もう1つは、ユーザー同士が対戦したりできる、単体マップで楽しむスタンダードモードです。 この2つのモードには、それぞれゲームが始まる前にシナリオの設定をしたり(シナリオモード)ユニッ 卜がエントリーされたり配属されたりする(キャンペーン、シナリオモード共通)作戦準備画面と実際にユ ニットを動かしてゲームを進行する、ビューマップ画面に分かれます。

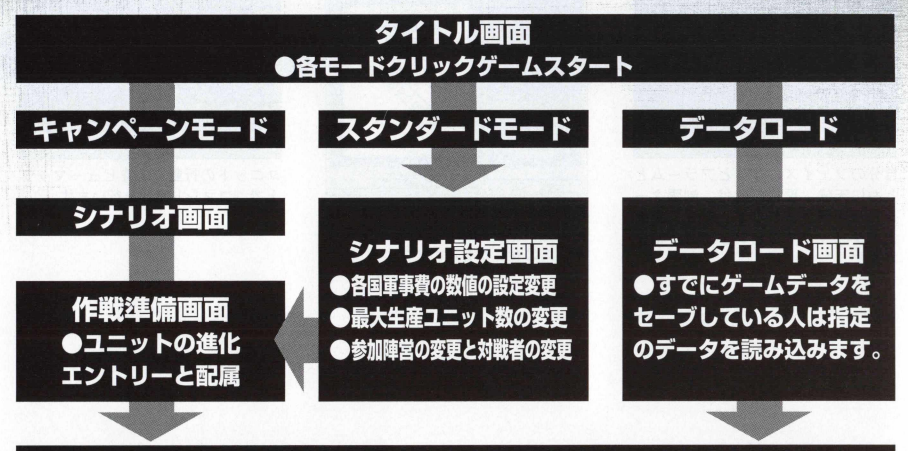

●作戦開始

# フェイズの流れ

キャンペーン、シナリオの各モードで、プレイヤーがビューマップ画面で行う香のことをフェイ ズといいますが、このフェイズの流れについて簡単に説明しましよう。 ^ 以下が、プレイヤーのフェイズのおおまかな流れです。

**The space of the state of the State** 

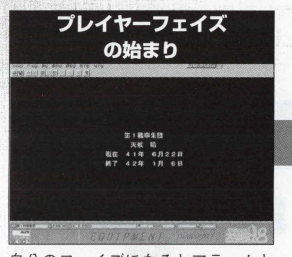

自分のフェイズになるとアラームと ともに天候、現在の日付、制限ター ン月日が表示されます。ゲーム画面 上をクリックするとフヱイズが始ま ります。

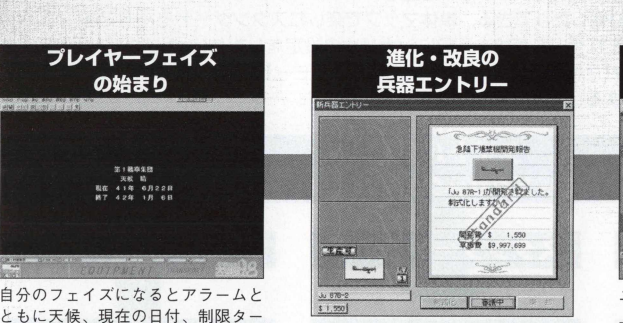

新開発された兵器がある場合は、開 発エントリー画面が登場し、生産ラ インにのせるかを決めます。

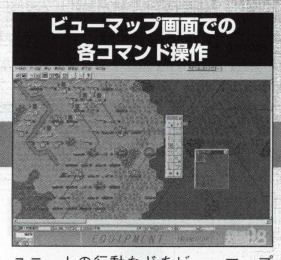

ユニットの行動などをビューマップ 上で、コマンド操作を行います。

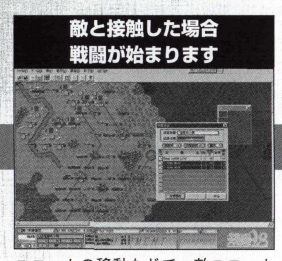

ユニットの移動などで、敵ユニット と、プレイヤーユニットが接触する と、戦闘が始まります。

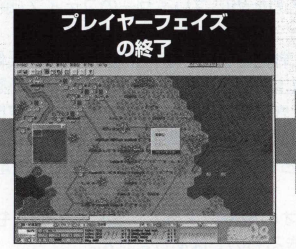

ビューマップでの、すべての行動を 終了させたら、プレイヤーフェイズ を終了させます。

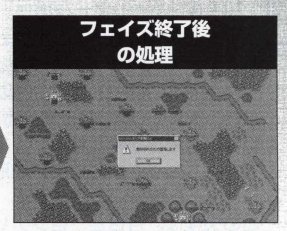

フェイズが終了すると、自動的に各 ユニットの燃料が計算され、燃料切 れの航空機は墜落します。

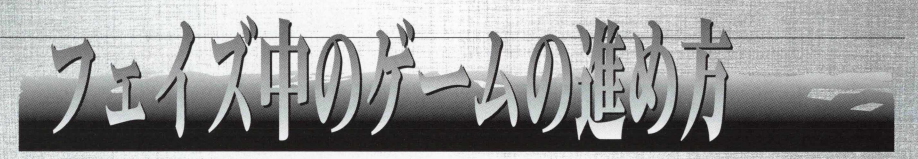

それでは、このフェイズ中に、プレイヤーはいったいどんなことができるのでしようか? 簡単に言えば、こちらの被害をなるべく最小限に食い止めながらユニット(兵器)を動かし、敵を叩く。 そして敵ユニットや敵の都市や空港などの生産·補給地形を減らす。最後に敵の首都を占領するか、敵 ユニットを全滅させるわけです。そのためにプレイヤーのフェイズ(順番)中に、敵の行動を予測しながら、 ユニットを有利に動かすのがフェイズ中の各コマンドにります。

ただし、この「アドバンスド大戦略98」では、索敵モードや天候というシステムがあり(詳しくは 卩 52を参照 )、索敵モードが中級以上の場合、索敵範囲外の敵の行動を見ることができません。

また、天候がONになっているときは(詳しくはP52を参照)、航空機による地上や艦船への攻撃ができ ないなどの障害が起こります。そしてさらに、降雨量や積雪量によっては、地形が変化して、泥地にな って地上ユニットが泥地に足を取られたり、積雪によって凍結した地形に足を取られ、移動速度が遅く なるといった障害も出てきます。

この天候は、月日と、各シナリオの地域によって、変化していくもので、プレイヤーが天候を雨にし たり、雪にしたりと勝手に操作できるものではありません。

これらの要素を考慮に入れながら、シナリオをクリアするために、プレイヤーフェイズ中にユニット にさまざまな指令を与えるのが、フェイズ中のコマンドです。

### フェイズ中のコマンド操作とビューマップ画面

では、実際にフェイズ中にプレイヤーは、どのようなコマンド操作を行うのかを説明します。 プレイヤーフェイズが始まると、下のメイン画面となるビューマップが表示されます。このビューマ ップで、コニットにポインタを合わせてクリックすると行動コマンドが画面上に表示されます。

このメインコマンドに表示されているボタンを押すことによつて、フェイズ中にプレイヤーはユニッ 卜の操作を行います。

このフェイズ中に行える各コマンドは、下のような流れになつているので、プレイに際して、ぜひ参 考にしてください。

また、ビューマップの上に表示されているメニューバーは、ゲームの保存や、部隊表など、ユニツト 操作以外のコマンド操作をするためのポタンです。

また、画面下に表示されているものは、フェイズ中のサブデータを表示した、フェイズデータ画面で す(詳しい説明は卩36をごらんください)。

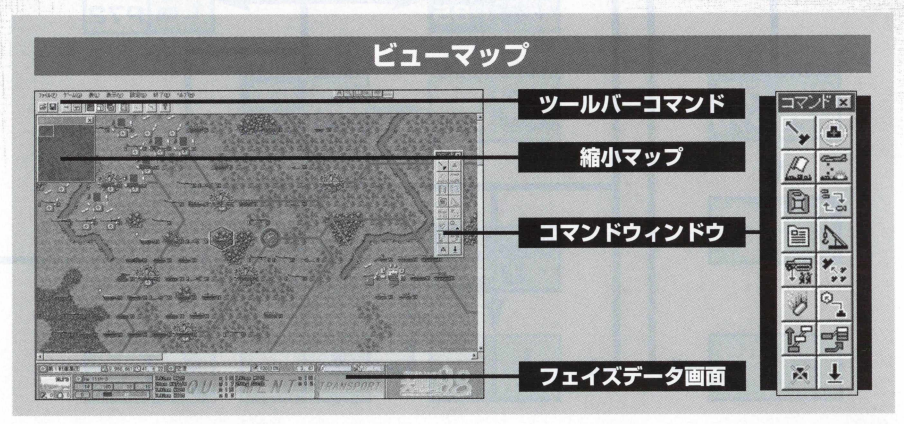

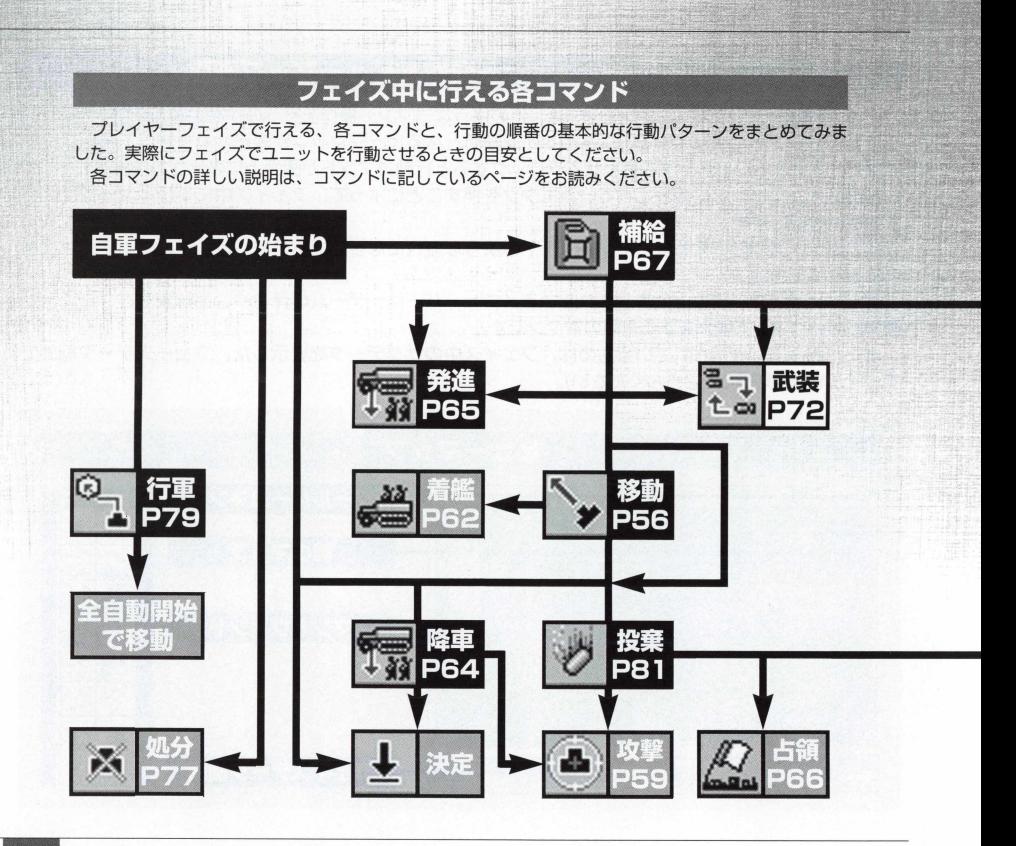

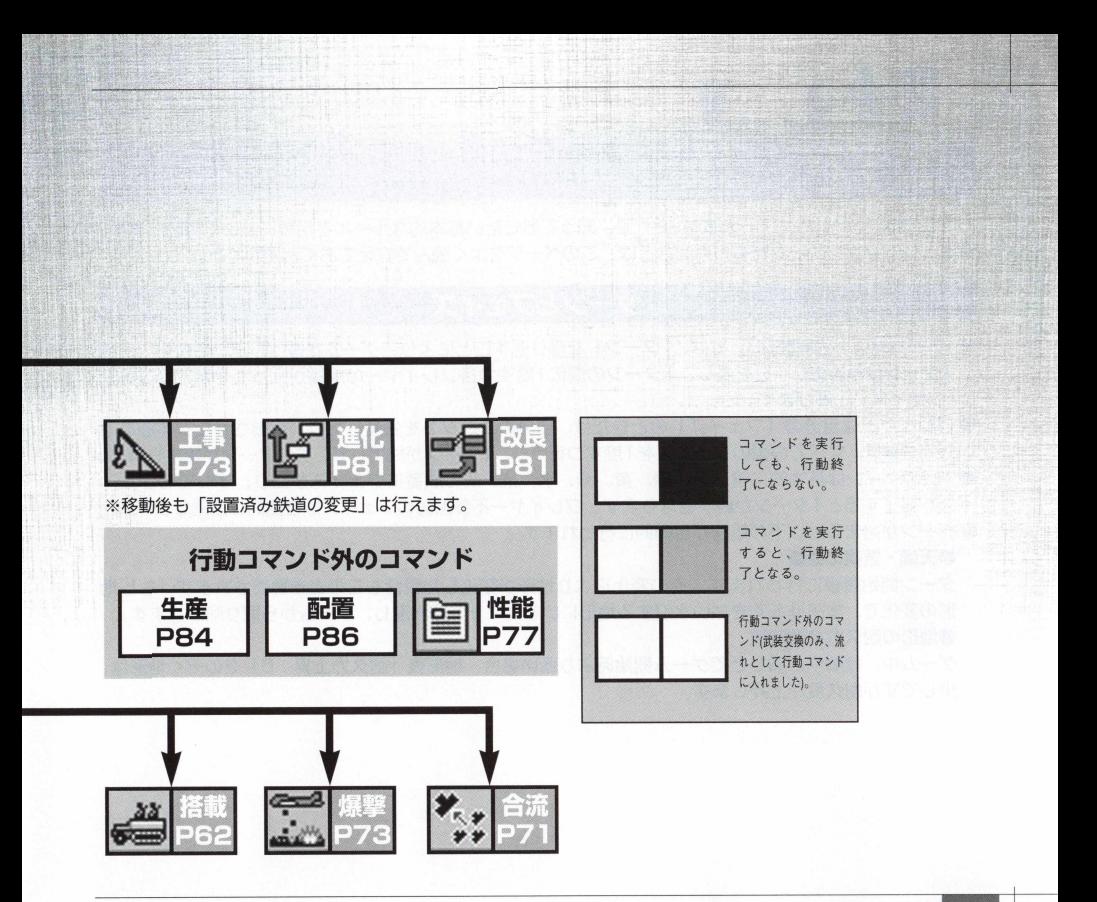

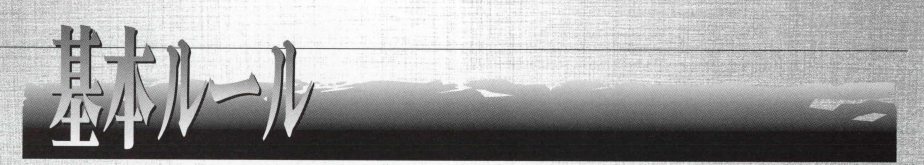

ここでは、「アドバンスド大戦略98」で、知っておきたい基本的なルールと用語について説明します。 シミユレーシヨンゲーム特有の用語などは、このページをよく読んで覚えておくと便利です。

## ーンとフェイズ

- ●『アドバンスド大戦略98| では、「ターン」を繰り返すことにより、ゲームが進行していきます。この 1ターンは基本的に1 日を表し、 1 ターンの間に1度ずつ各プレイヤーの順番が回ってきます。これを 「フェイズ」と呼びます。
- プレイヤーは自分の「フェイズ」のときだけ、自分のユニットを生産したり、行動させたりすること ができます。すべての国のフェイズを1度ずつ行うと、1ターンが終了して、次のターンが始まります。
- 1回のターンは基本的に青、赤、緑、黄、紫、水、茶、灰の順番にフェイズが回り、すべてのフェイ ズが終了すると1ターンが終了となります。プレイヤー不参加国のフェイズは自動的に通過します。 ● ターンが始まると以下の処理が自動的に行われます。

#### ●天候・気候の更新

ターン開始直後に行われます。この変化により地形が変化した場合もこのとき更新されます。もし地 形の変化で、本来進入できない水没する地形にいるユニットは水没し、ゲームから取り除かれます。

#### ●地形の耐久力自動回復

ゲーム中、爆撃や占領などでゲーム開始時より低い場合、地 形 表 「耐久力上昇:0 」をのぞく地形は、 少しですが耐久度が上昇します。

## プレイヤーフェイズ

●各フェイズの開始時に各国の軍事費が自動的に計算されます。

●各フェイズが始まると、プレイヤーの行動前に以下の処理が自動的に行われます。

●索敵範囲の更新 ●所属国変更の判定 ●軍事費の徴収 ●敗北条件の判定

●丘器開発 ●丘器退役 ●ユニット配備 ●ゲーム自動保存

また、フェイズを終了すると相手のフェイズの前に以下の処理を行います。

●墜落判定 ●遷都判定

●各フェイズの終了時には、航空機の燃料のチェックが行われます。このとき、燃料が0で、自国や同 盟国の空港、または航空母艦に搭載されている航空ユニット以外は、燃料切れで消滅(墜落)します。 また、航空母艦に搭載されているユニットは、「発進」コマンドの後で、「補給」コマンドを選ぶと、 補給が行えます。

# ユニットの行動と行動順位

- どのユニットから行動させるかは、プレイヤーの自由です。また、マップ上に配置されているプレイ ヤーが操作できる全部のユニットを行動させる必要はありません。ただし、どのユニットを先に行動 させるかという、ユニットの動かし方の順番は、ある程度あります。これを行動順位と呼びますが、 ゲームに慣れてくると、自分なりのユニットの行動順位が解ってきますので、自分なりのユニットの 行動順位を覚えましょう。
- ●そのフェイズで生産または配置したユニットは、次のターンの自分のフェイズから行動することがで ぎます。
- ●「決定、攻撃、占領、搭載、降車、合流、工事、爆撃、改良、進化」のいずれかを終了したユニットは 行動終了状態となり、そのフェイズではそれ以上行動できません。(行動終了したユニットには『E1 のマークが横に現れます。)
- ●移動により、敵のZOC(ゾックP33参照)内に入ったときは、移動はそこで終了します。ただし、敵ユ ニットを攻撃できる天候のときは、攻撃を行うことができます。
- ●「補給、発進、武装、行軍、性能」を行ったときは、そのユニットは、さらに他の行動を行うことがで きます。

# 同盟国について

同じ陣営ならびに中立国に属す国を同盟国といいます。

- ●占領目標となる都市、空港、港、補給地、首都は同盟国軍が占領してもか まいません。
- 索敵範囲は、自国軍だけでなく同盟国軍の索敵範囲も見ることができます。 移動のとき、自国軍と同様に、同盟国軍に対しても、200の影響を受け ません。
- ●自国軍のユニットは、同盟国軍の占領した地形から基本的に補給を受けら れますが、制限を受けることもあります。これは同盟国軍も同様です。
- ●同盟国軍の建物を「占領」「爆撃」をすることはできます。ただし、その コマンドを行った場合、同盟を破棄することになり、同盟国軍は敵側にま わります(同盟が破棄されると、同盟国軍の首都も占領可能になります)。 コンピュータ側からの同盟破棄はありません。
- ●同盟国軍のユニットへの「攻撃」はできません。間接攻撃での、同盟国軍 への誤射(はずれ弾での被害)で、同盟破棄はありません。
- マップによっては強制的に所属陣営が変更される国があります。所属陣営 の変更によって敵国になったときは、その国を降伏させる必要があります。

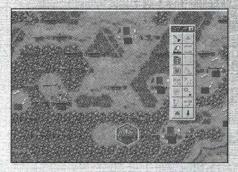

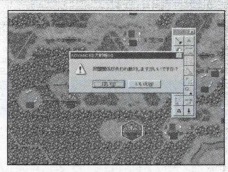

### ユニットの生産・配置

- 拳ユニットを登場させるには、生産か配置を行う必要があります。生産を行 う場合は、生産するユニットに対して、見合う軍事費が必要です。それに 対して配置を行う場合、軍事費は必要ありません。
- ■キャンペーンモードでは、前のシナリオで使ったユニットを引き続き使う ことができ、これをマップ上の生産可能なヘックスに配置することができ ます〔卩84生産を参照)。配置はキャンペーンモードでのみ使えるコマンド です。
- 生産・配置できるユニットの総数は、シナリオごとに決まっています。し かし、「配置」をせずに所有しているユニットは、シナリオのユニット総数 の制限内には入りません。ただし、配置、所有しているユニットの総数は 128ユニットと最大総数が決められているので、総数を超えた場合の生 産はできません。
- ●所有ユニット総数が最大の128ユニットになった場合や、不用なコニッ 卜がある場合は、「処分」コマンド(卩フフ処分を参照)で、配置されたユニ ットを処分して所有ユニット総数を減らさなければ生産することはできま せん。

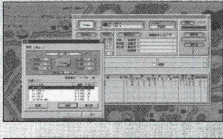

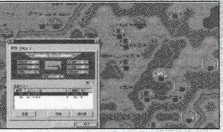

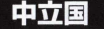

● マップで連合軍陣営、枢軸軍陣営のどちらにも属さない国を中立国といい ます。

中立国は自分のフェイズで自動的に行われる開始前と終了直後の処理以 外、何も行動できません。他国から「爆撃」「占領」を仕掛けられるか、 フェイズ開始時に「所属陣営変更の判定」が実行されない限り、ゲームに 参加することはないでしよう。

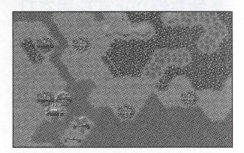

### 開発 • 進化

- ターン(日付)が進み、新しい兵器が開発されると、フェイズの最初に開発画面が現れます。ここでユ ニットを生産ラインにのせることができます。
- 新しい兵器を開発して生産ラインにのせるには、ユニットに応じた軍事費がかかります。
- ●すぐに開発したいときは「制式化」を選びます。軍事費がないときや、新兵器の開発を先延ばしにし たい場合は、「審議中」を選択します。そしてエントリーされた新兵器を生産ラインにのせたくないと き は 「棄却」を選んでクリックするとその後のフェイズで、生産ラインにエントリーされません。
- 生産ラインにのせるため、「制式化」を選択した場合は、生産ラインにのせたユニットが進化表の一番 下に「生産可」と表示されます。
- ●進化表を開き、ラインに乗っている兵器を生産ラインから削除することができます。この場合、削除 したい兵器をクリックして、画面下にある「廃止」を押すと、その兵器は生産ラインから削除するこ とができます。
- ●『アドバンスド大戦略98』では、生産ラインの進化表に「生産可」を含め進化1〜8まで9ランクの進 化形態が表示され、進化の途中で分岐するタイプのユニットもあります。 改良のみでしか現れない兵器は、この進化表には現れません。
- キャンペーンモードで、ターンが進み、プレイヤーが兵器の進化をしているのと同時に、コンピュー 夕側も兵器の進化が行われています。
- また、生産種別に関わらず、各国ごとに開発されます。これは各モードともに同じですが、長期間戦 うキャンペーンモードではエントリーされる新兵器の選択には、くれぐれも注意してください。
- 新兵器が正式採用され、強制的にエントリーされたときは「審議」「棄却」を選択できません。

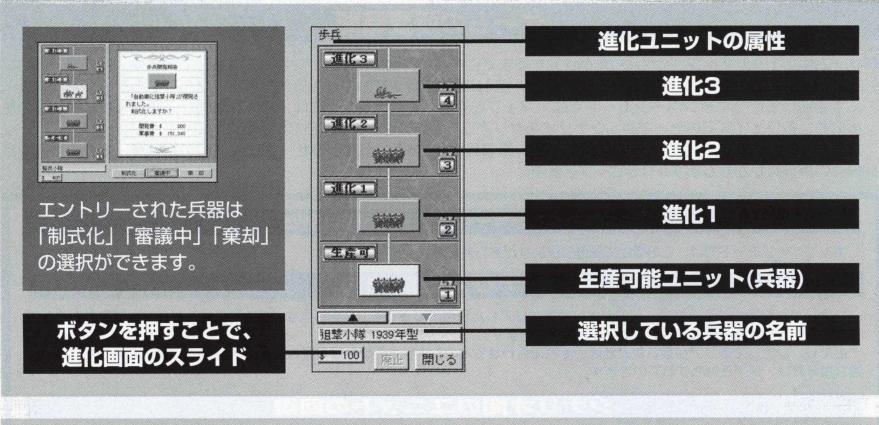

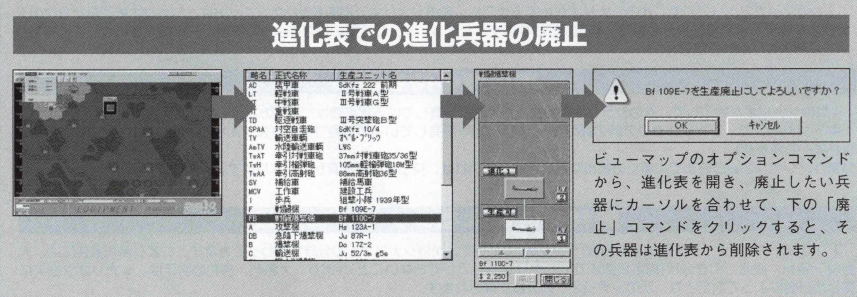

# ゲームの所要時間

● ゲーム中の1つのマップ(シナリオ)をクリアするまでにかかる時間は、 マップによって変わってきます。 短いマップなら 30分も掛かりませんが、大きなマップの場合、数10時間を費やすものもあるかもしれません。そのため、マップをい くつも続けて行うキャンペーンモードでは、マップを最後まで進めるためには、膨大な時間が必要となります。そのた めにも、各フェイズでのセーブや、シナリオをクリアした後でのヤーブを怠らないようにしてください。 ただし1フェイズで、1度のセーブに対しては、軍事費は0ですが、2度目のセーブでは100の軍事費、3度目は200と 倍々の軍事費がかかります(P16ヤーブを参照)。

#### キャンペーンモードの特例

キャンペーンモードでは、このほかに独自の決まりがあります。

#### シナリオの開始日

シナリオが開始される日付は、前のシナリオをクリアした日付によって多少変化します。基本的には、単体マップそのものが持 つているシナリオの日付に準じてシナリオが開始されます。

ただし、シナリオクリアが遅れたときは、それに合わせて次のシナリオの開始日も遅れます(早くなることはありません)。また、 遅れた分だけ、終了日付もずれていきます。

#### シナリオ間のユニットの回復

1 つのマップをクリアして、次のシナリオが始まるまでに、前のシナリオで損害を受けたユニットは、シナリオ終了日から次のシ ナリオが始まるまでの日数分の補給'補充が行われます。ただし、シナリオ間の日数によって機数がフル補充されないこともあり ます。軍事費はかかりません。

#### 軍事費の持ち越し

1つのシナリオが終了して、次のシナリオが始まったときに所有している軍事費は、以下のようになります。

キャンペーンで、シナリオクリア時の最終ターンでの収入(所有している軍事費ではありません)+基本軍事費(マップ単体で設定 されている軍事費)。

つまり、シナ **I**」才終了時までに多くの都市などを占領していれば、持ち越し軍事費が多くなります。

#### 勝利条件によるシナリオの分岐

1 つのシナリオをクリアするまでの日数(ターン数)によって、次のシナリオへの分岐が変わってきます。つまり勝利条件には、大 勝利、勝利、敗北、引き分け(規定日数までにシナリオクリアができないこと)があり、大勝利、勝利の判定は、シナリオクリアに 要した日数によって判定され、次のシナリオへの分岐がなされます。

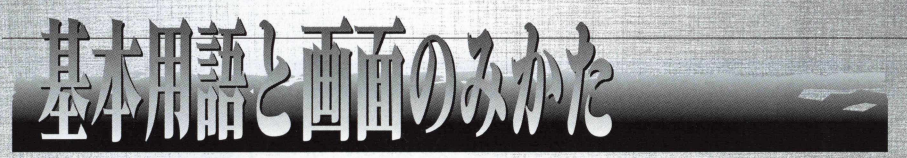

『アドバンスド大戦略981 はシミュレーションゲームです。そのため、このジャンル特有の用語がい くつか用いられています。

ここでは、それらの基本用語について説明しますので、よく覚えておいてください。

シナリオに登場する各国は青、赤、緑、黄、紫、水、茶、灰の8つの色で色分けされています。この8 つの色の分プレイヤー、コンピュータに分かれて最大8 力国で遊ぶことが可能です(シナリオモードのみ で、キャンペーンモードは設定変更ができません)。

 $\boxdot$ 

### フェイズ

1人のプレイヤーが受け持つ国の順番が回ってきたときから、次のプレイヤーまたはコンピュータの国 の順番までの間をフェイズと呼びます。

『アドバンスド大戦略98』では、このフ**<sup>I</sup>** イズは基本的に青、赤、緑、黄、紫、水、茶、灰の順番に 作戦行動を行うフェイズが回ってきます(ただし、8カ国すべてがマップ上に存在するとは限りません。 あくまでも、この色の順番に国の順番が回るということです)。

プレイヤーは自分の順番のときだけ、作戦行動を行えます。

# ターン

マップ上に存在するすべての国のフェイズが終了して、一巡することをターンと呼びます。このゲー ムでは1ターンは基本的に1日です。

### ヘックス

ビューマップ上の地形を構成している六角形のマス目のことをヘックスと 呼びます。『アドバンスド大戦略98』では、このヘックスをON・OFFで切 り替えることができます。

1つのヘックスは1つの地形で描かれています。この地形によってユニッ 卜は行動の影響を受けます。つまり地上ユニット、航空ユニット、艦艇ユニ ットそれぞれ、このへックスと地形によって速度(移動距離)が決まります。

1つのヘックスには、搭載、着艦を除き1つのユニットしか置くことはで きません。

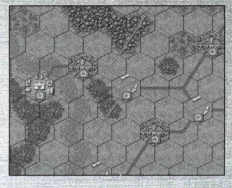

### 200(ゾック)

正式名称はゾーン·オブ·コントロールと呼び、支配地域という意味です。 ユニットのいるヘックスに隣接した周囲6つのヘックスがZOCとなります。 ユニットはこのZOCに影響を受けることになります。

移動中のユニットが敵 200内に入ると、移動を終了しなければなりません。 たとえ指定した場所までの途中であっても、敵ZOC内にユニットが入った場 合は、移動は終了となり、敵の反撃を受けることになります。この途中で移 動を終了するケースには、索敵外へのユニットの移動のときに、索敵外にい る索敵されていない敵との接触で思わぬ戦闘が700の影響で起こります。

ユニットを移動させようとした場合、地形による影響と、このZOCによる 影響があります。また、ZOCはそのユニットに対して攻撃可能な場合のみ発 生します。ゲームで移動をするときは自動的に 200を判別して、移動可能範 囲を表示します。

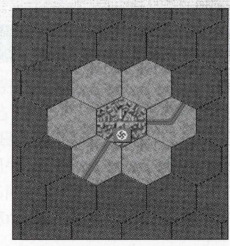

### 行動順位

ユニットを動かす順番のことをいいます。 各ユニットは、それぞれ固有の特徴があります。

● 移動速度の高いもの。

纛攻撃力の高いもの。

● 防御力の高いもの。

● 地形効果の影響を受けやすいもの(重量が重く、泥地や凍結地などになると身動きがとれなくなるもの)。

● 移動速度は遅く攻撃・防御力ともに低いが、占領地形を占領できるもの。

●航空ユニットに強いもの。

●地上ユニットに強いもの。

● 間接攻撃ができるもの。

● コニットを搭載しているもの。

●燃料の少ないもの。

これ以外にも、いくつかの特徴を持ったユニットがありますが、基本的に各ユニットは、これらの特徴を いくつか合わせ持っています。

以上の特徴を考えながら、有利にゲームを進めるためにどのユニットを先に動かせばよいかというユニ ットの順番を考えることが行動順位といいます。

### 天敵

シミュレーションゲームの基本用語というわけではありませんが、『アドバンスド大戦略98』をプレイしていて、知って おいて損はないのが、この天敵という言葉です。

ゲームをプレイしていて、必ず各国の兵器の中に登場する嫌なユニットと思えばいいでしよう。

例をあげれば、航空機の天敵は非常に安い軍事費で生産され、航空機に絶大な威力を発揮する対空兵器。そしてレーダー などがあります。

地上ユニットの天敵は、まず移動距離の長い航空ユニットの中の攻撃機ですが、ほかにも射程が非常に長く、攻撃力、防 御力ともに高い艦艇ユニットの中の戦艦や地上ユニットの中の卜ーチカ、沿岸砲台などがあります。

このように敵の特定のユニットの存在を気づかなかったおかげで、せっかく有利に展開していた戦いが、次のフェイズで 大きく戦況が変わってしまうときもありますので、マップ上の敵のユニットの行動や天敵関係にあるユニットの存在を慎重 に見張りながらゲームを進めていくことがシナリオクリアにとつて大切で、またゲームの面白さでもあります。

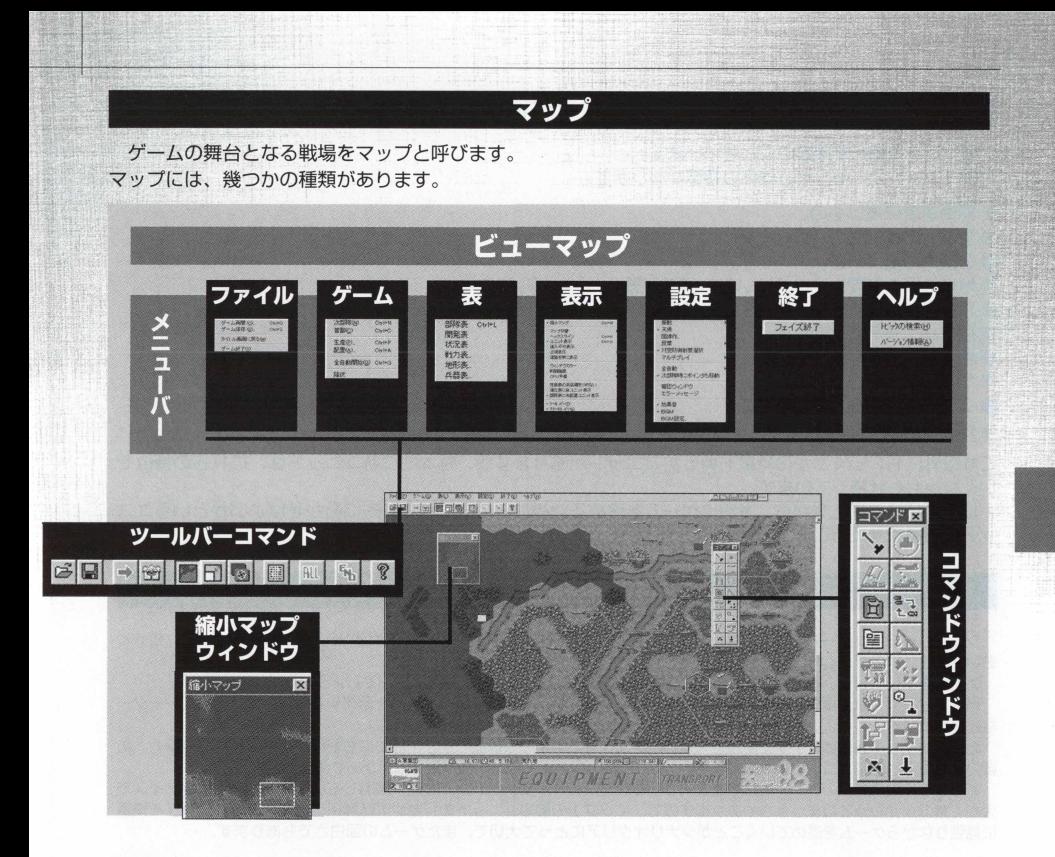
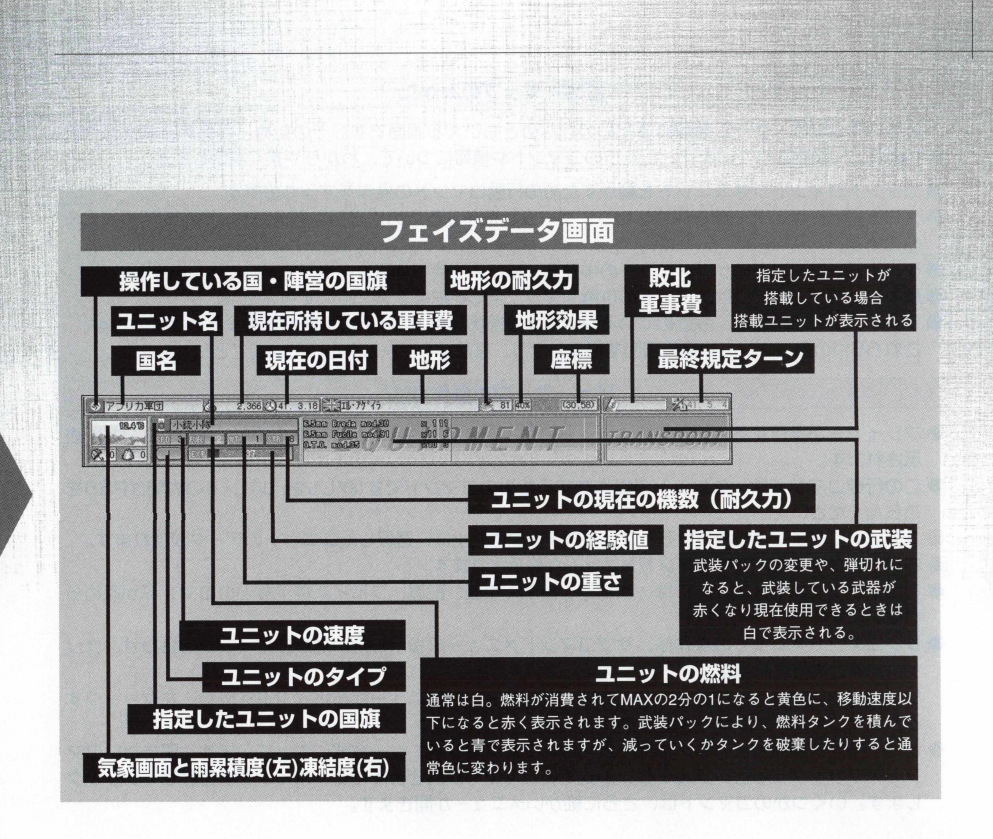

#### ビューマップのみかた

ビューマップは、ゲームを進めるためのかなめともいえる画面です。そのため、各種のコマンドや情 報が画面上に配置されています。これらのコマンドや情報について、わかりやすく説明します。:

- ●コマンドウィンドウはユニットを動かすための行動コマンドの操作をするものです。
- メニューバーは、データを保存したり、ゲーム状況を見るために必要な各情報や、設定変更が行える ちのです。
- ●ツールバーコマンドはサブメニューの中から、特によく使われるコマンドを選んで作られたものです。 ● 縮小マップウィンドウはユニットの位置やマップ全体を把握するために便利なものです。
- フェイズデータ画面は、今進めているシナリオの現状況やユニットの情報などをまとめたものです。 これら5つの各コマンドや情報画面を操作したり、見ながらゲームを進めていくことになります。

#### ビューマップの操作方法

- プレイヤーが操作する、行動前のユニットにポインタをあわせてクリックすると、行動コマンドが表 示されます。
- ●この行動コマンドは、ユニットの操作をするためのコマンドです(詳しい各コマンドの説明はP56を ごらんください)。
- ●ユニットにポインタを合わせるとフェイズデータ画面上に、選択したユニットのデータが現れます。
- 右クリックすると、サブコマンドメニューが表示されます。
- このサブコマンドメニューには、次部隊、首都、生産、配置、フェイズ終了などのコマンドが収めら れています。
- サブコマンドメニューの操作は、サブコマンドメニューの指示したい場所にポインタを合わせ、クリ ックすると実行されます。

サブコマンドメニューを閉じたいときは、サブコマンドメニューからポインタを外し、左クリックす るとサブコマンドメニューは閉じられます。

●ビューマップ画面上にあるメニューバーは、プルダウンメニュー方式になっています。開きたいコマ ンドをクリックすると、プルダウン形式で各コマンドが開きますので、ポインタを合わせてクリック します。いくつかのコマンドは、さらに細かいメニューが開きます。

● メニューを開き、コマンド左側にチェックマークが付いているのは、今の操作の状態ですので、変更 したい場合やチェックを外したい場合は、指定したい場所にポインタを合わせてクリックしましよう (細かいメニューバーの説明は卩39を参照してください)。

●ツールバーコマンドの操作は、ツールバーコマンドの目的の場所にポインタを合わせてクリックしま  $\bullet$ <sub> $\sigma$ </sub>.

フルマップは現在プレイしているシナリオの全体マップです。フルマップ上の四角で囲まれた場所が、 現在ビューマップに現れている地形です。四角をドラッグしたまま移動させると、ビューマップがフ ルマップの指定した場所へと移動します。

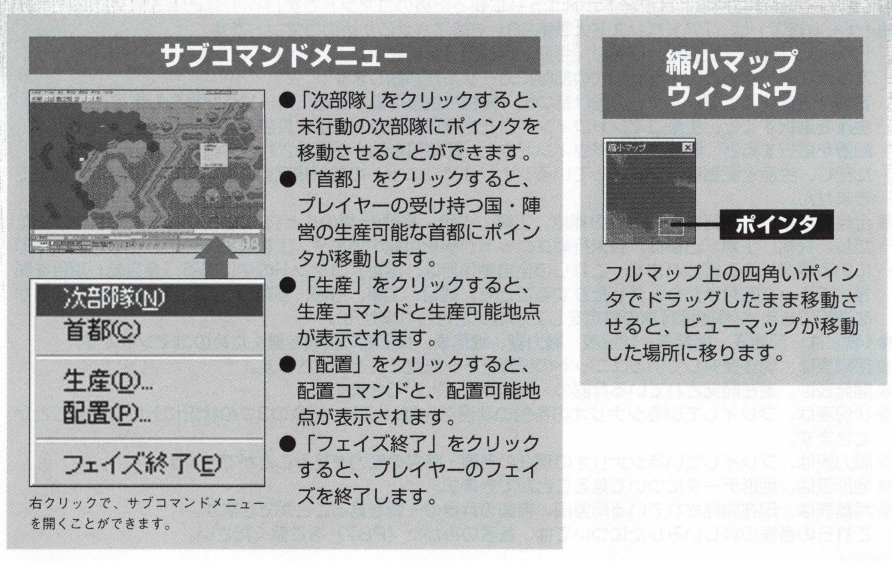

#### メニューバーの操作方法とみかた

メニューバーには、「ファイル」 「ゲーム」 「表」 「表示」 「設定」 「終了」の6 つのコマンドがあります。 これらのコマンドをクリックすると、プルダウンメニューが開きます。

- ●「ファイル」には「ゲーム再開」「ゲーム保存」「タイトル画面に戻る」「ゲーム終了」の4つのコマンド があります。
- ●「ゲーム再開」コマンドは、今までセーブしていたデータを読み込むためのコマンドです。
- 「ゲーム保存」は、プレイしているフェイズの、今の状態のデータをセーブするためのコマンドです。
- ●「タイトル画面に戻る」はタイトルメニューに戻るためのコマンドです。
- 「ゲーム終了」は、『アドバンスド大戦略98| を終了させるためのコマンドです。

『ゲーム』には、「次部隊」 「首都」 「生産」 「配置」 「全自動開始」 「降伏」の6 つのコマンドがあります。 次部隊を選択すると、未行動の次の部隊にカーソルが移動します。

- 首都を選択するとプレイヤーの受け持つ国,陣営の生産可能な首都に力ーソルが移動します。
- 生産を選択すると、生産コマンドウィンドウと生産可能地点が表示されます。
- 配置を選択すると、配置コマンドウィンドウと、配置可能地点が表示されます。
- ただし、生産と配置は、プレイしているシナリオでユニットの数が規定数に達しているときは、選択で きません。
- 全自動開始は、未行動ユニットの補給、工事、占領、移動(行軍のこと)を自動的に行ってくれます。た だし、補給、工事、占領は、各未行動ユニットが補給可能の地形や、工事可能の地形、占領可能の地形 にいる場合にのみ行われます。これらの全自動項目は「設定」 コマンドの中にある「全自動」項目を開 き、チェックを付けたり、外したりすることで、補給、工事、占領、移動のどの項目を全自動にするか を選択できます(移動は行軍の設定をしていないと行われません)。
- ●『表』は、部隊表、開発表、状況表、戦力表、地形表、兵器表の各表を開くためのコマンドです。
- 部隊表は、現在保有しているユニットの部隊データを見ることができます。
- ●開発表は、現在開発されている兵器の一覧を見ることができます。
- 状況表は、プレイしているシナリオの各国の状況を作戦、収入、気象の3つの状況に分けて見ることが できます。
- ●戦力表は、プレイしているシナリオの現在の各国・陣営の戦力を見ることができます。
- 地形表は、地形データについて見ることができます。
- 兵器表は、現在開発されている同盟国、自国の兵器の一覧を見ることができます。 これらの各表の詳しいみかたについては、各表のみかた (P87) をご覧ください。

●『表示』では、「縮小マップ」「マップ切替」「ヘックスライン」「コニット表示」 「進入不可表示」「占領表示」「道路を常に表示」「ウィンドウカラー」「戦闘画面」 「0卩リ手番」 「性能表の武装欄をつめない」 「進化表に自ユニット表示」 「部隊表 に未配置ユニットを表示」 「ツールバー」 「ステータスバー」の 1 5 の設定を変更 でぎます。

これらの設定を『表示』コマンドをプルダウンさせ、指定したい項目にポインタ を合わせてクリックしてチェックします。

- 縮小マップは、フルマップをビューマップ上に表示させるかを決めます。 マップ切替は、現在のビューマップを通常のビューマップ状態にするか、**N**0マ ップにするかを変更できます。**N**0マップに一時的に切り替えると、マップ上の 自軍、敵軍のユニットのおおまかな位置が把握できるので便利です。
- ●ヘックスラインは、ビューマップ上にヘックスを表示させるかの選択ができます。 ● ユニット表示は、画面上のユニット表示のON·OFFができます。
- 馨進入不可表示は、すべてのユニットが進入できない場所を "**X**"マークで表示で ぎます。
- 占領表示は、各国・陣営が占領している占領地形を国旗か陣営色のどちらかで表 示できます。
- 道路を堂に表示は、無効な道路を表示するかどうかのコマンドです。
- ウィンドウカラーは、ビューマップ下のフェイズデータ画面の地色を黄、青、灰、 緑、赤のどれかに選択できます。
- ●戦闘画面は、敵との戦闘を動画で常に表示するか、自軍との戦いのみ表示するか、 表示しないかを選択できます。
- CPU手番は、コンピュータのフェイズ中、ビューマップで常に動きを見れるか、 **N**0マップにして自分のフェイズまでの時間を短縮するか、さらに縮小マップで 時間を高速にするかの切換ができます。
- 性能の武装欄をつめないは、武装欄の文字を詰めるかどうかの設定です。
- 進化表に自ユニット表示は、進化表の表の中に自ユニット表示をするかの選択が でぎます。
- 部隊表に未配置ユニット表示は、部隊表の中に現在未配置のユニットも表示する かの選択です。
- ●ツールバーは、ビューマップ上にツールバーコマンドを表示するかどうかの選択 ができます。
- ステータスバータスバーを表示するかの設定です。

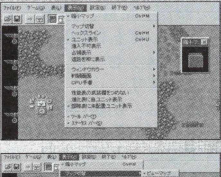

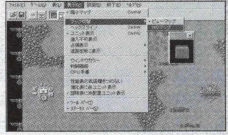

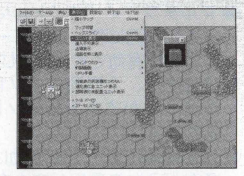

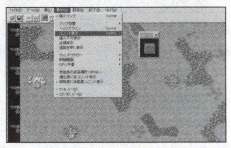

- ●『設定』には、「索敵」「天候」「国操作」「反撃」「対空防御射撃選択」「マル チプレイ」「全自動」「次部隊時にポインタも移動」「確認ウィンドウ」「T ラーメッセージ|「効果音|「BGM|「BGM設定|の13の設定変更項目が あります。
- 索敵は、初級(索敵なし)、中級(敵味方とも、索敵範囲あり)、上級(味方は 索敵があるが、敵はなし)の選択ができます。
- ●天候は、天候のON·OFFができます。
- 国操作は、現在のシナリオの各陣営の操作をUSERかCPUに切り替えられ ます(キャンペーンモードでは第一陣営のみ可)。
- 反撃は、敵の攻撃を受けた際、反撃方法を自動選択、攻撃力重視、優先順 位重視、手動、反撃なしから選択します。
- ●対空防御射撃選択は、対空防御時の武器の選択ができます。
- マルチプレイ「タイトルに戻らない」。これは他プレイヤーの手番直前でタ イトル画面に戻らず、ゲームを続けられます。同ーマシンでマルチプレイを するのに有効です。「パスワード変更」は、マルチプレイのみ設定できます。
- ●全自動は、全自動コマンドを使用した場合、どの項目を全自動にするかの チェックができるコマンドで、全補給、全工事、全占領、全移動(行軍)が あります。
- 次部隊時にカーソル移動は、次部隊を選択したときにカーソルも移動させ るかどうかの選択ができます。
- 確認ウィンドウは、確認ウィンドウの表示をするかどうかのコマンドです。
- エラーメッヤージは、間違ったコマンド操作をしたときなどメッヤージ表 示するかの選択ができます。
- $\bullet$  効果音は、効果音のON·OFFの設定ができます。
- BGMは、BGMのON·OFFの設定ができます。
- BGMの設定は各陣営ごとのBGMの設定ができます。
- ●『終了』には、「フェイズの終了」があります。
- フェイズ終了は、プレイヤーのフェイズを終了させるコマンドです。

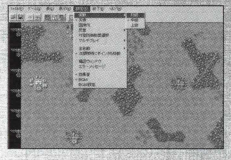

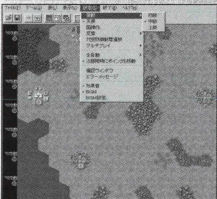

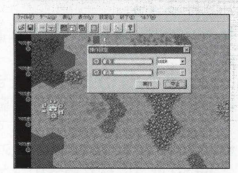

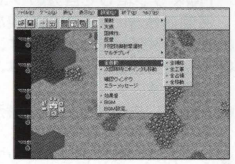

#### ツールバーの操作方法

ツールバーコマンドは、ビューマップで頻繁に使われるコマンドをまとめたものです。 それぞれの各コマンドは、今までに説明した通りです。

操作方法は、開きたいツールバーコマンドをクリックすると開きます。ツールバーの各コマンドは下 に記しておきました。

細かいツールバーの各コマンドについてはすでに説明しましたので省略します。

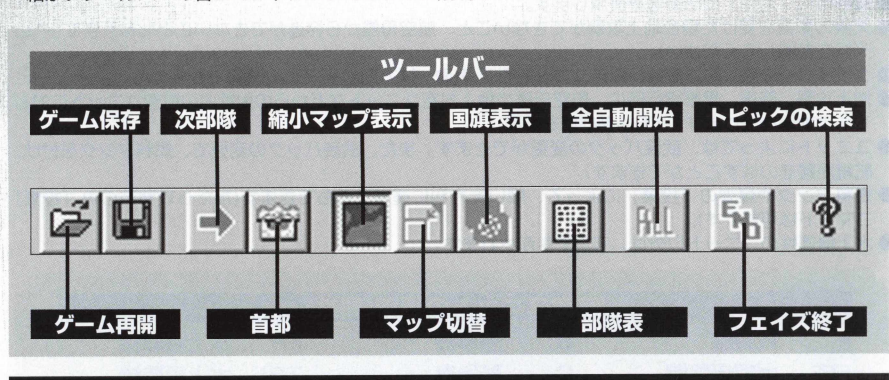

## ユニット

マップ上でそれぞれの国が操る駒(部隊)のことをユニットと呼びます。ユニットは兵器や兵員の集 団を表し、同じ種類の兵器(兵隊)によって構成されています。

ユニットは種類によって移動や攻撃にさまざまな特徴を持っています。

基本的には地上ユニット、航空ユニット、艦艇ユニットに大別されます。そして1つのユニツトは通常 1〇 機 (台、人)で構成されています。艦艇、鉄道ユニットは1隻 (両)で構成されています。

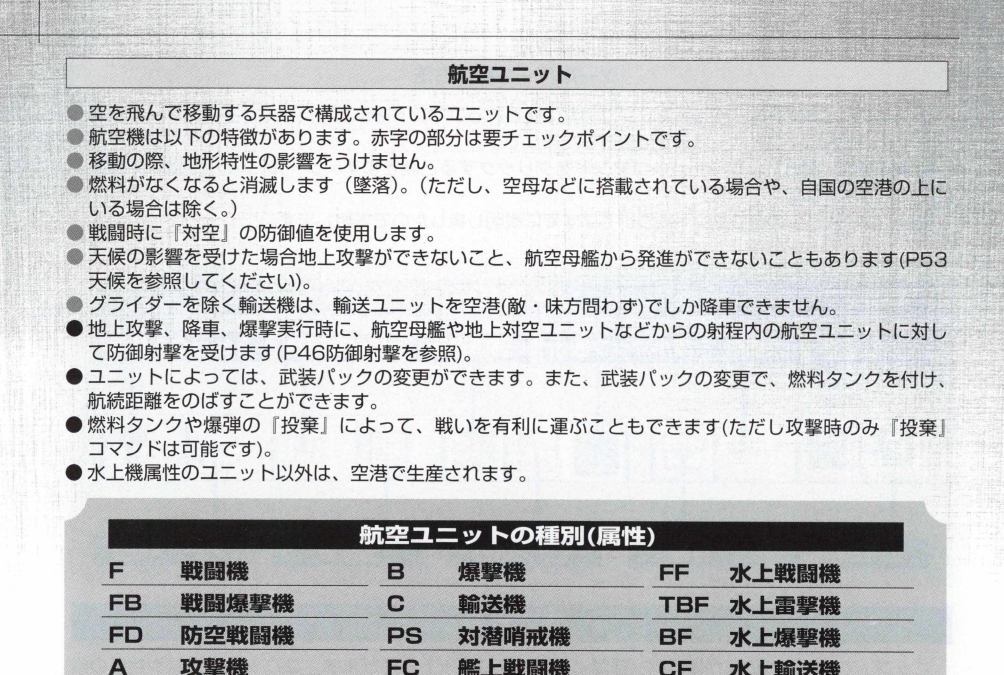

DB 急降下爆撃機 FBC 艦上戦闘爆撃機 PSF 水上対潜哨戒機 TB 雷撃機 DBC 艦上爆撃機 CM 巡航ミサイル

 $H$ 

ヘリコプター TBC 艦上攻撃機

**地上ユニツト**

- 鰺地上をおもに移動する兵器(兵隊)で構成されているユニットです。
- 特徴として移動の際、地形特性の影響を受けるという点があります。
- ●地上コニットは大きく分けると下の2タイプに分けられます。
- 装甲タイプー 戦闘時に「対甲」の防御値を使用する。
- 非装田タイプー 戦闘時に「対人」の防御値を使用する。
- ●地上ユニットは首都と首都に隣接した6ヘックスで生産·配置できます(ただし生産不可能な地形では生 産できません)。
- **●首都から5ヘックス以内の都市、補給地で生産,配置できます。**
- 籌地上ユニットは、重量によって橋をわたれないユニットがあります。
- ●地上ユニットは、以下の種類(属性)に大別されます。
- 搭載可能なユニットと車両は以下の6つに分かれ、それぞれ搭載可能のユニットが以下の条件のユニッ 卜を搭載できます。
- **●兵員、牽引軽、牽引重、空挺可、空輸可、積載可。**

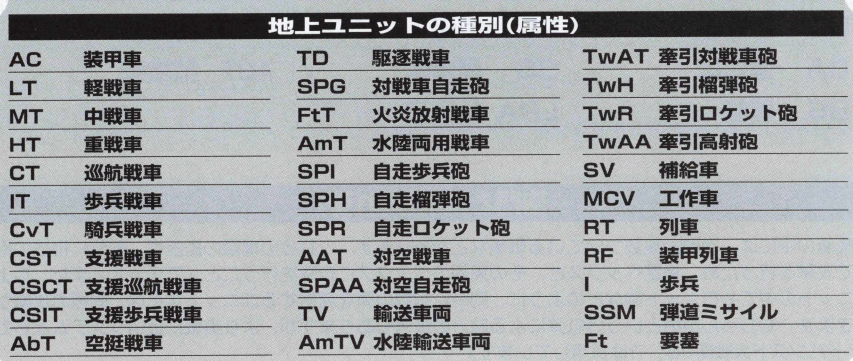

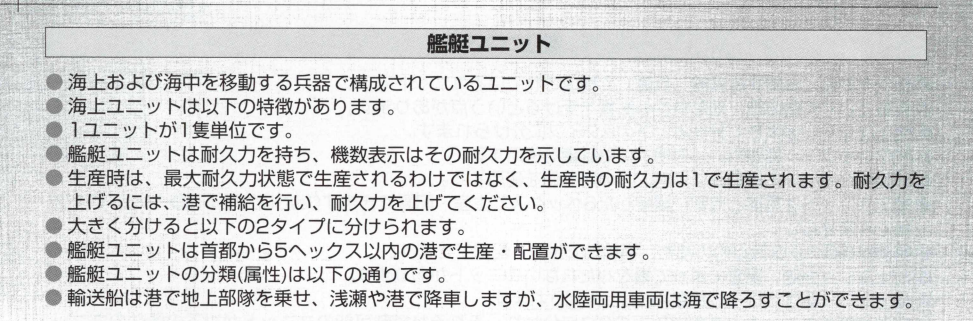

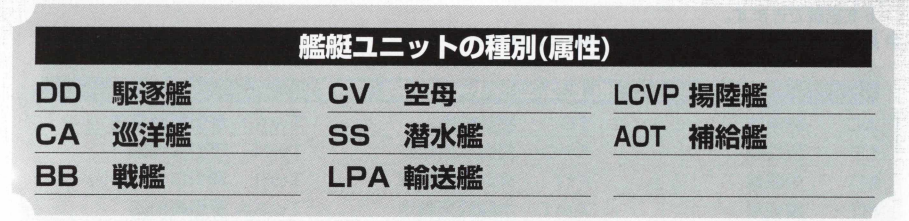

## 砲門と誤射(外れ弾)

艦艇の中には、砲門が複数ついている戦艦などがあります。これらの種類の艦艇は、同時に複数の砲 塔で攻撃を行うため、指定へックスと、その周囲のへックスに攻撃を行うことができます。また、地上 ユニットの中でもロケット砲などのように、同時に複数の弾を発射するユニットなどは、同様の攻撃が できます。もちろん誤射という外れ弾による味方の被害もありますが、より実戦に近いシステムとして 『アドバンスド大戦略98』では採用しています。

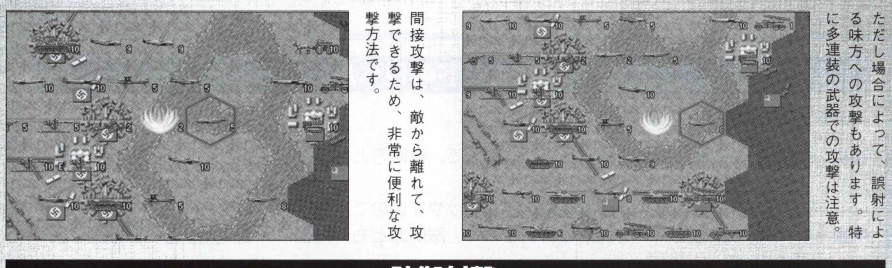

## 防御射撃

『アドバンスド大戦略98| では、索敵範囲内にいる敵で、射程内に入っ た航空機に対して、「防御射撃」というシステムが採用されました。そのた め、航空機の地上攻撃や艦艇攻撃を降車、爆撃するとき、目標となる地上ユ ニットや艦艇の近くに、対空装備を持ったユニットがいる場合、そのユニッ 卜に反撃されます。

ただし、天候が曇り、雨、嵐、雪、吹雪など、対空攻撃ができない条件のと きと、索敵範囲外のときは「防御射撃」をされません。

## 索敵

索敵とは、建物やユニットが持っている視界によって、敵の位置を識別す るルールのことで、索敵モード中級以上になると、味方の建物とユニットの 持っている索敵範囲外の敵ユニットの位置を確認することができなくなりま す。 また、天候によって索敵範囲も若干変化してきます(詳しくは「天候」 卩53をご覧ください)。

- ( 1 ) 建物の索敵範囲は1ヘックスです。
- (2) 兵器の索敵範囲は性能表 (P77) をご覧ください。

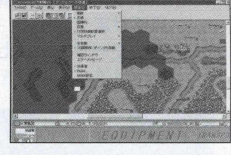

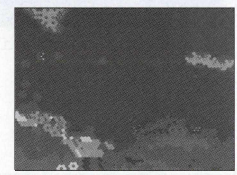

## 索敵モードのレベル

索敵モードのルールとレベルは以下の通りです。

**初 級** 味方も敵も索敵ルールを採用していないので、敵味方ともにマップ上のユニットすべてを見る ことができます。

そのため、防御射撃や、間接攻撃なども受けやすいので注意しましよう。

**中 級** 味方も敵も索敵モードを採用しているので、敵味方ともに相手のユニットの見える範囲の制限 があります。

**上 級** 味方は索敵ルールを採用していますが、敵は索敵ルールを採用していません。

つまり、味方は索敵範囲外の敵を見ることはできませんが、敵はマップ上のユニットをすべて 見渡せます。

索敵モード中級以上の場合、索敵範囲外の敵と接触すると、移動を停止させられ一方的に攻撃 を受けます。これを「待ち伏せ」といいます(詳しくは移動コマンドP56をご覧ください)。

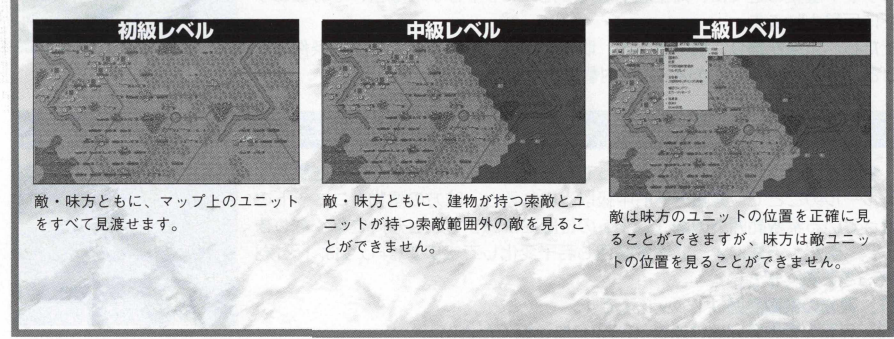

#### 経驗値

経験値 (FXP) とは、コニットが戦闘を行うとことで得られる数値のことです。

ユニットは、生産したとき、経験値は0 です。この値が敵との戦闘によって上がります。経験値が最大 値の250まで上がると進化できます。ただし、そのユニットの生産ラインに進化先のユニットがあると きに限ります。

進化をすると、ユニットの持っていた経験値は0になります(改良のときは経験値を持ち越します)。 ただし、次のユニットは経験値を得る特例として、戦闘以外で経験値を得られます。

**補給ユニット……ほかのユニットに補給させると経験値が上がります(補給を利用するごとに3FXP)。 輸送ユニット**……ほかのユニットを輸送させると(ユニット搭載で1ヘックス移動するごとに1EXP)経験 値が上がります。

**工作車両ユニット**……工作を行うと経験値が上がります健物増加のとき、増加耐久力 + 5 =経 験 値 )。 **爆撃機ユニット**……爆撃を行うと(地形へックスに与えたダメージ十機数二経験値)経験値が上がります。 **歩兵ユニット**……占領を行うと経験値が上がります。

## 地形と地形効果

地形とは、マップ上に描かれている地形のことです。『アドバンスド大戦略98』では、この地形の種 類は全部で49種類ありますが、基本的な地形は24種類です。

この24種類の地形のいくつかは、爆撃や雨や雪などの天候と気温の累積によって変化していきます。

地形のなかでもユニットの補給,補充ができる場所を建物と呼び、各陣営は、それぞれ各陣営の建物 を持っています。この建物には耐久力があり、爆撃や占領ユニット(歩兵タイプ)によって耐久力を下げる ことができます。

占領ユニットで耐久力を下げた場合、耐久力が0 になった建物は耐久力を下げた占領ユニットの陣営の 建物になります。

また、工作部隊によって、建物の耐久力を上げることができます。

同盟関係にある建物では、同盟関係の国・陣営の地上・航空・艦艇ユニットの補給・補充を受けられます。 建物は以下の種類があり、それぞれの種類の建物によって、航 空 '地 上 ,艦艇の補給と補充を各陣営 の持つ建物で行うことができます。

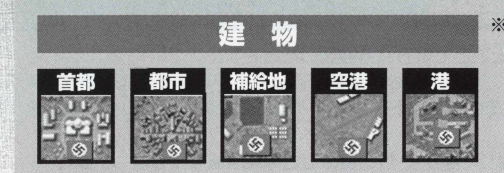

※ゲーム中、爆撃や占領などでゲーム開始時 より耐久力が低くなった建物や地形は、少 しですが耐久力が回復します。ただし、夕 ーンが進むにつれ、自動的に爆撃などで破 壊された建物 · 地形の耐久力は上昇しませ  $h_{10}$ 

#### 建物

**●首 都** 最も重要な建物です。1つの陣営色の首都すべてを占領·破壊す ると、その陣営は占領した陣営に征服されたことになります。 首都では、地上コニットの補給·補充ができます。また、耐 久力の分だけ、フェイズの開始時に軍事費を得ることができ ます。

> 1国に首都が1つとは限りません。ただし生産可能な首都は常 に 1つしかありません。生産可能な首都を生産首都と呼びます。 首都が複数あり、生産首都に敵が殺倒して、首都が危うくな ると、自動的に首都に一番近い首都が生産可能な首都となり、 今までの首都とその周辺では(首都での生産条件となる場所)で の生産,配置はできなくなります。『アドバンスド大戦略981 では、この首都の移動を「遷都」と呼んでいます。遷都はフ ェイズの最後か、生産首都が占領されたときに発生します。

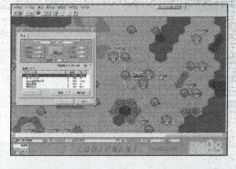

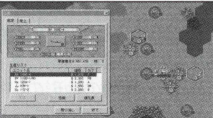

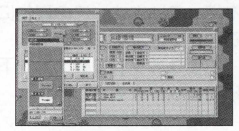

**都 市** 国の経済源です。耐久力の分だけフェイズ開始時に軍事費を 得ることができます。

都市では、地上ユニットの補給・補充を行うことができます。 ● **補給地** 首都に隣接している補給地では、その首都に属するユニット の生産,配置ができます。

> 地上ユニットの補給・補充を行うことができます。ただし、 都市と違い補給地の耐久力を上げても、軍事費の増加はあり ません。

航空ユニットの補給,補充が受けられる場所で、首都から5へ ックス以内の空港では、その首都に属する航空ユニットの生 産 '配置ができます。

首都に空港が隣接しているときは、地上ユニットの生産·配 置ができます。

艦艇ユニットの耐久力を上げることができる場所です。 首都から5 ヘックス以内の港で、首都に属する艦艇の生産-配 置ができます。

首都に隣接している場所に港があるときは、地上ユニットの 生産 · 配置ができます。

水上航空ユニットは、港で補給・補充ができます。

▲ 空 进

●港

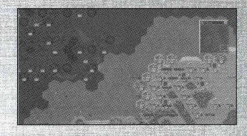

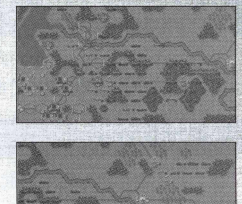

**他の特殊地形**鉄橋と橋は、川に架かっているちのと海に架かっているちの があります。

> 鉄道には、標準軌鉄道(ヨーロッパ軌道)と広軌鉄道(ロシ ア軌道)の2種類があります。ロシア軌道のものは、ソビエト 軍の列車のみが移動でき、標準軌鉄道は、他の欧州諸国の軍 の列車が移動できます。ロシア軌道をヨーロッパ諸国の属す る工作部隊で、鉄道の除去と敷設をするとヨーロッパ軌道の 列車が移動でき、ロシア軍の工作部隊で、鉄道の除去と敷設 を行えば、ロシア軌道の列車が移動できます。

> 橋には、重量制限のある橋があり、重量の重い地上ユニット が渡れない橋もあります。

> 鉄道を移動する列車には、搭載タイプによっては、乗せられ ない場合もあります。

> 道路には、通常道路、舗装道路、アウトバーンの3種類があり ます。通常道路は工作車で設置,除去できます。通常道路は 雨累積が4以上になると無効になります。アウトバーンでは補 給車を使って航空機の燃料補給ができます。

※建物など、地形の工事で耐久力を上げるとき、天候をONにしていて、積雪があるときに工事を 行うと、耐久力の上昇が半減するので注意しましょう。

### 座標

マウスのポインタが現在マップ上のどの位置にあるかを表すのが座標です。マップ左上が1で、右また は下方向に向かって63まであります。横方向は「X=○|、縦方向は「Y=○|、で表示されます。

#### 軍事費

ユニットを生産したり、武器や燃料を補給するときに使うお金のことです。 軍事費は各国のフェイズで一番最初に自国の首都と都市から自動的に加算さ れます。加算される金額は、その都市の持つ都市の数や耐久力によって変化 します。また、使わなかった軍事費は次のターンに繰り越されます。

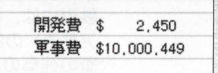

## 敗北軍事費

各シナリオでコンピュータの国が最小限維持していくための軍事費の設定のことです。敗北軍事 費の設定以下になると、その国は敗北しますので、コンピュータに生産をさせて敗北させるという 方法もありうるわけです。

## 天候と累積度

天候モードをONにすると(右「天候モードONのしかた参照)、 各ターンで天候が変化します。この天候の変化によって、ユニッ 卜は行動の制限を受けたり、地形の変化に影響を与えます。

天候は、季節と気候帯によって左右され、さらに降雨量や積雪 量も気温の変化によって累積されていき、雨による泥地や雪によ る積雪、そして凍結地形という形で地形に影響を与えます。

#### 気象ルール

天候の要素の中に気象ルールというものがあります。 天候には「晴 , 墨 , 雨 , 嵐 , 雪 , 吹雪」という6つの天候条件 に 「気温」という要素が加わっています。

毎ターン雨や雪が降ると、降雨量や積雪量による累積度として、 雨累積度と凍結度という2 つの要素が累積度として計算され、さ らに積雪度の有無を判定しています。

これらの要素は下記の気象情報として毎ターン判定されていま す。

- ●気温(-40℃~+50℃)
- 天候(晴・曇・雨・嵐・雪・吹雪)
- 雨累積度 (0~12)
- 凍結度(0~12)
- 積雪(積雪あり/積雪なし)

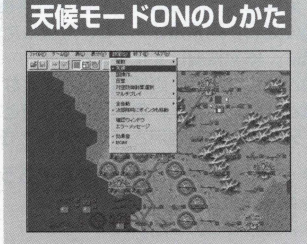

メニューバーの「設定」にポ インタを合わせ、クリックしま す。プルダウンメニューが開ぎ ますので、「天候」にポインタ を合わせてクリックします。 「天候」にチェックが入って

いれば、天候モードがONにな

ります。

この天候ルールは、前ターンで決められた天候・気温をもとに累積度を計算し、次のターンで天候・気 温が決定されます。この気温は各シナリオの気候帯と、シナリオの月によって平均気温と降雨率がある 程度決められています。

このデータをもとに温度と天候が決められていきます。

## 累積度と積雪 ^ 0 :':

温度の変化と天候によって、地形が変化します。

天候によって増減するものを雨累積と呼び、気温によって増減するものを凍結度と呼びます。 晴の場合、雨累積は一1で、累積した地形をもとの状態に戻そうとします。

曇は、雨累積度は変化しません。

雨と雪になると、雨累積度は十1 となり、地形変化に影響を及ぼします。 嵐と吹雪になると、雨累積度は +2となり、地形変化に影響を及ぼします。 ※天候ルールが適用されていないときは無視されます。

● ターン開始時に次の3条件がそろうと、積雪が発生します。

●雨累積度が221上ある

● 凍結度が0より高い

● 天候が雪か吹雪である

● また、ターン開始時に次のいずれかを満たすと積雪が消滅します。

●凍結度が0になる

●雨累積度がOになる

※積雪はユニットの移動に影響を与えます。積雪中の移動コストは「地形表」 の 「通常」欄ではなく「積雪」欄を適用します。

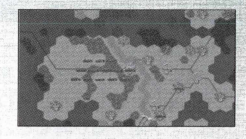

 $\sim$ 

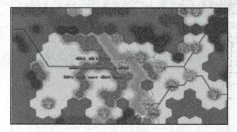

#### 天候

晴 '曇 ,雨 '嵐という天候が、気温の導入と月気温の関係で、月によって雨が雪になり、嵐が吹雪に なります。天候とユニットへの制限は以下の通りです。

●各ユニットへの行動の制限はありません。

●気温が上昇しやすくなります。

|雨累積度の変化」--1 (累積度は0以下にはなりません。)

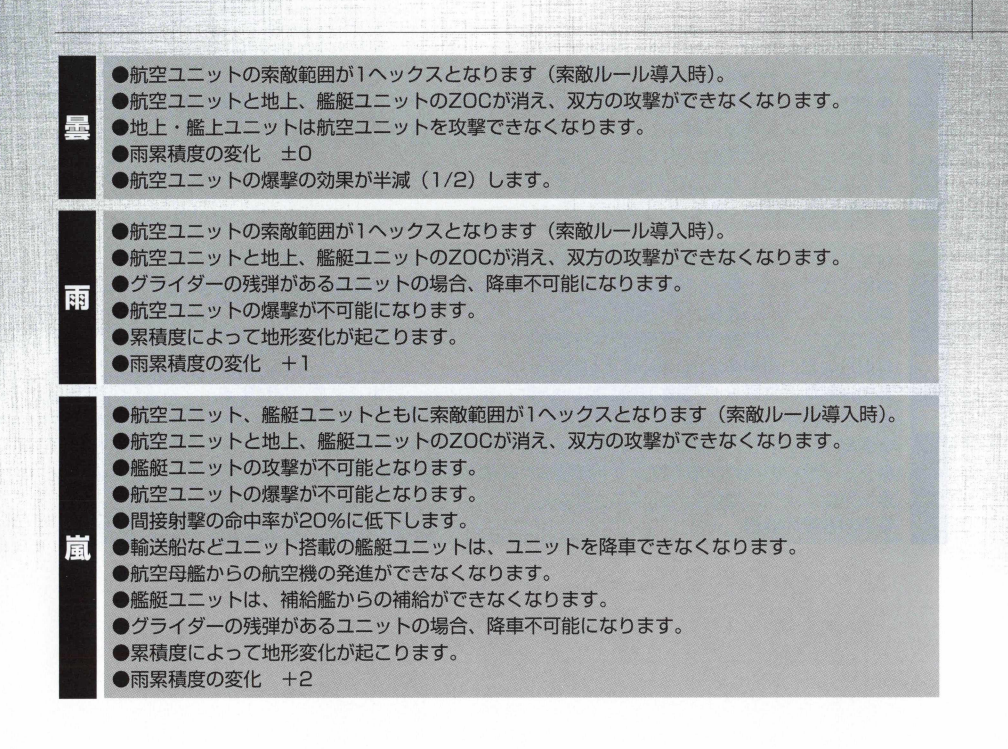

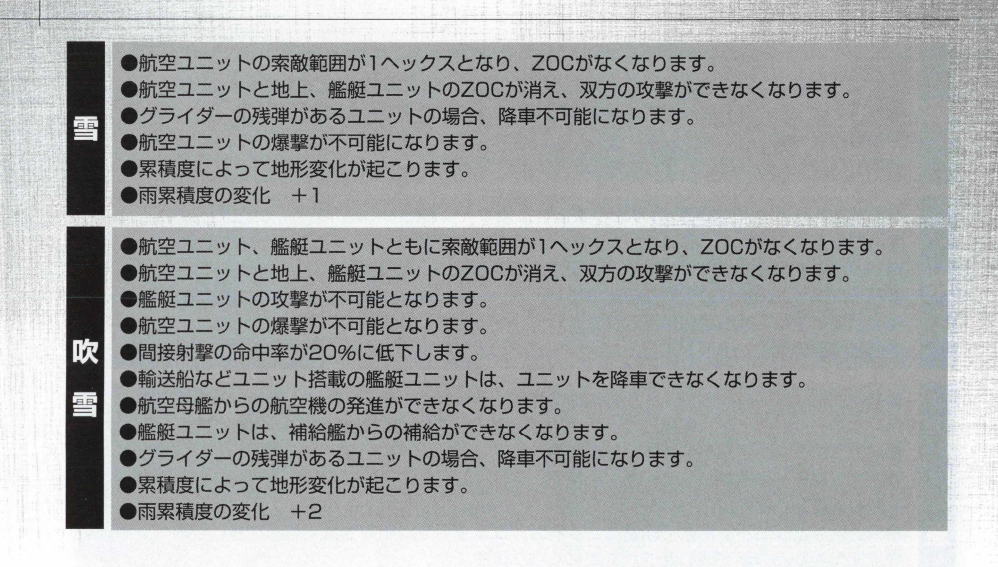

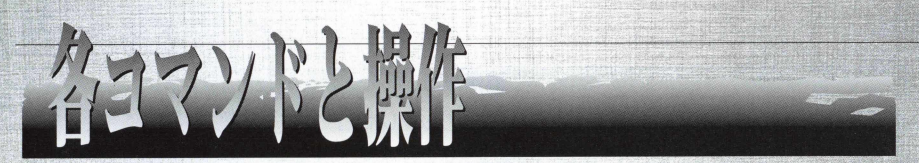

ここからは、ユニットを操作したり、ユニットを生産したりする上で、不可欠な各コマンドの操作に ついて説明します。

コマンドには、大きく分けると、ユニットに直接命令を与える行動コマンドと、ユニットを生産・配 置する生産コマンドに分けられます。

ここでは、これらの2つのコマンドに大別して説明することにします。

## 行動コマンド

プレイヤーが動かす、各ユニットに指示を与えるためのコマンドのことを「行動コマンド」と呼びます。 ここでは、これらの行動コマンドについて、操作方法と各行動コマンドのルールについて説明します。

〈移動〉

ユニットを移動させるためのコマンドです。

ユニットを移動させると、移動消費量が燃料から引かれます。燃料がなくなった (燃料 0)ユニットは、 地上ユニットの場合、補給地点にいない場合、補給車で補給をしなければ、動かすことはできなくなります。

航空ユニットの場合、空港にいない場合、燃料が〇になり、墜落します。航空機の場合、 1 フェイズ中 に行動を行わなくても、移動速度の半分の燃料が燃料消費として引かれますので注意しましよう。

『アドバンスド大戦略**98』**では、道 路 ,鉄道沿いを移動するユニットは、進入した地形の燃料消費量 ではなく、道路・鉄道に設定された移動消費力を使い移動できます。そのため、道路・鉄道沿いの燃料 消費量を使い移動する条件として、道路・鉄道は同種類の道路・鉄道を使った場合のみ、道路・鉄道沿 いの燃料消費量となります。また、進入先の地形の耐久力を超える重量のユニットは、進入先の地形の 道路、鉄道を利用できなくなります。これは、耐久力の低い橋などを渡る場合、重量の重い戦車など地 上車両が渡れないという制限を再現したものですので注意しましよう。

- 行動コマンドからポインタを「移動」に合わせてクリックします。 ● 画面上に移動可能のヘックスが白枠で囲まれます。
- 黄枠ヘックスも移動できますが、敵ZOCの影響があることを意味します。 赤枠ヘックスは道路・鉄道が使用できないために進入できないヘックスを 意味します。

操作方法

- 移動させたいへックスにポインタを移動させクリックします。
- 航空機など移動距離の長いものを移動させるときは、移動先をきめるとき ビ ュ ー マ ッ プ 上 の 縮 小 マ ッ プ に 移 動 さ せ ク リ ッ ク し て 、大まかな移動先を ビューマップに表示させると便利です。
- ●ユニットがビューマップトで目的地点まで移動すると、再び行動コマンド が表示され、移動後に可能な行動コマンドが黒く表示され、不可能な行動 コマンドは白地で表示されます。
- 移動のみのときは、「決定」を、他の行動を行いたいときは、そのコマンド を選んでください。
- 決定を選ぶと、そのユニットは行動終了となります。行動終了したユニッ トのシンボルの横に 『E』マークが表示されます。

移動のルール

- 移動できるすべてのユニットは、隣接したヘックス(隣のヘックス)に移動 するごとに、その地形によって定められた移動コストを消費します。
- 各ユニットごとに定められた移動力を越えた移動はできません。
- 移動がOに満たなくなるときは、その地形に進むことができません(ちょう ど0なら入れます)。
- ZOCを持った敵のいるヘックスに入ったり、通過することはできません。 また、敵のZOC内にユニットが入ると、そこで移動が終了します(索敵外 に移動したときに、未確認の敵と接触した場合に発生します)。
- 索敵範囲外にいる敵と接触したとき、その敵が移動中のユニットに対して 反撃可能な武器を持っているときは、自動的に反撃を受け、移動中のユニ ットは接触した場所で移動終了になります。

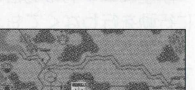

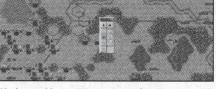

黄色の枠で囲まれた部分が、敵 との接触へックスです。

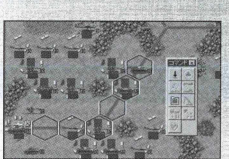

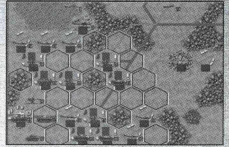

航空機ユニットは、移動中に敵の索敵内に入り、たとえ200外であっても、 敵に攻撃を仕掛けると、その敵が対空攻撃ができるときは、敵の防御射撃 を受けます。

- ■自国·同盟国と陣営のユニットの上を通過することはできますが、移動終 了のときに、自国.同盟国と陣営のユニットのいるへックスにいることは できません(ひとつのヘックス上に搭載·着艦を除いた2つのユニットを置 けないということです)。
- ●コニットは、進入不可能な地形には入れません。
- 道路・鉄道沿いに移動する地上ユニットは、進入した地形の消費移動力で はなく、道路・鉄道沿いに設定された消費移動力を使い移動します。ただ 1. 道路・鉄道沿いの移動は、同じ種類の道路・鉄道に適用され、異なっ た道路·鉄道に移ったときはたとえ隣りのヘックスの道路·鉄道であって も道路,鉄道沿いの移動は適用されません。
- ●准入先へックスの耐久力を越える重量のユニットは、進入先へックスの道 路(橋),鉄道を利用できません。もし、利用したいときは、工作車ユニッ 卜で進入先の地形を工事して耐久力を上げる必要があります。
- ●そのヘックスに進入できないにもかかわらず、水没地形にユニットが存在 するときは、そのユニットはターンの頭に水没します。
- ●川、湖、浅瀬、崩壊ダム、流氷海、大河、浅海、海、河口地形が水没する 地形です。

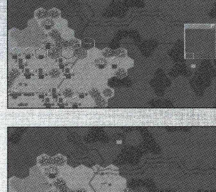

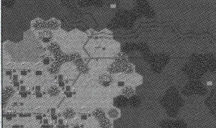

移動目的地の手前に、索敵外の 敵がいた場合、接触した場所で 停止させられ、一方的に攻撃を 受けることになります。

#### 燃料消費について

●各ユニットは、燃料を消費することによって移動できます。移動力を1使うと、燃料も1消費し、燃 料が0になるとユニットは移動できなくなります(航空機ユニットはフェイズ終了時に墜落します)。 ●航空機ユニットは移動しなくても、その航空機ユニットが持っている移動力の半分の燃料を消費 1.ます。これを最低燃料消費量と呼びます。ただし、自国·同盟国·陣営の空港上にいるか、搭 載されているときは、燃料は消費しません。

● 墜落した航空機ユニットに、他のユニットが搭載されているときは、搭載されているユニットを 含めて失います。

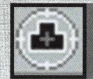

〈 政 聲 〉

自分のユニットで、敵のユニットを攻撃するコマンドです。

#### 操作方法

行動コマンドからポインタを「攻撃」に合わせてクリックします。 赤いヘックスが攻撃対象となる敵ユニットのいるへックスに現れます。

參赤いへックスにポインタを合わせると、フェイズデータ画面上に、攻撃対 象となる敵ユニットの能力が表示されます。

攻撃する敵ユニットにポインタを合わせ、クリックしてください。

画面上に武器選択ウィンドウが表示されます。

:搭載している兵器とその性能、残弾数が表示されますので、使用したい武 ¥器の場所にポインタを移動させクリックします。

攻撃可能な敵が複数いるときは、どの敵を攻撃するかを選びます。赤いへ ● ックスが攻撃対象の敵ですので、直接攻撃、間接攻撃を含め、複数ある場 合、敵ユニットの能力を見ながら攻撃対象としたい敵にポインタを合わせ て、クリックします。

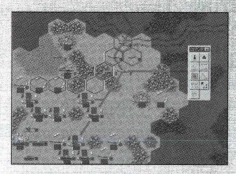

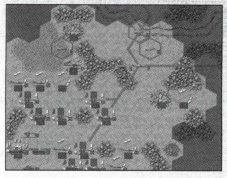

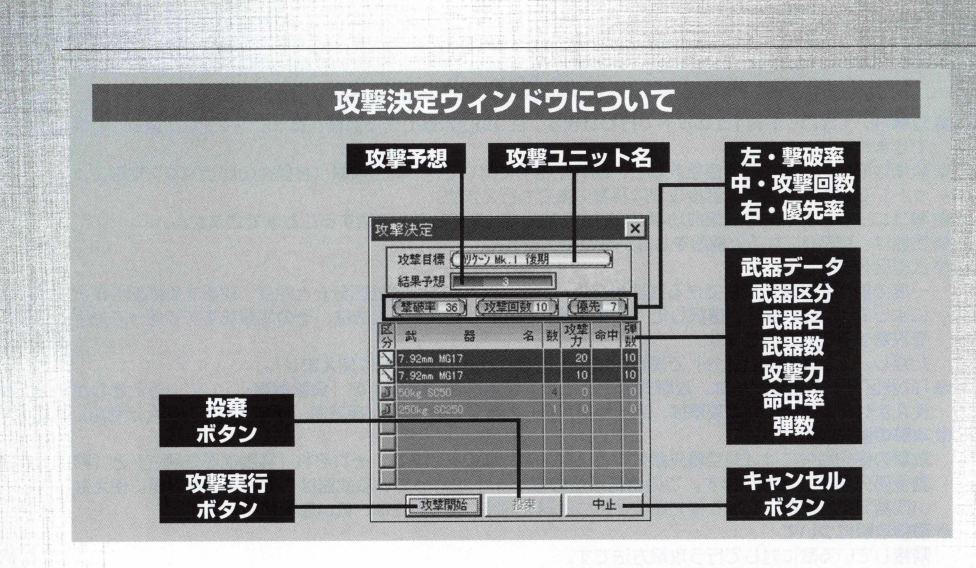

#### 攻撃のルール

― ― ―

- ●攻撃は、1ユニット対1ユニットで行われます。2つ以上攻撃できる目標があっても1つしか選ぶことは できません。
- ●攻撃は隣接した敵に行う直接攻撃と、離れた相手に対して行う間接攻撃(移動後の間接攻撃可能なユニ ット)などがあります。直接攻撃は移動の後でも行えます。
- ●敵ユニットに対しての攻撃成功率がOになる武器では攻撃しても破壊することはできません。
- ●武器は、弾数Oになると補給をしない限り使えません。

#### ●武器区分について

- 一度の射撃で同時に発射できる武器をグループ化したものを「武器区分」と呼び、攻撃する武器の選択 によって、 1 回の攻撃で選択した「武器区分」の武器が複数あるときは、その武器をすべて使って相手 を攻撃することができます。
- ただし、た と え 「武器区分」で複数射撃が可能でも、弾数〇の武器は使えません。
- ●「武器区分」の雷撃武器は、攻撃対象のユニットが地形表 (P97) の「魚雷爆撃=○」にいるときしか 使えません。また、雷撃攻撃は、海上地形からしか攻撃できません(凍結海、凍結浅瀬でも使えません)。

#### **攻撃の優先順位について**

攻撃の優先順位には「対空優先順位」と「対地優先順位」があり、それぞれ「移動前優先順位」と「移 動後優先順位 | があります。この優先順位の欄が「- | になっている武器は、その状況と目標に使えな い武器です。また、異なる優先順位を持つ武器を同時に使うときは、低い値を使用します。

#### **#直接攻撃について**

- 隣接している敵に対して行う攻撃方法です。
- 直接攻撃を行える武器は射程 1のものだけです。
- 直接攻撃をされた防御側ユニットは反撃を行えます。
- 直接攻撃のときは、優先順位の高い方から攻撃を開始し、同じ場合は同時に攻撃を開始します。

#### **癱間接攻撃について**

- 2ヘックス以上離れた敵に攻撃することができます。
- 間接攻撃を行える武器は射程2以上のものだけです。
- 間接攻撃のときの命中率は、その目標となっているユニットに当たる確率です。もし外した場合は、そ の目標となるヘックスの周囲6ヘックスのいずれかに命中します。また、そこにユニットがいた場合、 敵味方関係なく攻撃されますが、艦艇ユニットははずれた攻撃によって被害を受けることはありません。 表示されている命中率は、2 ヘックス離れた場合の値です。間接攻撃は攻撃する相手との距離が遠いほ ど命中しづらくなり、目標ユニットが1ヘックス離れるごとに5 % ずつ命中率が低下します。

間接攻撃武器では、隣接した敵ユニットを攻撃することはできません。

複数砲設定のあるユニットのときは(戦艦など3連砲や、ロケット砲のような多連装のもの)、間接攻撃 をしたとき、指定のへックスの周囲も同時に被害をうけます。その被害は、砲門の数に従います。 間接攻撃は、移動後にも行えるユニットがあります(戦艦など)。この間接攻撃が行えるユニットは、移 動後優先順位の項目が「-」以外の値を持つ武器を装備しています。

間接射撃で反撃可能な武装をもっている目標へ攻撃したときは、こちらの攻撃が相手の射程内で、索敵 範囲内のときは、反撃されます。

#### **I** 対空防御射撃について

対空防御射撃が可能かどうかは「性能表」の武装欄にある「攻撃力」の「対空」欄で確認できます。 防御射撃が可能な対空攻撃力を持つユニットは、敵航空機ユニットが地上攻撃・降車・爆撃を行う前に、 防御射撃を行うことができます。

防御射撃は、通常の反撃と同じく、敵航空機ユニットに1回の地上攻撃・降車・爆撃に対して、1ユニ ット1回の防御射撃が行えます。

同じ敵航空機ユニットに対して、2 回以上の防御射撃はできません。

防御射撃を行えるユニットが、目標の敵航空機ユニットを捕捉できる索敵範囲内に複数ユニットいると きは、目標ユニットに対しての防御射撃が複数回行われることもあります。

降車時に降車したユニットを守るための援護射撃に対しての防御射撃はできません。

⑩火炎放射機タイプの武器による攻撃は、地形効果を無視します。

● 天候は攻撃に影響を与えます。晴れ以外は航空ユニットは地上・艦艇ユニットを攻撃できません (地上,艦艇ユニットも航空ユニットを攻撃できなくなります)。

このため航空ユニットは地上.艦艇ユニットに対して200を失います。

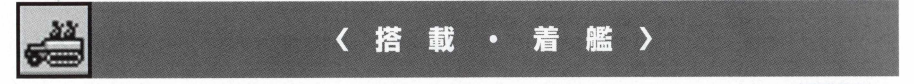

輸送したいユニットを輸送用のユニットに載せるためのコマンドです。

搭載コマンドは移動後のみ行えます。搭載できるユニットは鉄道を除いた地上ユニットを搭載可能な 輸送車、輸送機、輸送船に搭載できます。また、艦載航空機を航空母艦に搭載できます。

<u> 1999年11月11日</u>

## 輸送について

輸送とは、移動力の低いユニットを運んだり、移動できない地形を越えて、ユニットを運ぶときに行われます。 基本的には搭載コマンドでユニットを載せ、目的地まで移動させて降車コマンドでユニットを降ろします。ただし、 空母から航空機を降ろす場合は、発進というコマンドを使います。

#### 操作方法 1

- 搭載するためには、輸送用ユニットの上に載せたいユニットを「移動」 コ マンドを使って動かします。
- ●輸送用ユニットの上までくると、行動コマンドが表示されるので、搭載を 選んでください。輸送用ユニットに搭載されます。
- 搭載されると搭載されたユニットも搭載したユニットも行動終了となります。

#### 搭載のルール

**Frank** 

● 搭載可能兵器の種類

● 兵器の種類によって、搭載できるユニットのタイプと機数が決まっています。その内容は性能表に記載 されています。

豢グライダー

搭載武器にグライダーを持つユニットは、グライダーの残量 1機につき、兵員 :+1 牽引軽 :+1 空挺: +1が加算されます。

グライダーは搭載ユニットを降車した後、消費します。

グライダーを持っている航空機にユニットを搭載する場合は、搭載武器のグライダーに残量があること を確認してから行ってください。

#### 搭載制限

戦闘などで輸送中のユニットが減少した場合、搭載されていたユニットの数も減少します。 輸送車などの地上ユニットへの搭載は地形によって行えない場所があります。 地上ユニットを輸送艦に搭載する場合は、港でのみ行えます。 艦載機を航空母艦に搭載する場合は、どこでも行うことができます。 地上ユニットを航空機(輸送機の類)に搭載する場合は、空港のみで行えます。

## 輸送能力について

コニットの搭載には、搭載「不可」タイプというものがあります。 輸送タイプには歩兵タイプが輸送可能な兵員輸送。重量の軽い牽引車両75ミリ榴弾砲や105ミリ榴弾砲などが 輸送可能な牽引軽。重量の重い150ミリ加農砲や88ミリ対空砲などを輸送できる牽引重。空挺ユニットを輸送 可能な空挺可。空輸輸送可能な空輸可。輸送船など、かなり重量の重いユニットでも輸送可能な輸送可。そして 航空母艦のように艦載機タイプを輸送できる艦載機可の7 タイプがあります。ユニット搭載に際して、これらの タイプを単独で輸送可能なものと、兵員と牽引軽を1つずつ輸送可能な車両などもありますので、搭載に際して、 各輸送タイプの情報をチェックして搭載しましよう。

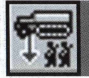

〈 降 重 〉

輸送しているユニットを、降ろすコマンドです(航空母艦を除く輸送ユニット)。 降車コマンドは、移動の前、後、どちらでも行えます。また、反撃武器を搭載している輸送ユニット の場合、降車のときに援護射撃を選択できます(援護射撃をしなくてもかまいません)。

#### 操作方法

● 行動コマンドから「降車」を選択します。

- ●輸送ユニットの周囲に降車できる地点のヘックスが白枠で囲まれますので、 降車したい場所にポインタを合わせクリックします。
- 降車を行うと、輸送ユニットも降ろされたユニットも終了状態になります。 また、降車したとき、輸送ユニットが敵と隣接していた場合は、自動的に 攻撃コマンドが開きますので、援護射撃(直接攻撃のみ)が可能になります。
- 援護射撃を行いたいときは、武器の選択をして援護射撃を行います。
- 援護射撃を行わずに終了することもできます。援護射撃を行うと、行動終 了となります。

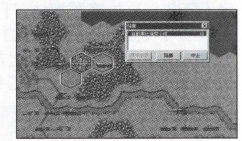

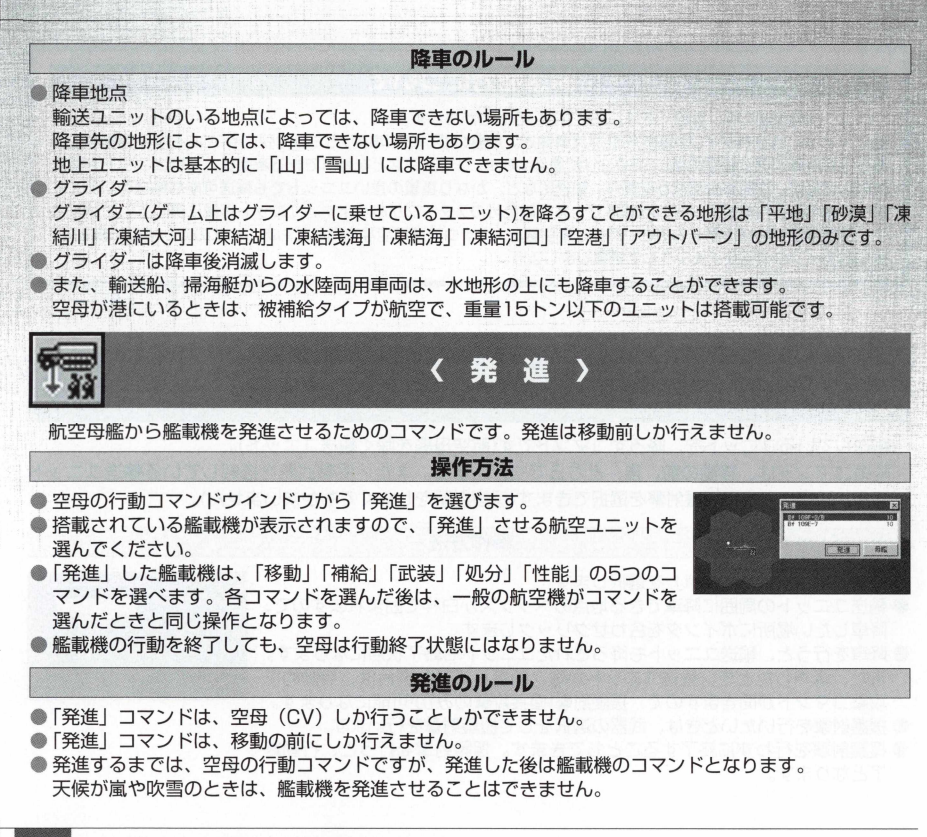

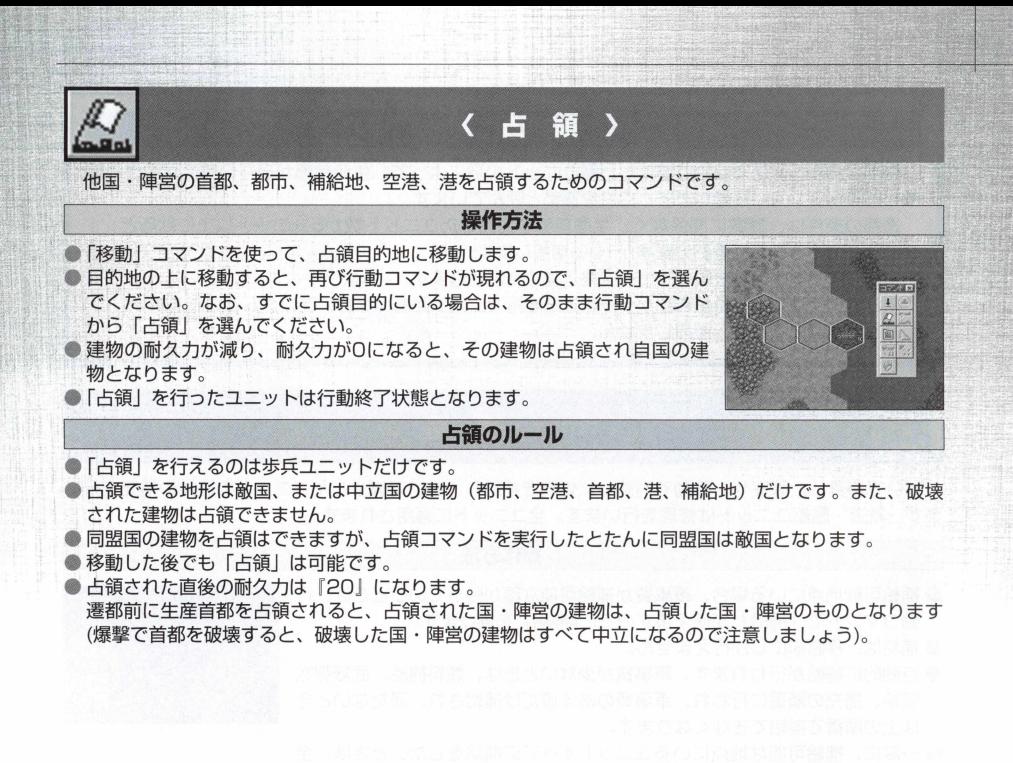

## 遷都のルール

首都から**5**ヘックス以内に進入した敵ユニットの数によって、生産首都が現在の首都から他の首 都のあるへックスに移動します。これを遷都と呼んでいます。

遷都の条件は、機数に関係なく、生産首都を包囲したユニット数が**5** ユニット以上になると、**1** コニット増えるごとに遷都の確率が10%増加します。

遷都の判定は包囲した国のフェイズ終了後に判定されます。

遷都の場所は、前の生産首都から一番近い場所で、同じ距離の場合、ランダムとなります。 遷都先がない場合は、遷都しません。

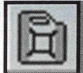

# 画 . : . : ^ ^ ^ 0 3 0 1

戦いで消費した弾薬や、移動で消費した燃料を補給し、戦いで減少したユニットの機数の補充を行い ます。鉄 道 '艦船ユニットは修理を行います。全ユニットに適用されます。

#### 操作方法

- 補給可能地占にいる場合、軍事費が補給可能な額が残っているときは、行 動コマンドで「補給」が使えますので、「補給」を選びます。
- 補給は、移動前にしか行えません。
- 自動的に補給が行われます。軍事費が少ないときは、燃料補給、武器弾数 補給、補充の順番に行われ、軍事費のある値だけ補給され、満たないとき は上の順番で補給できなくなります。

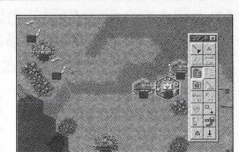

參一度に、補給可能な地点にいるユニットすべてに補給をしたいときは、全 自動の全補給をチェックして〇|\|にして、全補給を行うと便利です。

#### **補給のルール**

#### **軍事費による消費**

補給を行うと、それに見あった軍事費を消費します。

軍事費不足により補給が完全に行われない場合は燃料、弾薬 (武器1〜8)の順で実行され、軍事費が なくなった時点で補給が終わります。

#### **補給可能地形**

補給できる地形は次の通りです。

1/地トコーット -- 「首都」「都市」「補給地」「補給車の隣接へックス\*」

2/航空ユニットー「空港」「空母」

3/艦艇コニットー「港」「補給船の隣接へックス\*」

※「補給車(船)の隣接へックス」では、燃料・弾薬の補給はできてもユニットの機数の補充(耐久 力)はできません。

#### ● 補給車について

1/補給車とは、「補給物資」を武装として持つユニットのことを指します。

2/補給車は、搭載兵器の「補給物資」が「0」になると補給できません。

3/ユニットがいる地形によっては、たとえ補給車に隣接していても補給できません。

4/「補給物資」1のコストは10\$です。つまり、補給馬車(補給物資を30載せられる)からは300 本分の補給をすることができるわけです。ただし補給物弾数が1減ります。

#### **● 搭載されているユニットについて**

塔載されているユニットは補給されません。ただし、空母 (CV) ユニットに搭載されている艦載機は、 「補給」を使うことで補給を受けられます(ただし、機数の補給は受けられません)。

#### ● 修理

艦船・鉄道ユニットは、補給と同時に修理が行われます。修理によって回復する耐久力は、元の耐久 力を越えることはありません。

● 同盟国間の補給と同じ陣営による補給は、補給または補充に要した分の軍事費を補給・補充した国・ 陣営に支払われる(同盟国間、補給・補充は下記「補給・補充制約表」を参考にして下さい)。

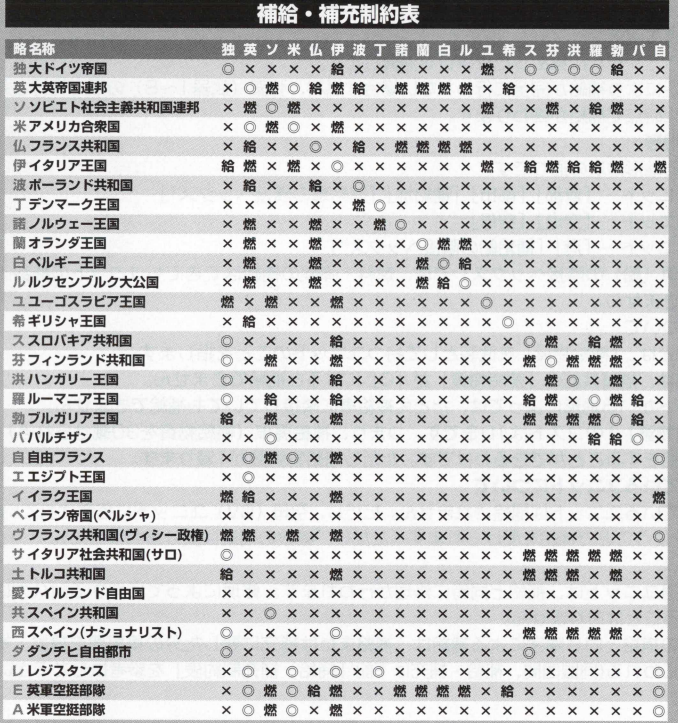

@は補給補充可能国。給は補給可能国。燃は燃料のみ補給可能国。

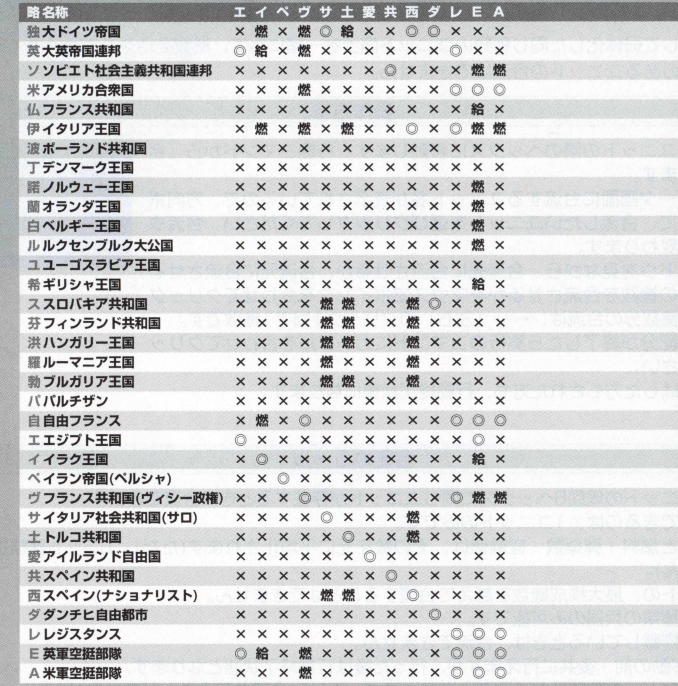

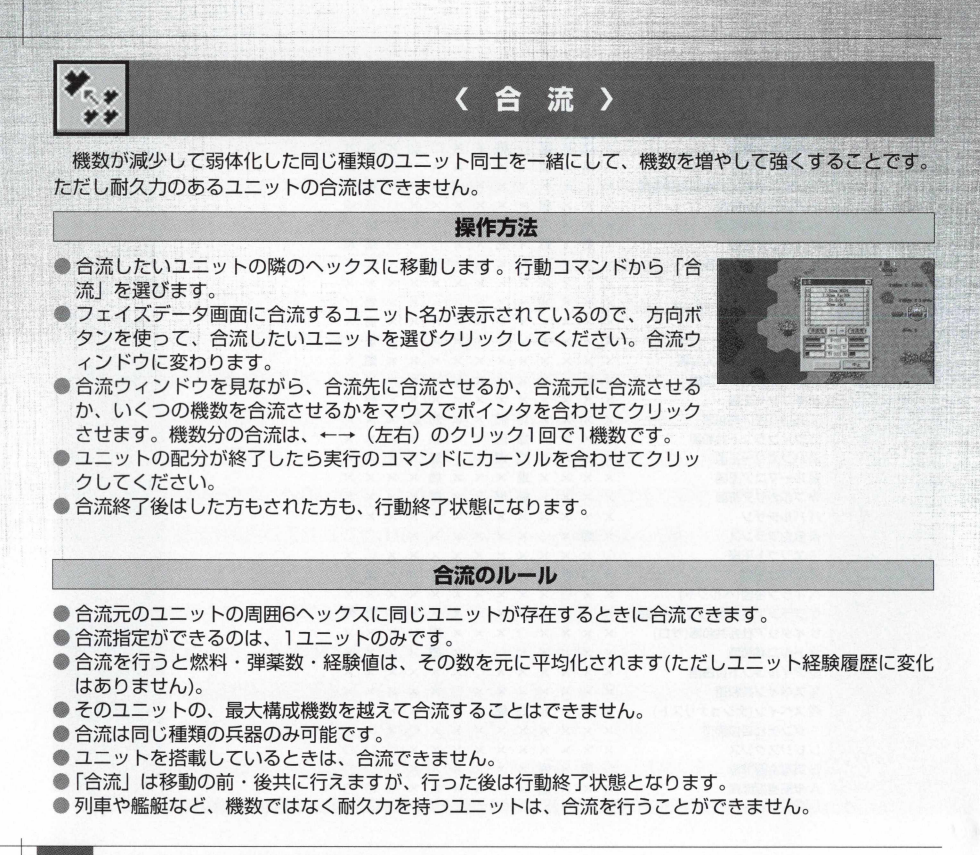
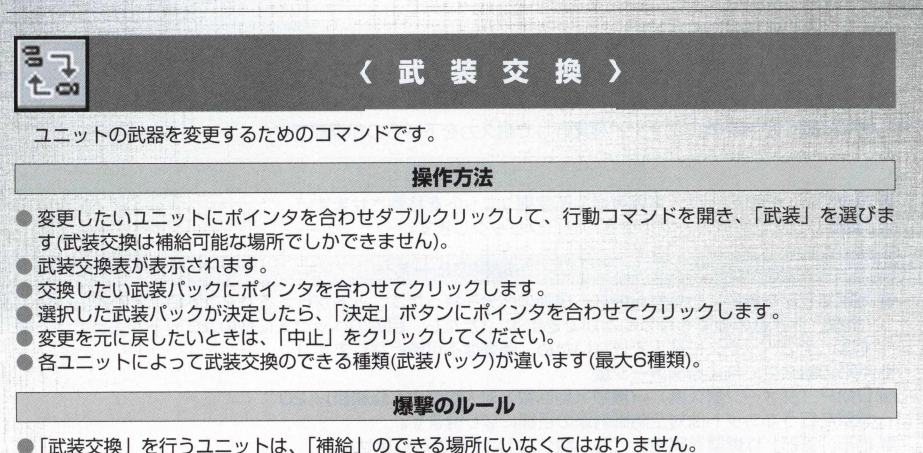

生産時のユニットは武装パックの一番左側にセットされています。 ● 武装交換を行うと、補給も同時に行われ、今までの装備と新しい装備の差額分が、軍事費から使われます。 ●武装交換した後は、変更した武装で補給されます。

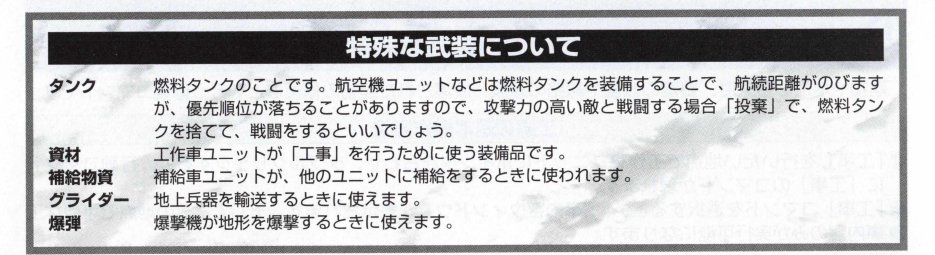

72

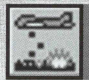

# 〈 憬 聲 〉

地形に対して「爆撃」コマンドを実行して耐久力を下げるのが爆撃です。

### 操作方法—

- ●爆撃したい地形の上に、爆撃可能な航空機ユニットを移動させます。
- ●「爆撃」コマンドにカーソルを合わせ、クリックします。

### 爆撃のルール

- 爆撃はどんな地形でも爆撃可能な、爆弾の区分を持ったユニットが行えるコマンドのことです。 「爆撃」は移動の後でも行うことができます。(ただし、目的のヘックスに他のユニットが入っている場 合は、そのへックスに進入できないため、爆撃は不可能となります。)
- 地形の耐久度に与えるダメージ量
- DMP (ダメージ耐久度) =(機数×地回数×対人攻撃力×経験値)÷ 20 爆撃を行うユニットは対空防御射撃の目標になり得ます。
- 地形「首都」は爆撃を実施しても、耐久力1以下にはなりません。
- 建物を含むすべての地形に耐久力があるため、すべての地形を爆撃できます。
- 爆撃は天候の影響を受けます。天候が曇だと爆撃効果は半減します。雨・嵐・雪・吹雪だと爆撃を行う ことができません。

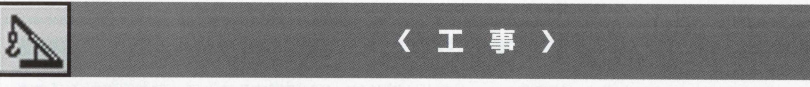

建物や地形の耐久度、要塞の設置や線路の敷設、破壊された建物の修復などを行う修理コマンドです。

## 工事の基本操作方法

- ●「工事」を行いたい地点で工作車ユニットにポインタを合わせ、ダブルクリックすると、行動コマンド に 「工事」のコマンドが現れます。
- ●「工事」コマンドを選択すると、「工事内容ウィンドウ」が表示されます。そして、その地点で可能な工 ● 事内容のみが実行可能になります。

■実行したい工事にポインタを合わせてクリックしてください。 ●工事が終了すると、そのユニットの行動は終了状態になります。

### 工事のルール

- ●「工事」を行うためには、資材が必要になります。これらの資材は、首都・都市・補給地・補給車から 補給することになります。
- ●「工事」を行うと、資材を1消費します。
- ●「工事」を行うと燃料を10消費します(ただし燃料が10以下であっても工事を行うことはできます)。

# 各工事の操作方法

工事内容には、道 路 ,鉄道の敷設。道 路 <sup>I</sup> 鉄道の撤去。地形修復。耐久力増加。要塞設置。要塞撤去 の7つの工事ができます。

これら各工事の方法について説明します。

# 道路·鉄道の敷設

●道路や鉄道を敷設したい隣接へックスに工作車ユニットを置き、工作車ユニットにポインタを合わ せて、ダブルクリックすると、行動コマンドが表示されます。

行動コマンドの中の「工事」をクリックします。

- ●「工事内容ウィンドウ」が表示されますので、「道路・鉄道修復」 コマンドをクリックします。
- ●工作車ユニットの隣接ヘックスに工事可能な場所が白いヘックスで表示されますので、敷設したい 場所にポインタを合わせ、クリックします。
- ●道路·鉄道設置の種類を選択するコマンドが表示されますので、設置したいものを選択してクリッ クすると、道路・鉄道が設置できます。

### 道路·鉄道の撤去

- ●道路·鉄道の敷設と同様の方法で、工作車ユニットを撤去したい道路·鉄道の隣接ヘックスに工作 車ユニットを置いておきます。
- 「工事」 コマンドを選択し、「工事内容コマンド」から、「道路 · 鉄道撤去 | コマンドを選択し、クリ ックします。

●撤去可能な道路・敷設が白いヘックスで表示されますので、撤去したい場所をクリックします。

# 道路・鉄道の敷設と撤去のルール

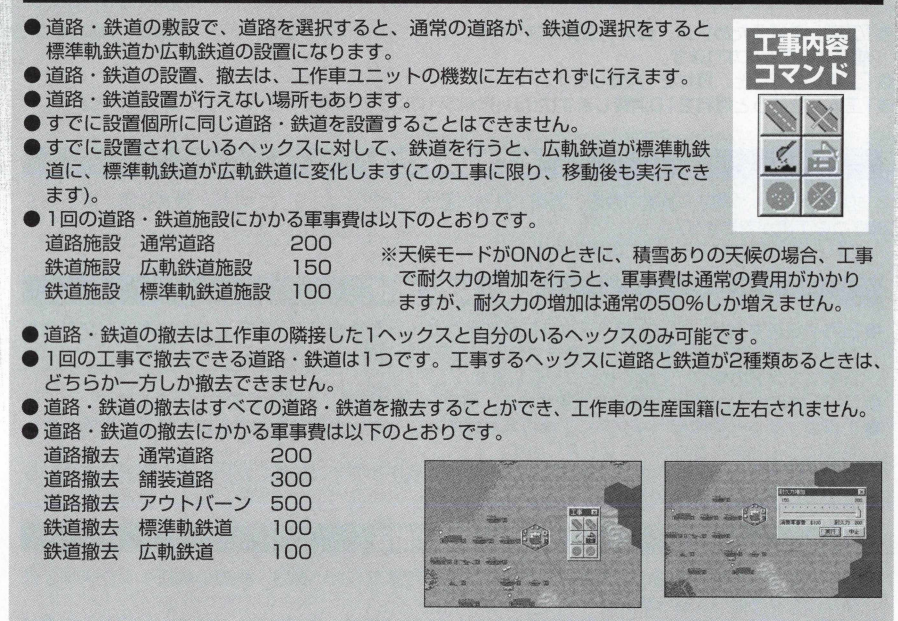

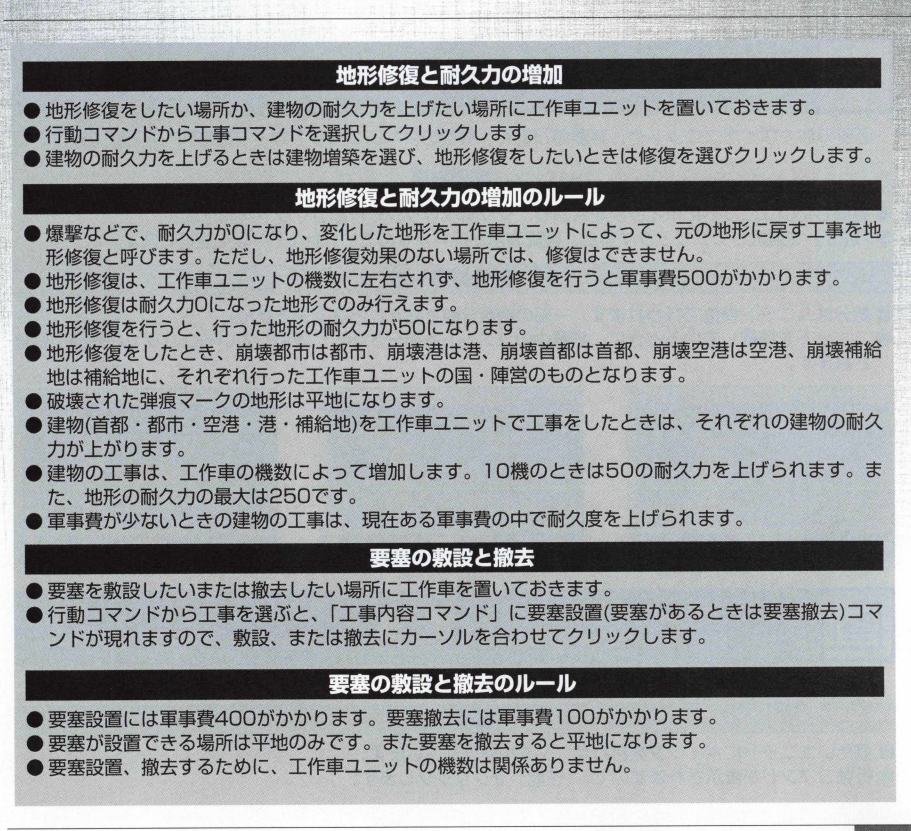

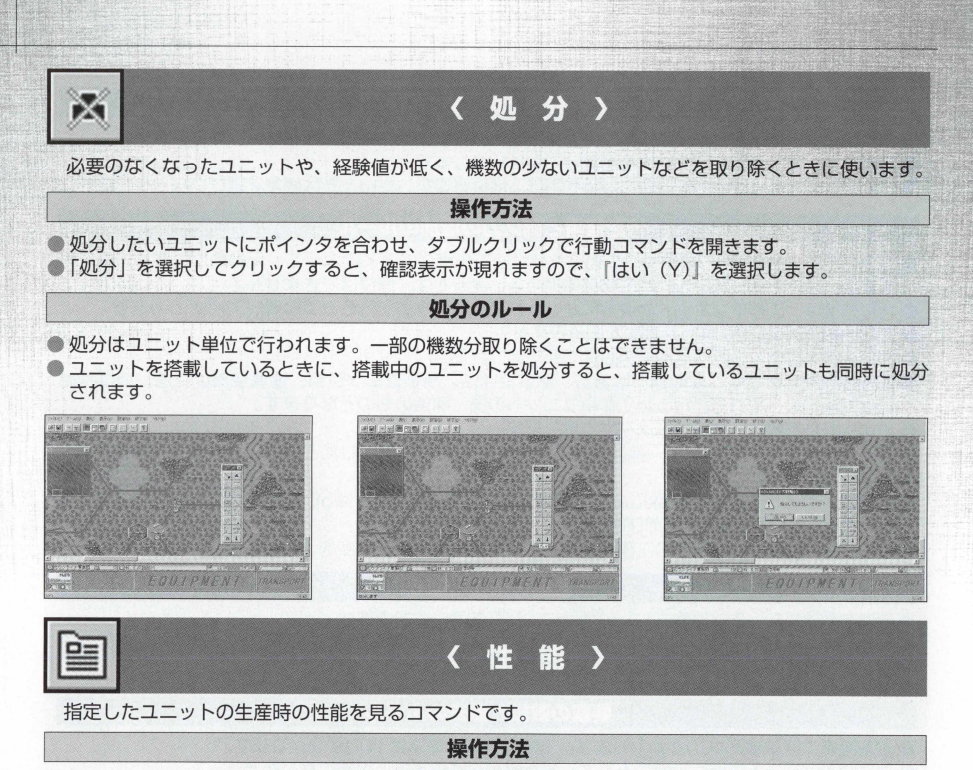

● 見たいユニットにポインタを合わせ、ダブルクリックします。 ● 行動コマンドが表示されますので、「性能」をクリックします。

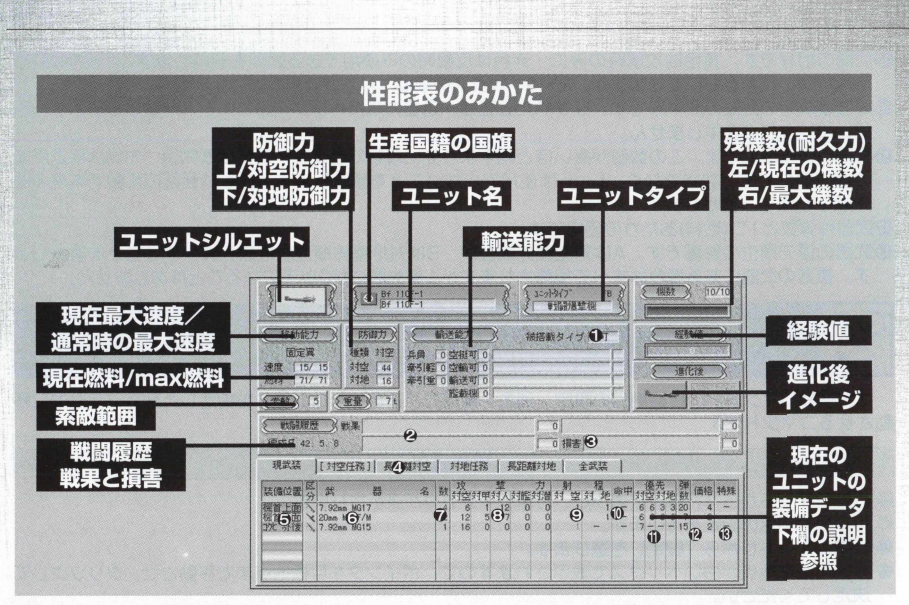

❶搭載タイプで、搭載に影響を与えます。

❷戦闘履歴は上が撃破した対地ユニットの総数、下が撃破した対空ユニットの総数です。

❸今までに受けた損害数です。

❹武装のタグです。

❺武器の装備位置です。

❻武器区分と武器名で、同じ色は同時に使用できます。

●武器の装備数です。青色は対地攻撃時に2回攻撃することを意味します。

61装備あたりの攻撃力です。

◎武器の射程です。黄色は攻撃時のみに、赤色は反撃時のみ使用できる武器を意味します。 1〜4は隣接 時は攻撃、反撃ともにできますが、2~4ヘックスの敵に対しては攻撃しかできません。

で " *ぃ' ^ ^* 二丄 し'に、 。ベ% 士 ハ、心べノごパ:テ' '''… 咖ノ:マ。《だコ ぺ逆^¢"3,ざ觸

間接攻撃時の武器の命中率です。はずれたときは、目標の隣接へックスのユニットを攻撃しますが、艦 艇ユニットには命中しません。

武器の優先順位です。この数値が高いほど相手より先に攻撃できます。左側は通常時、右側は移動直後 の優先順位です。数字でなく、「一」は使用できないことを意味します。赤色は装備の影響で本来の優 先順位ではない状態です。

**の**武器残弾数と1つ(燃料)あたりの価格です。

武器の優先順位の影響です。 は対空優先順位が、3 は対地優先順位が数値分減少することを意味しま す。複数の武器にある場合はすべて加算されますが、優先順位が0以下になることはありません。

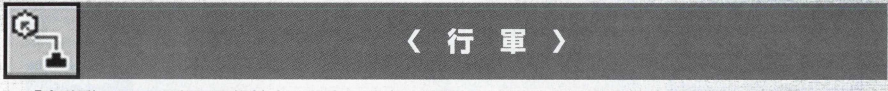

「全移動コマンド」の目標地点の設定・消去・確認で、指定したユニットを指定した地点に自動的に移 動させるコマンドです。

### 操作方法

● 行動コマンドから『行軍』を選ぶと、行軍ウィンドウが表示されます。

● 行軍目標地点の設定を行います。

● 行軍ウインドウから『設定』を選びます。

- 移動可能な地点が白いヘックスで表示されますので、ポインタを目標地点まで移動させ、クリックして 決定してください。
- 最短で移動した場合の最低使用燃料を表示してコマンド状態に戻ります。

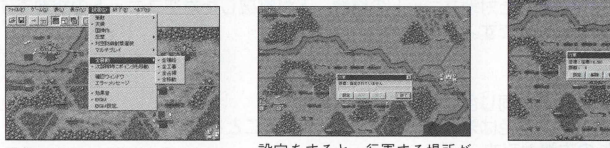

最初にどこまで行軍を行うかの 設定をします。

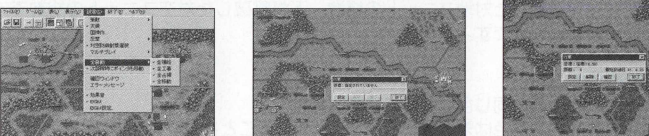

設定をすると、行軍する場所が 点滅します。

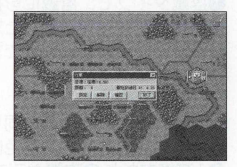

全自動コマンドの移動をチェッ クして、全自動開始をします。

79

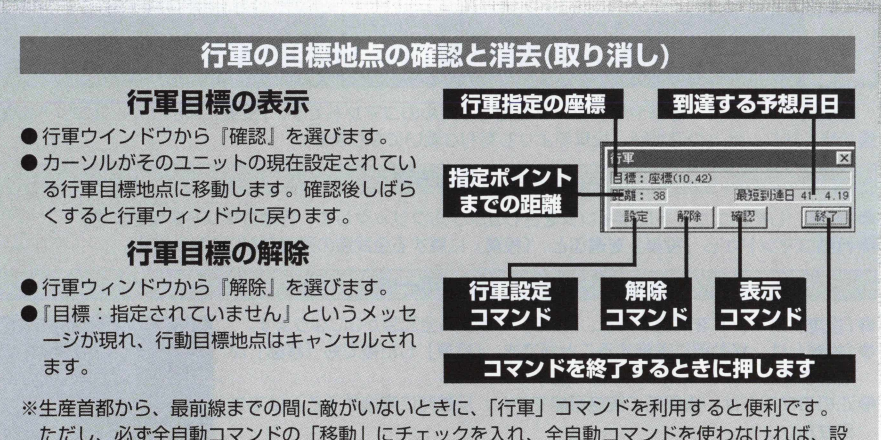

定をしても指定したユニットは「行軍」 しません。

### 行軍のルール

- ●移動前のユニットしか『行軍』コマンドは選べません。
- 癱現在持っている燃料で移動可能な距離の地点には、行軍目標地点として設定できません。
- 全自動コマンドの『全移動』を行うことで『行軍目標地点』を設定してあるユニットは一斉に目標地 点に向かって移動を開始します。
- 全自動で移動させられたユニットは、移動後行動終了となります。
- 行軍目標地点の消滅は、ユニットが行軍目標地点に到着したときと、『解除』を選んだときに消えます。

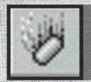

# 〈 投 章 〉

航空機ユニットで、爆弾や燃料タンクを捨てるためのコマンドです、「投棄」によって、ユニットの重 量が軽くなり、敵との交戦時、投棄前よりも有利な戦いになります。

# 操作方法

●「投棄」 したいユニットにポインタを合わせダブルクリックして、行動コマンドを開きます。 ● 行動コマンドから『投棄』を選ぶと、「投棄」に属する全武装の残弾数が0になります。

# 一^投棄のルール

- ●「投棄」コマンドを実施すると、「投棄」に属する全武装が0になります。
- ●「投棄」は、移動前に実施することができ、「投棄」した後でも「移動」が でぎます。
- ●このコマンドは、攻撃時に実施可能ですが、反撃時に実施することはでき ません。
- ●「投棄」を実施したときは、「投棄」によって指定された武器の残弾数が0 になりますが、武装表の特殊欄のペナルティが適用されなくなり、投棄前 よりも有利に戦えます。
- ●「投棄」は投棄可能な武器がないと実行できません。
- 投棄可能な武器は性能表の武器欄「区分」で、左下に赤丸が表示されてい る武器です。

〈 谁 化 〉

経験値が250のMAXになったユニットを進化させて、進化表にある 1つ上のレベルのユニットになる ことができます。

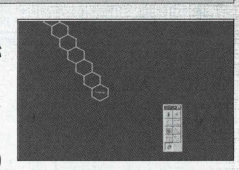

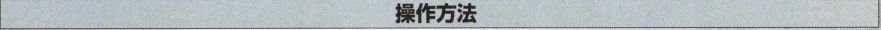

●経験値が最大(250)のユニットを、進化可能な地点に移動させておきます。 ●行動コマンドを開き、ポインタで「進化」に合わせてクリックします。

● 准化表が開きます。 准化可能なレベルは進化表の下に進化が黒字で表示されますので、決定のときは 「進化」 なクリックします。

# 進化のルール

● 経験値が最大(250)のときのユニットだけが「進化」することができます。

● 進化予定の兵器が、まだ、開発画面に現れていないときは、進化することはできません。

● 進化表で、画面下の「進化」コマンドが黒く表示されていない兵器には、進化することができません。

● 「進化」を行ったときは、行ったユニットの経験値はOに戻ります。

● 進化は、進化元の1つ上の順番の兵器に進化することができ、選択肢が分岐しているときは、どちらの 准化でもかまわない(中戦車を上のクラスの中戦車に進化できるし、重戦車への分岐があれば、重戦車 にもできます)。

- 消費する軍事費は以下の計算式で決められます。 (新兵器牛産費-現兵器牛産費) ÷2=消費する軍事費
- 「進化」は最大機数でなくても行えます。
- 補給・補充可能な地点でのみ「進化」することができます。
- ●「進化」実行後は行動終了となります。
- 移動後は進化コマンドを実施することはできません。 画面操作についてはP89の「開発表と進化表」をご覧ください。

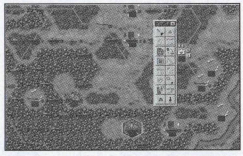

ユニットの経験値が250になる 給地点で進化コマンドを開き、進化さ せることができます。ただし機数を補 充してしまうと、経験値が下がります。

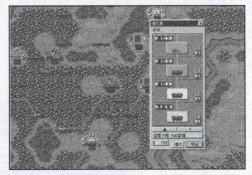

進化させる前に、廃止できる進化ユニ ットがある場合、あらかじめ進化ユニ ットを廃止しておきましょう。

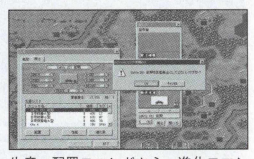

生産、配置コマンドから、進化コマン ドを開くこともできますので、廃止の 確認のときは便利です。

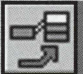

# 〈改良〉

そのユニットと同じ車体(機体)を流用した他の種類の兵器に改良ができます。

# 操作方法

- あらかじめ、改良したいユニットを改良可能な地点に移動させておきます。
- 行動コマンドから「改良」を選びます。
- ●改良画面に変わりますので、ポインタを改良したい兵器に合わせます(改良可能な兵器が複数あるとき は、タグでページをめくり、どちらかの兵器を選択します)。
- ●改良したいときは、改良画面の「改良」ボタンをクリックすると改良され、中止したいときは「キャン セル」ボタンをクリックします。

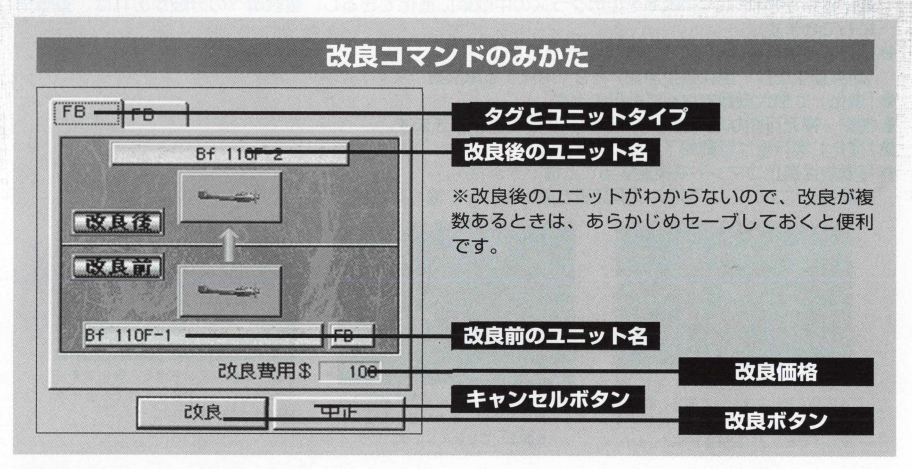

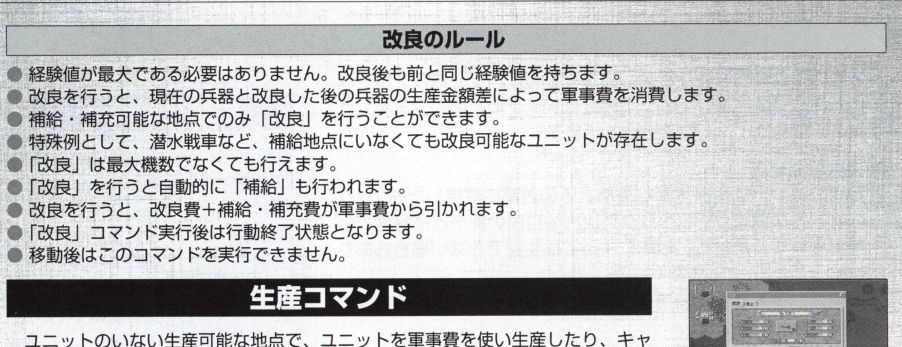

ンペーンモードの前のシナリオから引き継いだユニットを配置するためのコマンド です。

また、進化、改良についても説明しますので、よくお読みください。

# 〈生産〉

ユニットを生産して、マップ上に登場させます。マウスを右クリックして、サブコマンドメニューを開き、「生 産」を選択して生産します。

# ! 操作方法 :

- マウスを右クリックしてサブコマンドメニューを開きます。
- ポインタを「生産」に合わせてクリックし、生産ウィンドウを開きます。
- 牛産するユニットを一覧(航空・地上・艦艇別)から選び、クリックします。
- 航空・地上・艦艇の各ファイルの一覧から選択します。
- 生産できる場所が白いヘックスで表示されますので、生産したい場所にポインタを合わ せてクリックすると生産できます(港など艦艇ユニットが生産できないときは、艦艇がフ アイルに現れません)。

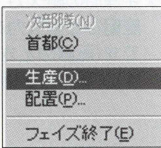

### 生産のルール

生産は軍事費を消費します。生産できるユニット数の上限やユ ニットタイプはマップによって異なります。あといくつ生産でき るかは、生産ウィンドウで確認できます。

#### ● 生産可能地点

地上ユニットは生産可能な首都とその首都に隣接した6 ヘック スと、その首都から5ヘックス以内の自国の都市と補給地で生 産できます。ただし、地形によっては生産できない場合もあり ます。

航空ユニットは、生産可能な首都から5ヘックス以内の自国の 空港で生産できます。

艦船ユニットは、生産可能な首都から5ヘックス以内の自国の 港で生産できます。

空港が首都に隣接しているときは、空港でも地上ユニットの生 産ができます。

#### 修生産制限

スタンダードモードでもキャンペーンモードでも1国が配置ま たは生産できるユニットは、マップ(シナリオ)ごとに異なり ます。ただし、最大生産数の最大は64ユニット以内です。

また、配置、未配置ユニットを含めて、プレイヤーが持てるユ ニットの最大数は128ユニットです。

● 生産時の耐久力

艦艇など耐久力を持つユニットは、生産したときの耐久力は1 です(配置のときは、配置前に持っていた耐久力で配置されま す)。耐久力を持たないユニットは、最大機数で生産できます。

# 生産可能地点 酉郡 地上**ユニッ** 首都の隣接ヘックス **地トコニット** 都市 地上ユニット<br>補給地 <del>地</del>トコニット 補給地 地上**ユニッ 航空コニット** (一部の水上艇) 港 艦艇**ユニッ** 水上艇

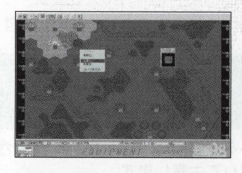

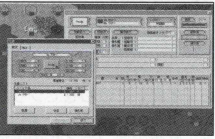

# 〈配置〉

キャンペーンモードのみ有効なコマンドで、前回のシナリオで使い、存続しているユニットを経験値 を継承したままで、マップ上に登場させることができます。

### 操作方法

- マウスを右クリックしてサブコマンドメニューを開きます。 ● ポインタを「配置」に合わせてクリックし、配置ウィンドウを開きます。 ● 配置するユニットを一覧(航空・地上・艦艇別)から選び、クリックします。 ● 航空・地上・艦艇の各ファイルの一覧から選択します。
- 配置できる場所が白いヘックスで表示されますので、配置したい場所にポ インタを合わせてクリックすると配置できます (港など艦艇ユニットが配 置できないときは、艦艇がファイルに現れません)。

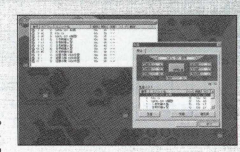

※また、メニューバーのゲーム (G) にある 「生産」 (or [配置]) をクリックすることでも、生産ウィ ンドウ (or配置ウィンドウ) が表示されます。

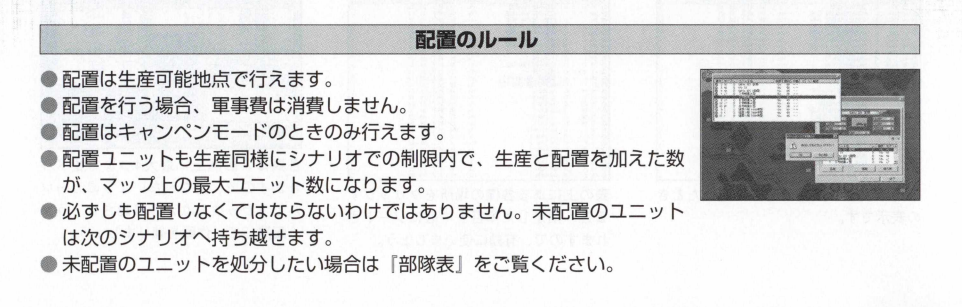

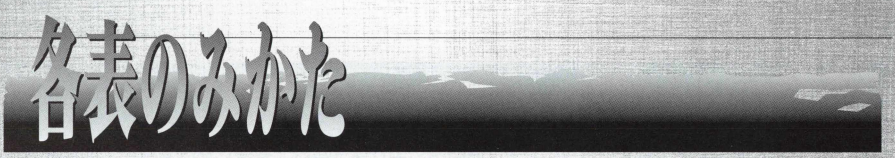

ここでは、ゲーム上に現れる各表のみかたと、地形を構成する49の地形ヘックスの地形効果をまとめ た地形表について説明します。

ゲーム上の表コマンドの中の各表は、ソートによって様々にデータを見ることができます。ただ、表 を開くだけでなく、ソートを使って各表を有効に使ってください。

### ソートの使い方

ソートの使い方は、各表の上に表示されている項目をクリックすることで、その指定した項目を中心 に、表をまとめてくれることです。例えば兵器図鑑は、兵器の番号をクリックしたときは、兵器図鑑を 番号順に並べてくれます。このように、ユニット名や国名、属性順、価格順、生産ラインナップ年月日 順にと、兵器図鑑を並べ替えることができます。

これから説明する部隊表、開発表、状況表、戦力表、地形表、兵器表はそれぞれ各項目をクリックす ることで、順番を変えたりすることができます。また、性能表は最大4 つまで開くことができますので、 見やすいように配置してシナリオ攻略の作戦の参考にしてください。

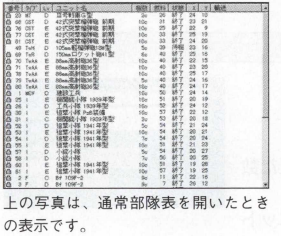

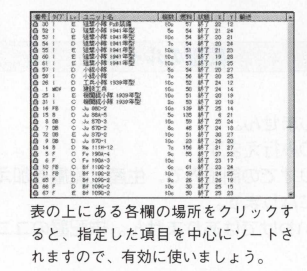

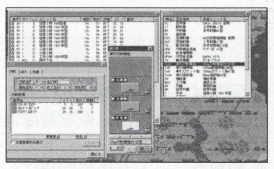

各表は、画面上に最大4つまで並べら れますので、重ならないように力ーソ ルでドラッグしながら移動させ、うま く配置して、作戦を練りましょう。

# 部隊表

現在プレイヤーが所持しているユニットを見ることができます。

番号、タイプ、しソ、ユニット名、機数、燃料、状態、座標X、座標丫、輸送状態の各項目があり、これ らの項目をクリックすると、その順番にソートしてくれます。さらにもう一度同じ場所をクリックすると、 上下入れ替えのソートをしてくれます。

また、配置ユニットにポインタを合わせ、クリックすると指定したユニットの性能表が表示され、さら にビューマップ上の指定したユニットにポインタが移動されますので、すぐに指定したユニットに指示を 出すことができます。

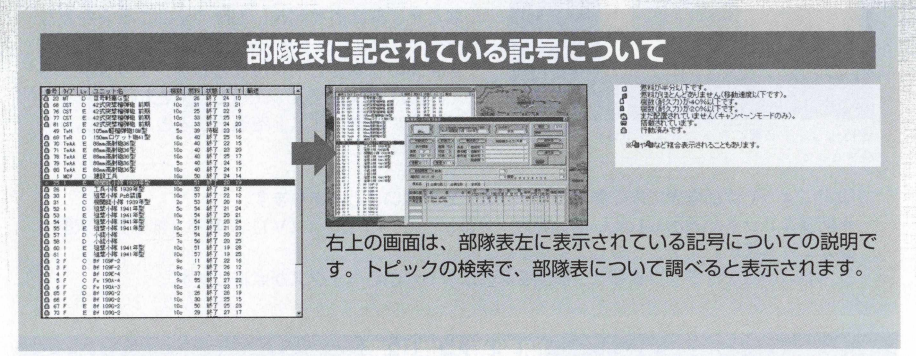

# 部隊表上で未配置ユニットの処分ができます

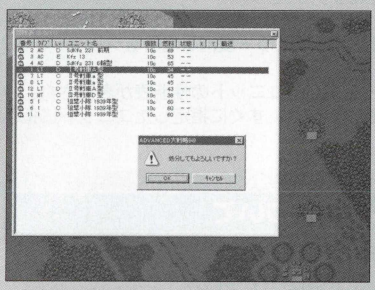

キャンペーンモードを進めていくと、兵器も老朽 化して、経験値の低いユニットなどは持っていても ただの兵器のコレクションとなってしまうだけ……。 そんなことがよくあります。

プレイヤーの持てるユニット数も最大128までな ので、不必要なユニットは処分したいものです。ご んなときに部隊表を開き、部隊の全ユニットを見な がら不必要なユニットを処分しましょう。

未配置の部隊にカーソルを合わせ、クリックする と、「処分してもよろしいですか?」というコマンド が現れますので、「0に」 を選択するとそのユニット は処分されます。

老朽化して不必要になったユニットは、部隊表で処 分できます。

※設定によっては部隊表に未配置ユニットが表示されないことがあります。

未配置ユニットが表示されていない場合、メニューバーの「表示 (V)| にある「部隊表に未配 置ユニット表示」をチェックしてください。

リストの項目をクリックすると、該当するユニットがいるへックスが点滅します。

# 開発表と進化表

表の中から開発表を開くと、現在開発されているユニットのリストが現れます。このリストには、略 名、正式名称、生産ユニット名で兵器が表示されています。 見たいユニットにポインタを合わせダブルクリックしましょう。 開発表と一緒に進化表が表示されます。

この進化表上で、現在のユニットの進化を見ることができます。

進化表には、進化ユニットが下から、生産可、進化 1〜進化3 までが画面上に現れます。進化は最大9 段階ありますので、画面上下の矢印をクリックすると、進化画面がスライドして進化3以上のユニットの 進化を見ることができます(まだ進化段階が進化3までのときは、スライドできません)。

また、この進化表上で、不必要になったユニットを生産ラインから廃止することもできます。

ユニットによっては、すでに時代遅れとなった兵器がそのまま残っている場合があります。このユニ ットが残っていると、ユニットを生産するときに、その兵器から生産することになってしまいますので、 進化表で、生産ラインから削除するため「廃止」コマンドをクリックして廃止し、より新しい兵器を生 産できるようにするといいでしょう。

摩止できない兵器は、まだ生産ライン上で生産可能ではないユニットですので、経験値を上げて進化 させるしかありません。

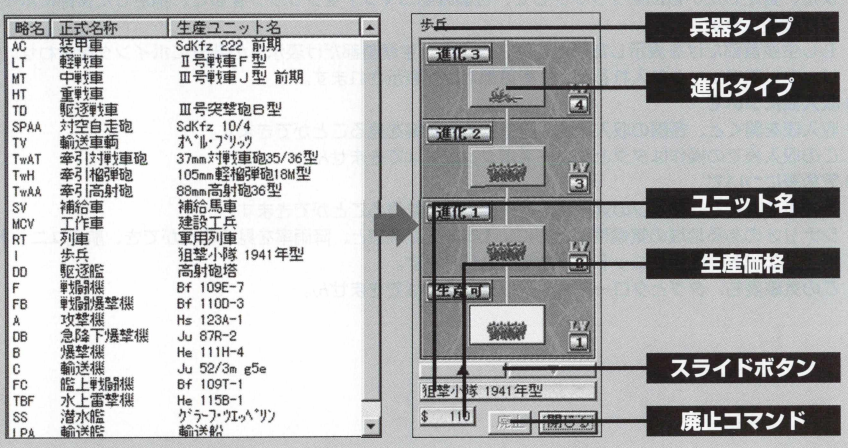

# 状況表

状況表では、表を開いた現時点のシナリオやマップの「作戦」「収入」「気象」の3タイプの状況を見る ことができます。

#### 鬱状況表について

状況表には、作戦データとして、作戦名、作戦開始日、終了日、終了日までの残り日数がわかります。 各国・陣営首都状況は、ポインタをそれぞれ各国・陣営に合わせてクリックすると、画面下に、指定 した国・陣営の現在所持している軍事費と、敗北軍事費が表示されます。

ダブルクリックすると、ビューマップ上の指定した国.陣営の場所が白く点滅して、各国.陣営の首 都の場所がわかります。

また、指定したい首都をクリックして、位置確認コマンドをクリックすると、指定した首都にポイン 夕が移動します。

もし生産首都だけを表示したいときは、左 下 の 「生産首都だけ表示」の部分にポインタを合わせ、ク リックしてチェックを入れると、生産首都だけが表示されます。

#### ⑩収入表について

収入表を開くと、各国の収入状況、建造物の占有率を見ることができます。

この収入表での操作はタグとクローズポタン以外はできません。

### ● 気象表について

気象表を開くと、マップの気象状況と天候の影響を見ることができます。

シナリオのある地域の気候帯とともに、 1年の気温予想と、降雨率を見ることができ、航空ユニット、 地上ユニット、艦艇ユニットの行動制限も見れます。

この気象表も、タグとクローズポタン以外は操作はできません。

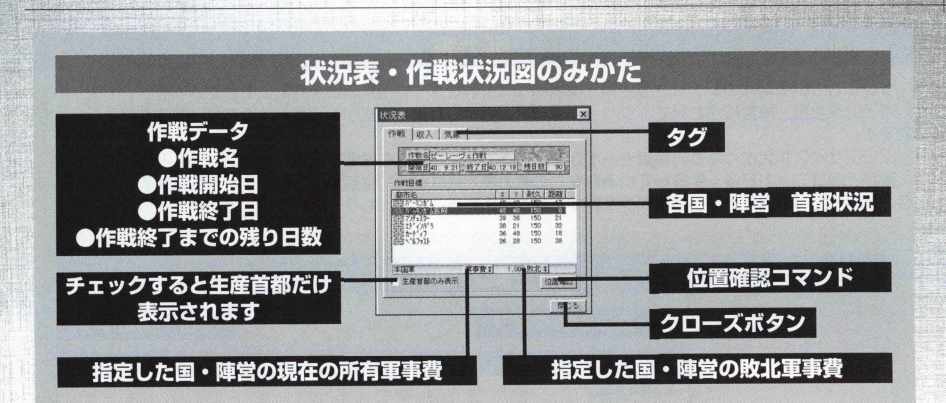

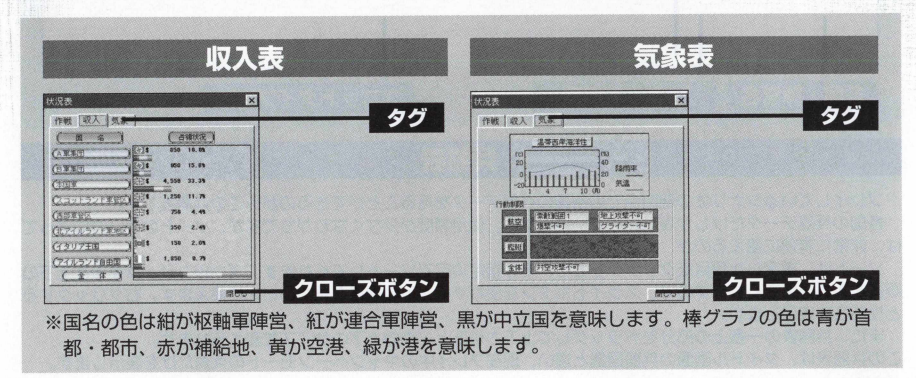

# 戦力表

プレイしている現在のシナリオの各国.陣営のユニットをタイプ別に総数を見ることができます。 ポインタを国·陣営に合わせて、クリックすると、指定した国·陣営が青く反転するので、数値を見るときに便 利です。

マップサイズが大きくなり、策敵モードが中級以上で敵ユニットの総数が把握できないときなど便利です。 敵がどのユニットを多く生産しているかをこの戦力表で見ながら、生産.配置を考え、作戦を練るといいでしょ う。「総兵力」「戦闘機」などのポタンを押すと並べ替えを行います。もう一度押すことで逆順に並べ替えます。

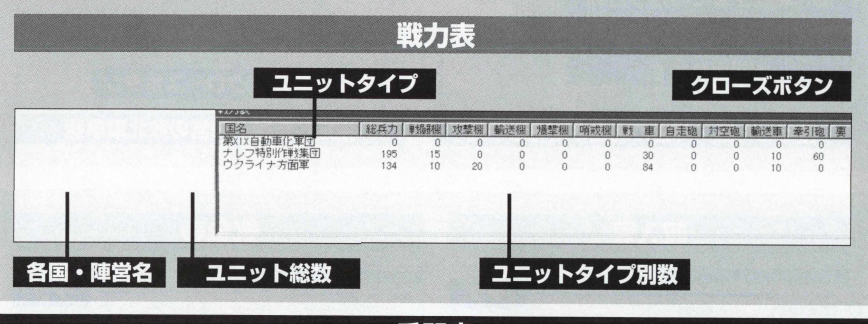

# 兵器表

プレイしているシナリオの現時点での各国の兵器データを見ることができるのが、この兵器表です。

各国の兵器データだけしか表示されていないため、使用頻度が少なくなりがちですが、ソートの使い方によって は、非常に有効に使えるのが、この兵器表です。

ソートは、指定した項目をクリックすると、その指定項目でソートしてくれます。ダブルクリックすると上下の 順番を入れ替えてくれますので、スライドポタンを使わずに、下の項目を見たいときに使えます。右クリックする と性能表を表示します。

また、兵器表の一番上の部分をドラッグして上下させると、表の上下のサイズを変えられます。 この兵器表は、タイトル画面の兵器図鑑と違い、現在プレイ中のキャンペーンモードの兵器だけを表示します。

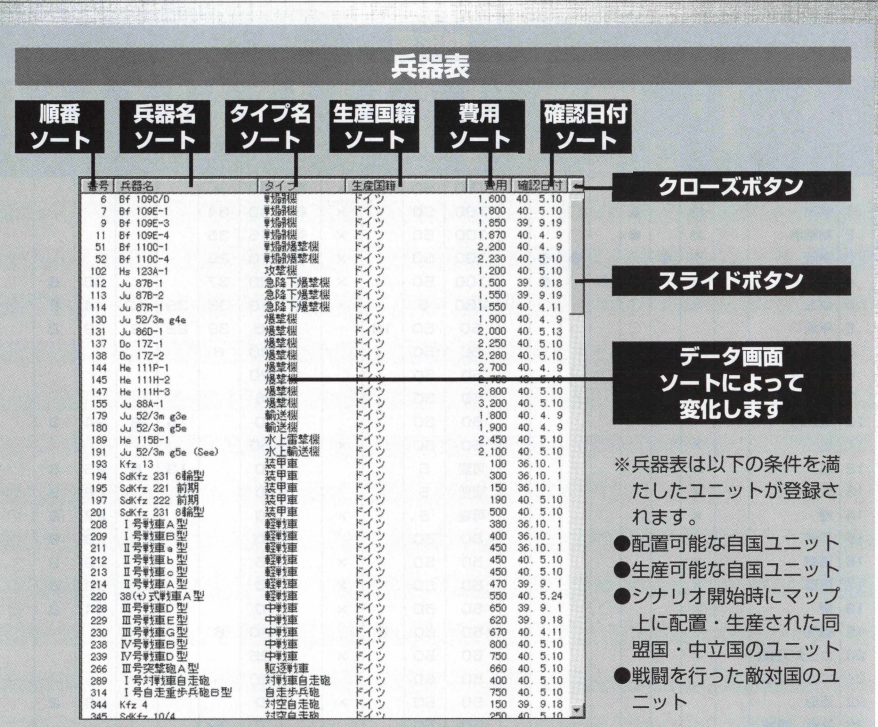

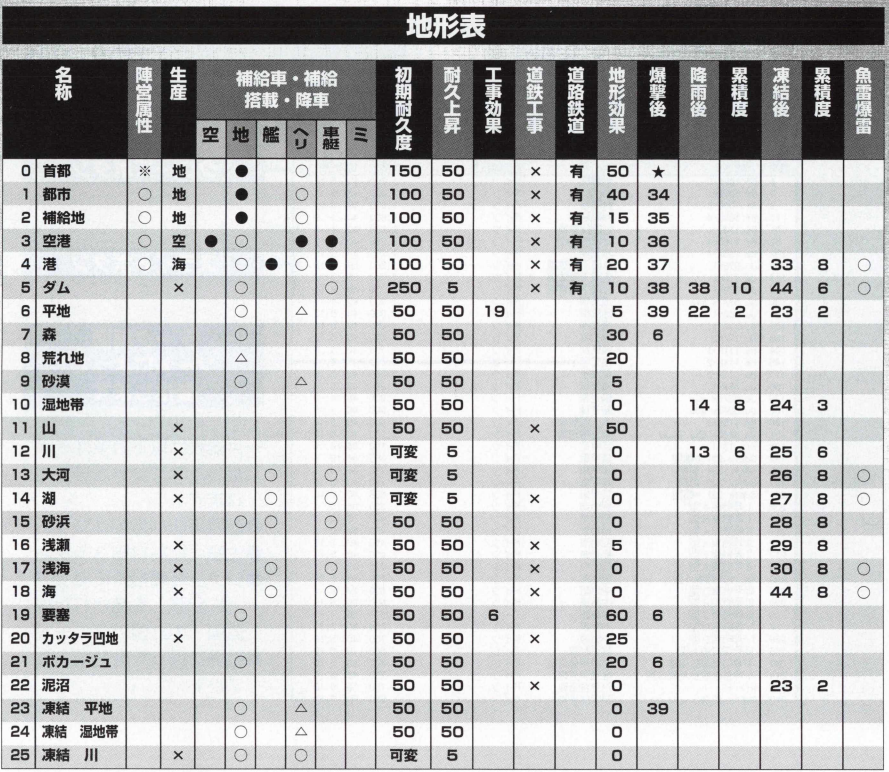

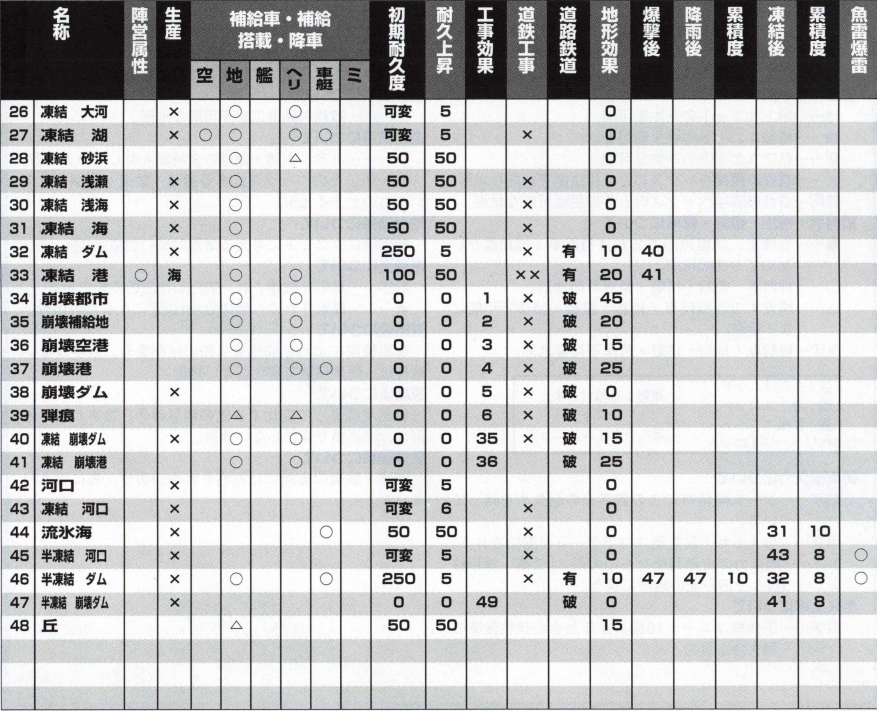

アドバンスド大戦略98 〈STORM OVER EUROPE〉 96

# 地形表のみかた

### **陣営属性について**

○……中立/青/赤/緑/黄/紫/水/苓/灰の9種類を持ちうる。 ※……青/赤/緑/黄/紫/水/茶/灰の8種類を持ちうる。 無印…中立しか持つことができない。

#### **生産について**

地……地上ユニットのみ生産可能。

海……艦艇ユニットのみ生産可能。

空……航空ユニットのみ生産可能。

X……首都の隣接へックスのときに生産不可能な地形。 無印…首都の隣接へックスのときに生産可能な地形。

#### **補給車,補 給 ,搭載 ,降車について**

●……自陣営、同盟地形であれば補給車·補給艦がい **なくても補給可能** 

○……補給車 · 補給 · 搭載 · 降車可能地形。

△……積雪すると補給車·補給·搭載·降車不可能に なる地形。

無印…補給車 · 補給 · 搭載 · 降車不可能地形。

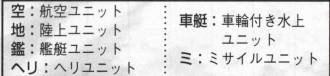

#### **初期耐久力について**

数字……ゲーム開始時にこの数字分の耐久力を持って いる。

可変……与えられた設定耐久力でゲ―ムが開始される。 0……… 耐久力の自動回復なしの地形。「工事・地形修 復」 でのみ元の地形に戻る。

**耐久上昇について** 

数字-…"工作車ユニット 10機によるときの建物建築の 耐久力上昇力。

#### **工事効果について**

数字……工事されると(地形修復と要塞設置・撤去)こ の数字の番号の地形になる。

太数字…地形修復で工作車の陣営になる地形。

#### **道鉄工事について**

X......道 路 '鉄道工事不可能な地形。

#### **道路鉄道について**

..... 地形に道路 .鉄道の全種類を有している地形。 ......そのへックスにある道路 .鉄道が破壊されて いるものとする地形。

#### **地形効果について**

戦闘時にユニットに与える地形効果の数値*。 ^*

#### **爆撃後について**

数字……地形が破壊され、変化した先の地形の番号。 ★ ………爆撃されても耐久力が1以下にならない地形。

### **降雨後について**

雨累積度によって変化する先の地形番号。数字がない 地形は、雨累積度で変化しない地形。

#### **凍結後について**

凍結度によって変化する先の地形番号。数字がない地 形は、雨累積で変化しない地形。

#### **魚雷爆撃について**

道路・鉄道の有無には左右されないので、表にはあり ません。

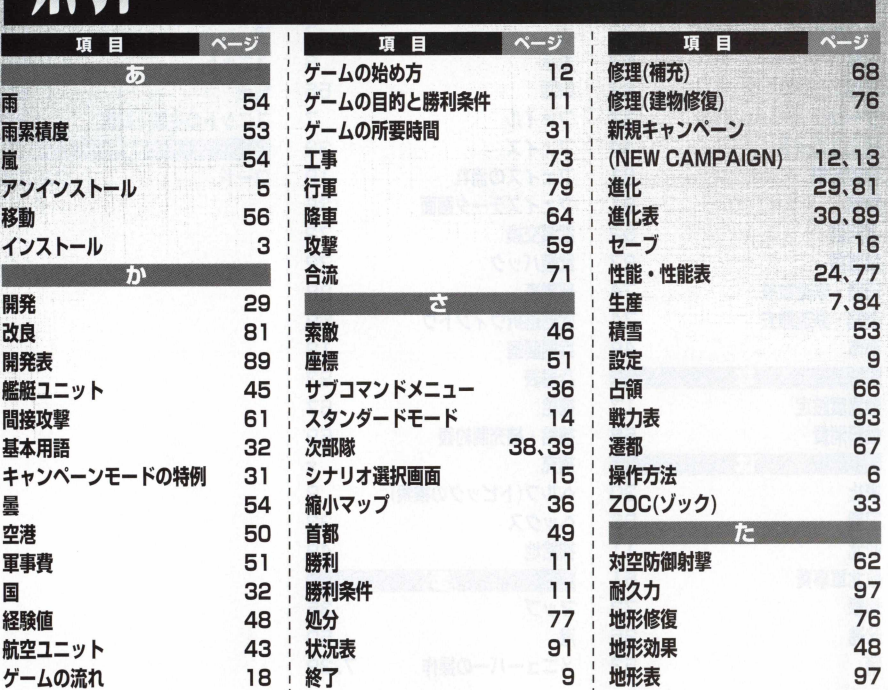

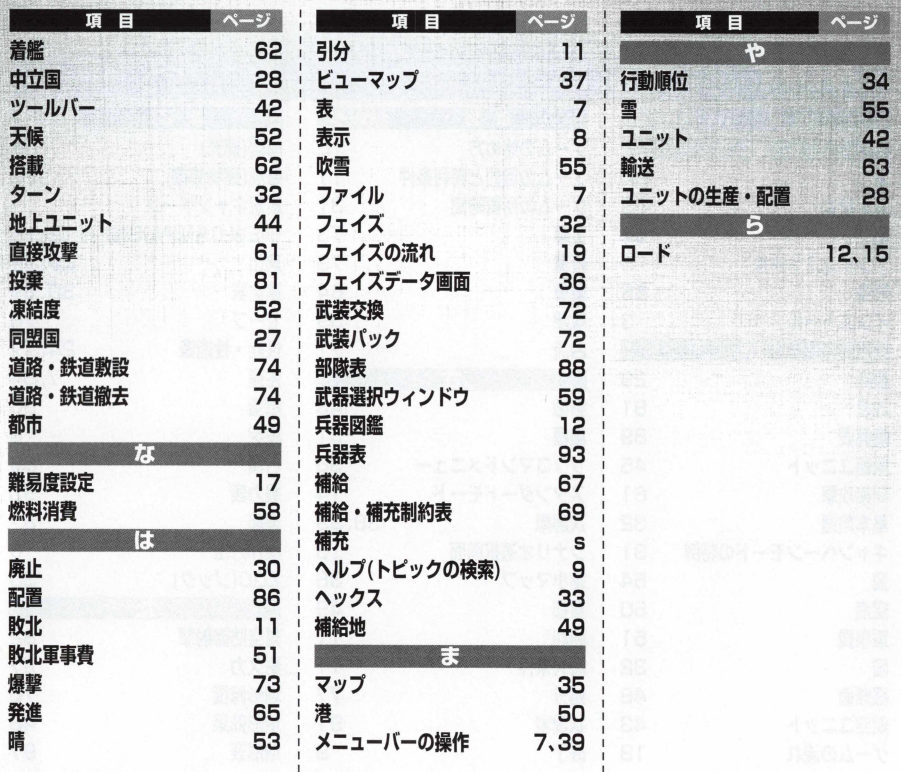

# **BGM LIST**

本ソフトのBGMは、東芝EMI株式会社より提供の以下のCDの中から構成されています。

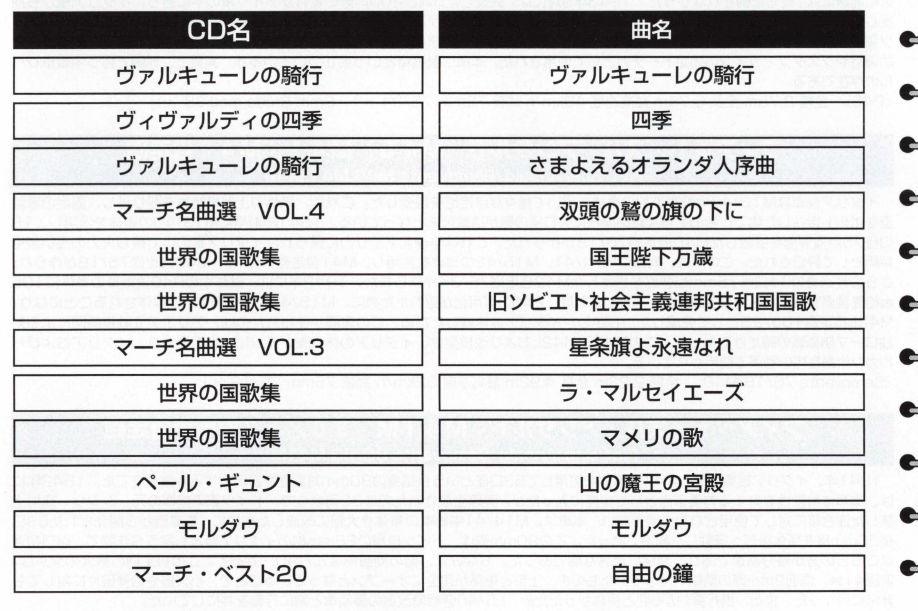

201 アドバンスド大戦略98 <STORM OVER EUROPE>

# DESIGNER'S NOTE

前作「アドバンスド大戦略」をメガドライブ用ソフトとして発売して以来、7年が経ちました。本 作はセガサターン用に作られた一連のシリーズの移植ではなく、メガドライブ版の"元祖"「アドバン スド大戦略」の移植なのです。とはいうもののプログラムからグラフィック、サウンドに至るまでの 一切合切が、全て作り直しとなっているのが実状です。

ところで、こ の タ イ ト ル 「アドバンスト」が正しい音なのですが、その昔に私が商標調査用紙にち ょ っ と 「アドバンスド」 と書いたばかりに、あれよあれよと正式名称になったのが事の次第です。

さて、本作の開発経緯ですが、そもそもWindows95用ソフトへの移植作業として始まりました。 その時ついでに、前作における問題点の是正や補追を行うつもりでしたが、八ードの違いや 7 年とい う月日が、単純な移植で済ますことを不可能にしました。また、前作に関する資料が散逸していたた め、思考ルーチンすら前作を参考にする程度で、全くのオリジナルとなっています。それなら、ちょ っとした要素も追加してみようと思った次第です。

新しい要素としては、ユニット重量、対空防御射撃、気温、同盟変化などがあります。こうした新 要素を入れる事はプレイヤーには面白いのでしょうが、困るのは〇卩リの方です。一般的に新ルール が増えれば増えるほど、思考ルーチンには負担となり、また弱くなりやすいものです。

次に、今回収録された兵器ですが、体系的には前作を踏襲しているため、珍しい要素はありません。 水上機ぐらいでしょうか。ただ、装備武器の細密化から、兵器の細分化が行われたため、いたずらに 数が増えたようにも思えます。その割にまだまだ収録し切れていない感もあるのですが、今回上限を 定めた要素はグラフィック作成上の都合でした。

特に軍艦はやっかいな問題でした。あまり活躍の場がない割に個艦単位の差異が激しく、その数も 尋常ではありません。それでも、なぜこのラインアップなのかと疑問を抱かれると思います。これは、 GHQという金属模型会社の商品化している模型種類に依ったためです。軍艦をこのようにある程度 類別し収録したことは、今度は違った問題が生じました。いつか撃沈した船にまた再会でき、連合軍 の建艦能力の底力を思い知らされることです (笑)。

こうして収録された兵器ですが、その表現された能力値に疑問を抱く方もおられるでしよう。なぜ

強いのか、または弱いのかと。航空機と歩兵以外は、全て計算式とテーブルで値を求めていると申し たら、少し理解して頂けるでしょうか? いわゆるカタログスペックからのみ計算し、敢えて諸条件 や自分の考えを加味しておりません。もっとも計算式やテーブルは自己流なのですが。これだけ多く の兵器を普遍的、そして本作のような兵器の博覧会的なシステムには、悪くない表現方法だとは思っ ています。本作は戦争現実をシミュレートするものではなく、戦略をシミュレートするものなのです **I** から。 ^ ― ― す

シナリオですが、思った以上に製作には苦労しました。それは、今回から都市名を入れたため、極 めて作成に時間を費やすようになったからです。この都市名が曲者で、和名表記は資料によりまちま ちで、悩んだ末に選んだ方法は、『地球の歩き方』(ダイヤモンド社)を始めとする旅行ガイドに頼る ことでした。もちろん、当時の表記を優先したことは、述べるまでもありません。また、『記事スタ イルブック」(時事通信社)等に記載される程の慣れ親しんだ都市名は、こちらの表記とした場合も あります。馴染みのない表記も、現地ではそう言うのだと理解して頂ければ幸いです。

まだ、書き足りない所もあるのですが、内容の言い訳ばかりが増えるので、そろそろ筆を置きたい と思います。最後に一言だけ、シミュレーションゲームがユーザーに与える影響についてお話しよう と思います。前作を見直して思うことですが、ゲームそのものの面白さは抜きにして、ユニットの性 **I** 能ひとつを見ても、赤面するばかりです。事実誤認やケアレスミス、それと新事実の発覚で、現時点 では正視に耐えない内容です。しかし、前作のデザイナーズノートにも書いた事ですが、シミュレー ションゲームを通して、その知識はゲームで得る人も多いのは無視できない事実です。今回、本作を 作り直す強い動機となったのは実はこの点ですが、どこまで是正できたかは分かりません。そこで、 虫の良い話をさせて頂ければ、やはりプレイをきっかけとして自ら勉強するのが一番かと思います。 また兵器の話のみならず、その中の少しの人にでも、なぜ大戦が起きたのか、戦後社会にどの様な影 響を与えたのかを学ぶ人があるのなら、製作者としては嬉しい限りです。 ,

「アドバンスド大戦略98| 開発チーム 1998年2月

# **STAFF LIST**

= 3

*=9*

 $\blacktriangle$ 

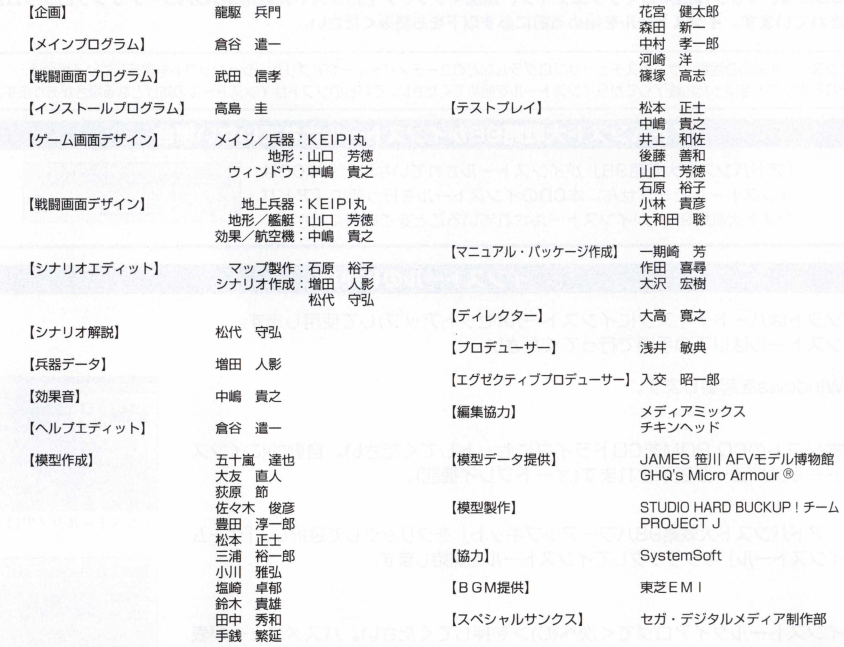

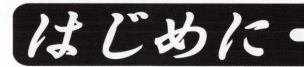

### 本CDには、マップ作成用のマップエディタ、追加マップ、アドバンスド大戦略98のパワーアッププログラムが **含まれています。インストールを始める前に必ず以下をお読みください。**

インストール前のご注意:ウィルスチェックプログラムなどのユーティリティーやアプリケーションソフトを実行している場合は、 それらのソフトをいったん終了してからインストールを始めてください。これらのソフトはインストールの妨げとなる場合があります。

### アドバンスド大戦略98がインストールされていない場合

「アドバンスド大戦略98」がインストールされていないと、本CDは インストールできません。本CDのインストールを行う前に「アドバ ンスド大戦略981 がインストールされていることをご確認ください。

# インストールのしかた

本ソフトはハードディスクにインストール(セットアップ)して使用します。 インストールは以下の手順で行ってください。

〇 \^1 〇 1〇 \^3を起動します。

@本ソフトのCD-ROMをCDドライブにセットしてください。自動的にインス トールメニューが表示されます(オートプレイ機能)。

6 「アドバンスド大戦略98パワーアップキット」をクリックして選択し、「ゲーム インストール!をクリックしてインストールを開始します。

**◎**インストールダイアログで<次へ(C)>を押してください。パスメニューが表 示されます。

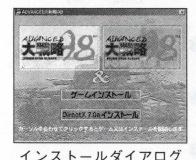

ADVANCED 大戦略98が正常にhstallされていません。<br>朱にADVANCED 大戦略98グルールディーエイゼルト

 $\overline{OK}$ 

A 13-2 ADVANCED A 198 93 Power Co KIT ^ ADVANCED 大村略 08 Passer Up AT のインストー<br>小さ階加します。インストール機中は、ななべく後の<br>コロクラルを開けた場合は、「ホヘ」のボクンを押してく  $7001$  $\frac{\mu_{7D}}{2}$ 

**◎ファイルダイアログでインストールするファイルを指定し、<次へ(C)>をク** リックしてください。チェックした項目のインストールが始まります。パワ ーアッププログラムをインストールする場合は12MBvte、マップエディタ をインストールする場合は 6MBvte、追加マップをインストールする場合は 8MBvteの空き容量が必要になります。

**のインストールが完了しました。<OK>を押してください。** 

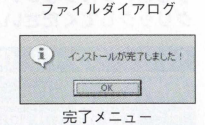

■ 追加マップ

**COLLARATION COMPANY** CASSOUNADVANCED 2008 RW E an week to concrete entered  $D = 3.474.8$ 

25-42) (R545) ( 1874)

 $53.85 - 10$ 

 $18.89 - 14.$ 

# インストール時にインストールダイアログが表示されない場合

●自動的にインストールダイアログが表示されない場合は、「マイコンピュータ」の本ソフトのCDをクリックし てください。

●上記の動作を行ってもインストールダイアログが表示されない場合は、「マイコンピュータ」の本ソフトのCD内 にある「Setup exelをクリックしてください。

# アンインストールのしかた

マップエディタと追加マップを削除する場合は、インストールダイアログのフ アイルダイアログでチェックを外して、再度インストールを行ってください。

※パワーアッププログラムのみを削除することはできません。

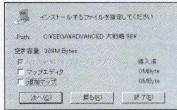

ファイルダイアログ

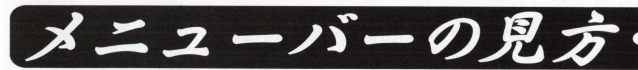

**マップエディタのメニューバーの見方を紹介します。メニューバーの項目をマウス左ポタンでクリック すると、プルダウンメニューが表示されます。設定・変更したい項目を選び、マウスの左ボタンを再び クリックしてぐださい。**

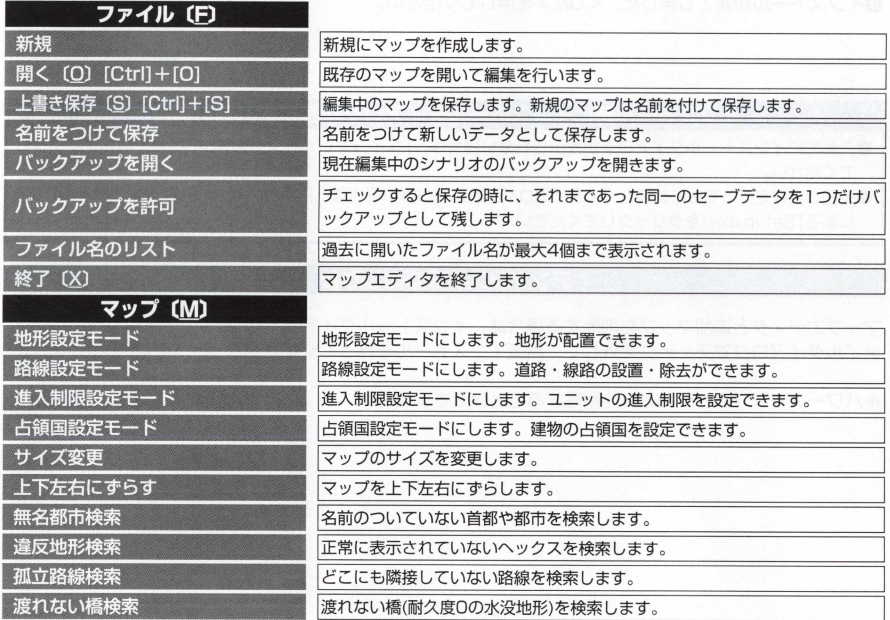

207 アドバンスド大戦略98 〈STORM OVER EUROPE POWER UP KIT〉

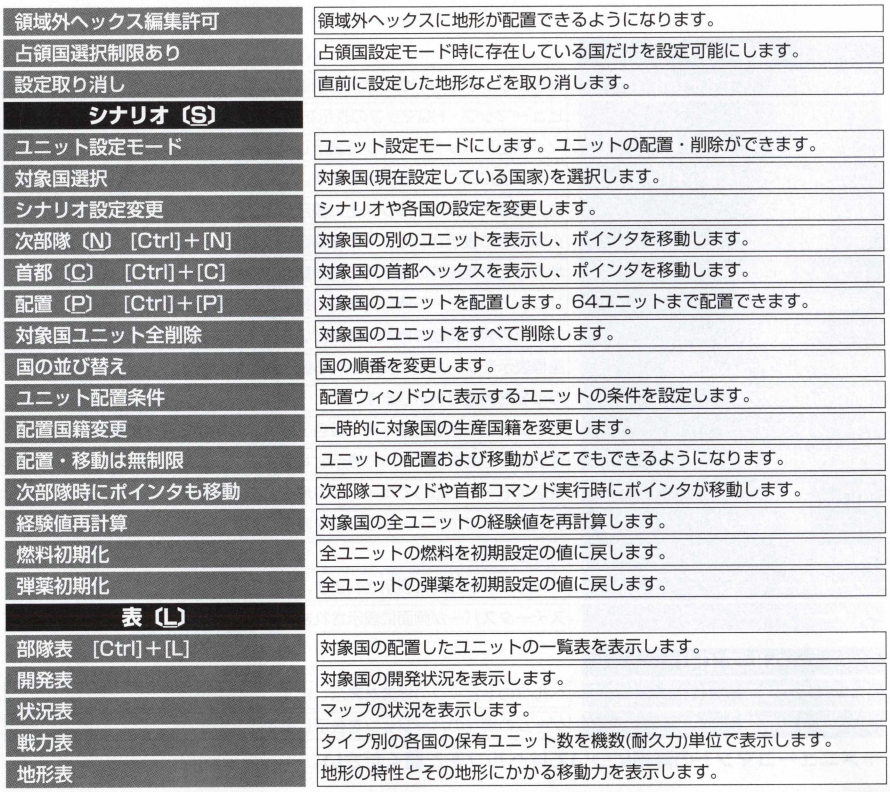

アドバンスド大戦略98 <storm over EUROPE POWER UP KIT> 208
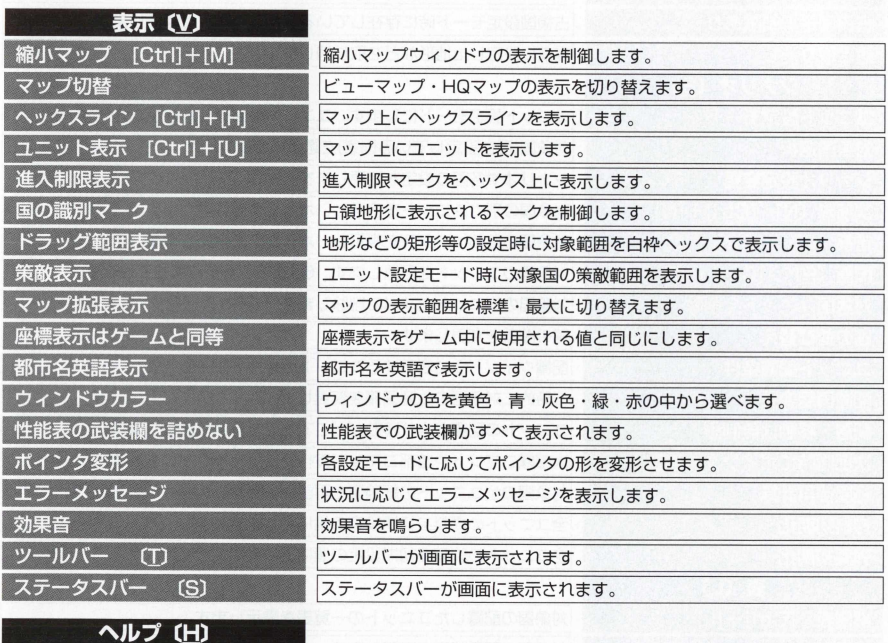

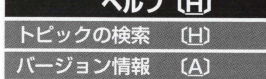

ヘルプのトピックの検索を表示します。 ゲームの現在のバージョンを表示します。

## ※メニューコマンドの詳細についてはヘルプをご覧ください。

209 アドバンスド大戦略98 〈STORM OVER EUROPE POWER UP KIT〉

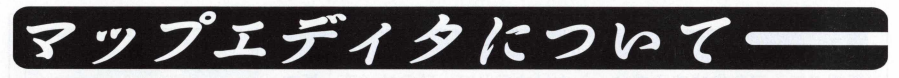

**マップエディタでは、最 大 1 2 0X I 2 0 ヘックスのマップを新規に作成したり、すでにあるファイルを 開いて編集をすることができます。**

# マップエディタの始め方

インストールが終わったら、スタートメニューの「プログラム」の中にある「ADVANCED 大戦略 98 | の 「マップエディタ」を選んでください。

編集を開始するには、メニューバーのファイルにある[新規]を選んで新たに マップを作成するか、既存のファイルから「開く]を実行して編集をする。2 通りの方法があります。

※マップエディタで作成したマップは、アドバンスド大戦略98 ver1 10以降でない と正常動作しません。メニューバーのパージョン情報で確認をして、パワーアップ プログラムでバージヨンアップをしてください。

**ご注意**

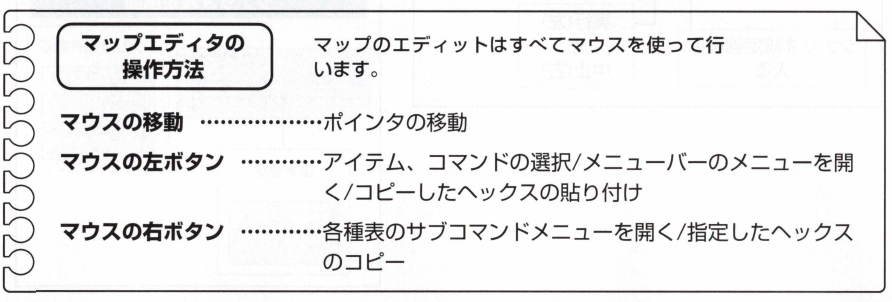

アドバンスド大戦略98 〈STORM OVER EUROPE POWER UP KIT〉 210

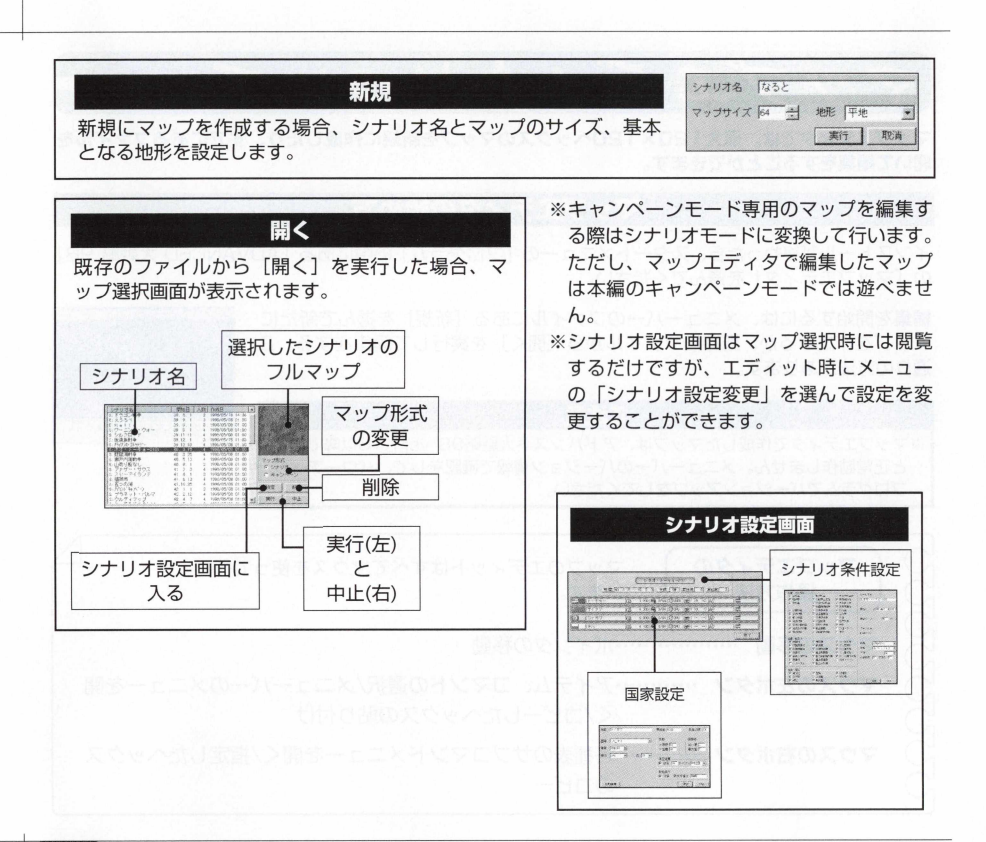

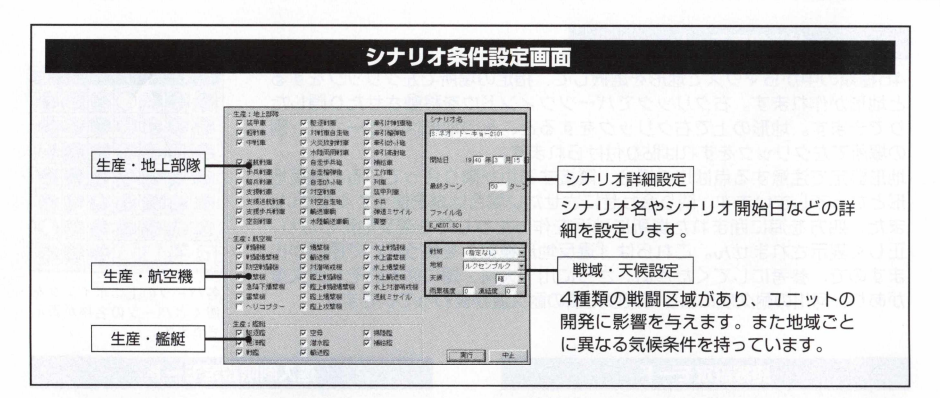

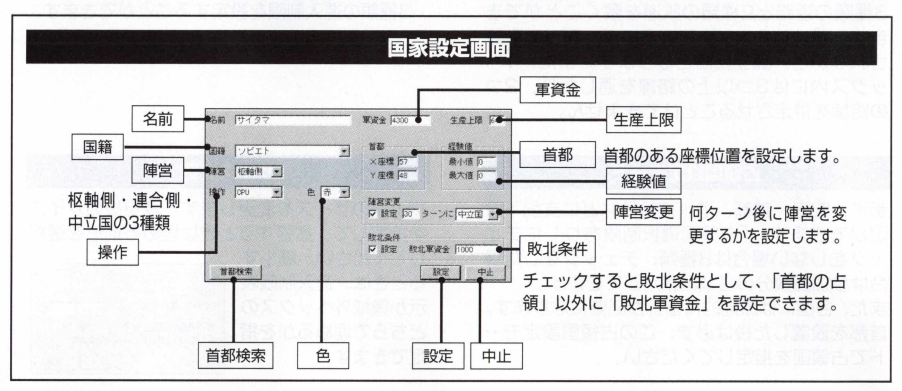

アドバンスド大戦略98 <STORM OVER EUROPE POWER UP KIT> 212

#### 地形設定モード

45種類の中からマウスで地形を選択して、指定の場所で左クリックをする と地形が作れます。右クリックでパーツウィンドウを移動させたり隠した りできます。地形の上で右クリックをすると、その地形はコピーされ、別 の場所で左クリックをすれば貼り付けられます。

地形設定で注意する点は川の場合、隣接する川が隣り合っていると違反地 形となってしまいます。隣り合わせにさせたい場合は湖を使ってください。 また、四方を海に囲まれた場所に砂浜を作ったりしても違反地形となり、 正しく表示されません。これらは「違反地形検索」を使うことで原因が出 ますので、参考にしてください。さらに川·大河·湖にはそれぞれ耐久度 があり、河川の耐久度によって架けた橋の耐久度が変わっていきます。

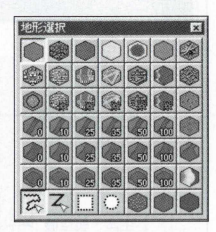

各パーツの上にポインタを 置く とパーツの名称が表示 されます。

#### 路線設定モード

3種類の道路と2種類の鉄道を敷くことができ ます。路線は2ヘックス以上にまたがって敷設 されないと、孤立路線となります。また、 1へ ックス内には3つ以上の路線を通したり、2つ の路線を併走させることはできません。

## 進入制限設定モード

3 種類の進入制限を設定することができます。

### 占領国設定モー

都市、空港、首都、港、補給地などに支配下設 定ができます。「占領国選択制限あり」にチェ ックをしない場合は8種類、チェックをした場 合は参加国数分の占領国指定ができます。 また、各国には原則的に首都が必要になります。 首都を設置した後は必ず、この占領国設定モー ドで占領国を指定してください。

## サイズ変更

マップのサイズを変更します。変更後のサイズ を指定して、拡張するときは埋める地形を選択

してください。縮小す るときは、進入制限表 示か領域外へックスの どちらで埋めるかを指 定できます。

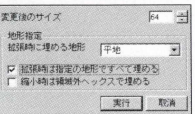

### ユニット設定モード

ユニット設定モードをチェックして都市、空港、首都、港、補給地を ダブルクリックすると、ユニットが表示されます。この画面で戦空(戦 闘機タイプ)、攻空(爆撃機タイプ)、他空(その他航空ユニット)、戦車 (戦車タイプ)、砲陸(砲撃車タイプ)、他陸(その他地上ユニット)、艦艇 (艦艇タイプ)から選んで、マウス左クリックで指定してください。また、 進化表を開いて進化させることも可能です。 ユニットはユニット配置条件で指定できます。

すでに置いたユニットを左クリックすると、 コマンドウ ィンドウが表示されます。 [移動] はユニットを移動させ ます。 「性能]はコニットの性能表を開きます。 「搭載] は搭載可能なユニットがあれば搭載させられます。[処分] を選ぶとそのユニットは処分されます。 [編集]は編集ウ ィンドウが表示され、各種設定をすることができます。 「武装1 は武装交換できるユニットに限りますが、武装交 換表が表示されて武装交換を行えます。 [降車] は搭載ユ ニットがある場合、搭載しているユニットを降車させら れます。「改良]は改良可能なユニットに限り、改良をす ることができます。

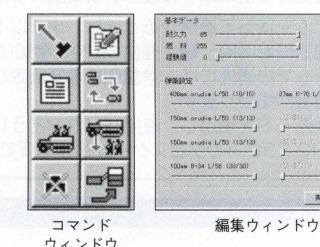

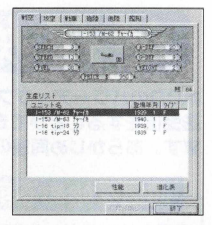

37an K-20 1 / 67 (50/50)

 $x_{15}$ 

 $4x + 6x - 6$  $\cdots$ 

 $\frac{1}{2}$  $(2880.18)$  $\sim$ 

408as ondia (750, (10/10)

150sa orudia L/50 (13/12)

150m prudie L/50 (13/13)  $\sim$ UNive Robe Line, (30/30)

**Contract Contract of Contract Contract of Contract Contract Contract Only 100** 

※各コマンドの詳しい説明は「アドバンスド大戦略981 の取扱説明書をご覧ください。

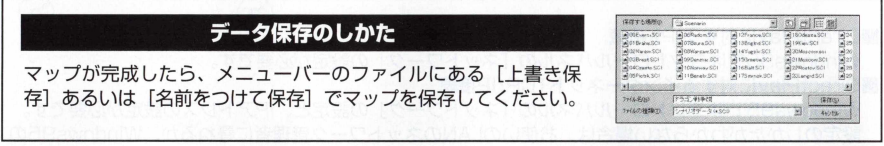

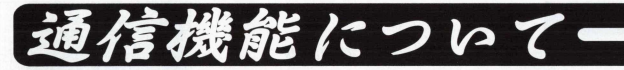

**本0 0 のパワーアッププログラムをインストールすると、通信機能が追加され、マップや保存データの 送受信をすることができます。ただし、あくまでも付加的なものですので、ユーザーサボート外となり ます。あらかじめ同意の上でご利用ください。** 

# 通信を始める前に

通信を始める前に以下の注章事項を読んでから始めてください。

※モデムを使って通信するときは、まず以下の内容を取り決めておきましょう。

1通信開始時間 2主催(ホスト)と参加(ゲスト)

※モデムでの通信には、参加側に雷話料金が掛かります。また、マップやデータを送信する際にも電 話料金が掛かります。

※通信ポートを使用し、直接パソコンどうしを接続して通信を行う場合、通信ポート接続用のシリア ル(RS-232C)のクロスケーブルが必要です。

## **LAN**

接続図

## **通信可能人数:**

2人~8人 (ソフト各1枚必要) **必要機器:** TCP/IPまたはIPX/SPX互換プロトコルに対応したLAN環境

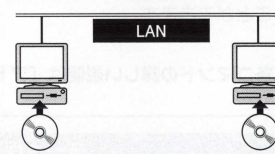

### ■DirectPlavに対するIPX接続

Windows95ではコントロールパネルの「ネットワーク」の設定が必要です。

## ■DirectPlavに対するインターネットTCP/IP接続

Windows95ではコントロールパネルの「ネットワーク」の設定と、IPアドレスの設定が必要です。 設定のしかたがわからない場合は、お使いのLANのネットワーク管理者に尋ねるか、Windows95の オンラインヘルプに従って設定を行ってください。

## ケーブル

通信可能人数: 2人 (ソフト各1枚必要) 必要機器: シリアルクロスケーブル (RS232C)

■DirectPlayに対するシリアル接続 Windows95ではコントロールパネルのシステム 「通信ポート」の設定が必要です。

ポート:ケーブルを接続しているポート ビット/秒(ポーレート):ご使用のパソコンの最大可能速度 データビット:8 パリティ:なし ストップビット:1 フロー制御: ハードウェア (または RTS/DTB)

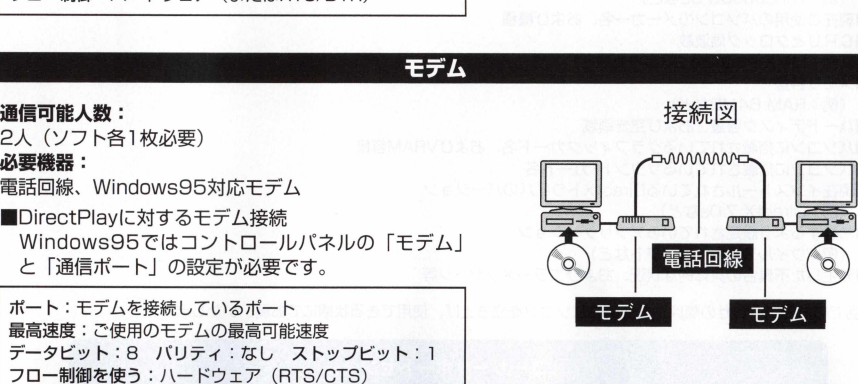

※接続のしかたについてはヘルプファイルの「通信機能」をご覧ください。

接続図

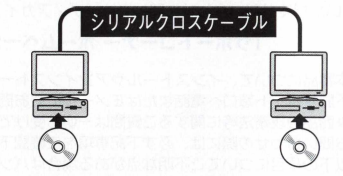

# ユーザーサポート

操作方法等に付いてはあらかじめ本取扱説明書をよくお読みください。 よくいただくお問い合わせに関してはメディアカイトホームページに順次記載させていただきますので、ご参照ください。

## 「サポートコーナー ホームページ」http://www.media-kite.co.ip/support/

本製品について、インストールやアンインストール、ゲームの実行などにおいて、不具合やその他問題が発生した場合は、 下記サボート窓口へ電話または日メールにてお問い合わせください。 ※商品の攻略法等に関するご質問は一切お受けできません。ご了承願います。 お問い合わせの際には、必ず下記事項をご確認下さるようお願いいたします。 以下の項目についてご不明な点がある場合はパソコンの取り扱い説明書やパソコンメーカーにてご確認ください。 ■お買い上げいただきました商品名 ■Windowsの種類、およびバージョン  $(opl: Windows98$  SFなど) 国現在ご使用のパソコンのメーカー名、および機種 ■CPUとクロック周波数 (例: MMX Pentium 233MHzなど) 国メモリ容量 (例: RAM 64MBなど) 圓八ードディスク容量、および空き領域 ■パソコンに搭載されているグラフィックカード名、およびVRAM容量 ■パソコンに搭載されているサウンド・カード名 ■現在インストールされているDirectXドライバのバージョン (例: DirectX 7.0aなど) 国常駐するよう設定されているアプリケーション (例 :ウイルススキャンソフトなど) 国発生した不具合の具体的な状況、およびエラーメッセージ等

※電話でのお問い合わせの際は、お使いのパソコンを立ち上げ、使用できる状態にてお願いいたします。

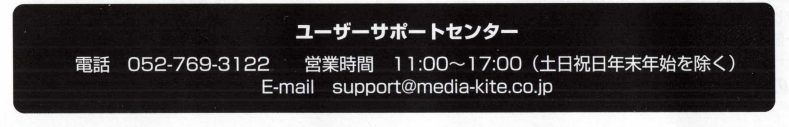

## アドバンスド大戦略98 with POWER UP KIT

性 当 八程

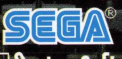

上空前の大巨編、ついに登場! *ma* SustemSoft 1939年9月、ドイツ軍のポーランド侵攻「電撃作戦」から始まった 第二次世界大戦を膨大な資料で完全シミュレート!!!

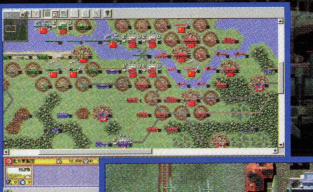

**●最新データに基づいた国力、兵器能力、事** 件、局地戦をここた再現。また、地方ごと の気候 (気温・降雨率)も緻密にデータ化。 ●戦闘シーンのグラフィクスは、各兵器ジャ ンルごとに忠実な縮尺率で再現。俯瞰画面 でのフルアニメーションで戦況を表示。 ●兵器は史実に合わせて進化・改良するだけ でなく、史実では実現されなかった兵器も エントリニ可能。 ● BGMはフルオーケストラによるクラシ

ツクを使用。(音楽提供:東芝EMI)

登場兵器:1500種類以上 総シナリオ数:60種類以上 登場国数:30カ国以上 兵器の性能、マップの表示領域外の確認。さらに50種類以上の パワーアップキット収録 新規マップも追加。オリジナルマップの作成も可能。

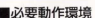

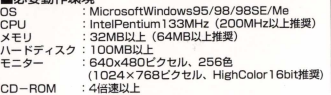

#### 国発売元:株式会社セガ 國販売元:株式会社メディアカイト **I**

元イアカイトのホームページ http://www.media-kite.co.jp

グラフィックカード: DirectDraw対応カード (DirectX7.0a以上) サウンドカード: DirectSound対応カード (DirectX7.0a以上) ※本ソフトはDirectXを使用しております。ご使用になるパソコンが 完全に対応しているか、パソコンメーカ— に必ずご確認ください。 ※液晶ディスプレイでの動作は保証いたしません。

〒 141-0031 東京都品川区西五反田1-3-8 五反田CSビル2F<br>ユーザーサポートセンター TEL 052-769-3122 (平日11:00~17:00) Reprogrammed Game @SEGA CORPORATION,1998 Original Game @1988 SystemSoft Corp

◆MicrosoftおよびWindowsは米国Microsoft社の登録商標です。◆その他の製品名および社名は各社の商標または登録商標です。<br>▲禁作権者の監護セイ、本型号の複製、賃貸、その他の行為をなすことは法律で禁止されています。また、薬作権者の許諾なく中古販売することは一切 ◆著作権者の許諾なく、本製品の複製、賃貸、その他の行為をなすことは法律で禁止されています。 また、著作権者の許諾なく中古販売する 許可しておりません。◆自作機・ショップブランド・改造機のバソコンについては、動作保証いたしかねます。あらかじめご了承ください。 .<br>\*本ソフトウエアは現状のまま提供するものであり、使用は自らの責任で行なって下さい。使用にあたり皆様が被ったいかなる損害についても一切責任を負いません。 MKW-127 |

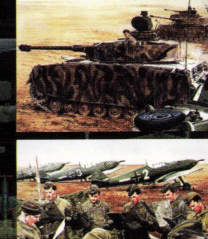

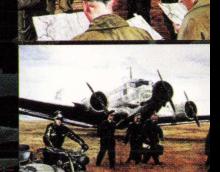

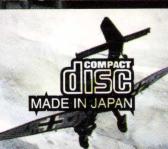